**Using this Guide** 

Introducing Your HP DesignJet 500 Printer

**Front View of Printer** 

**Printer Connections** 

# Introduction

This User's Reference Guide explains how to use your D/A1 size or A0+/E+ size HP DesignJet 500 Printer.

### The Introduction Tab contains these topics:

- Using this Guide
  - Contains information on how to use this guide. There is an explanation of when you should use it and what each of the navigation buttons do when you click on them.
- Introducing Your HP DesignJet 500 Printer
   Contains a brief overview of the printer. It contains information about the printer's features and what is included with the printer.
- <u>Front View of Printer</u>
   Contains a view of the front of the printer showing the location of the printer's consumable items.
- <u>Printer Connections</u>
   Shows all the connections to the printer: power, <u>parallel interface</u>, <u>USB</u> and optional network interface.

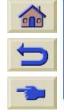

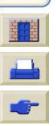

# **Using this Guide**

These topics detail the contents of the *User's Reference Guide*, provide information on associated publications and give the source of any other related material concerning your printer.

- How to Use this Guide
   Explains how to use and navigate through the User's Reference Guide.
- Related Information
   The associated publications and information that are available for your printer.

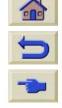

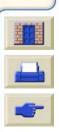

#### How to Use this Guide

This *User's Reference Guide* explains the details for using both the D/A1 size and A0+/E+ size **HP DesignJet 500** Printers.

This guide is designed as a detailed reference guide to your printer. For more day-to-day guidance you can refer to the *Pocket Guide*. This can be found in a slot at the right side of the printer.

#### The "Tabs"

There are seven "Tabs" at the top of this guide. Each tab contains information about the printer. The first page of every tab will explain what information you can expect to find and where to obtain related information.

#### The Buttons

To navigate around the *User's Reference Guide* use the buttons on each side of the screen. See <u>User's Reference Guide Navigation</u>.

#### **Animation**

In some cases there is an animation that shows you how to perform the procedure.

Click on this button to start the animation.

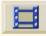

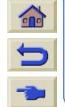

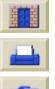

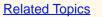

**Using this Guide** 

Introducing Your
HP DesignJet 500 Printer

Front View of Printer

**Printer Connections** 

#### **Related Information**

- The Assembly and Set-up Poster
   Step-by-step information on how to prepare your printer for use (came with your printer).
- The Pocket Guide
   Information that you are most likely to need for printer operation on a day-by-day basis, such as loading paper or replacing ink supplies (came with your printer and located in a slot on the right hand side of the printer).
- The Repacking Poster
   Detailed instructions on how to repack you printer its original packing (available from www.hp.com/go/designjet).
- Web Page
   Also you can visit us on our web page: <u>www.hp.com/go/designjet</u>.

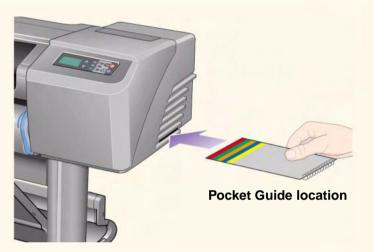

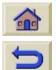

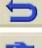

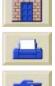

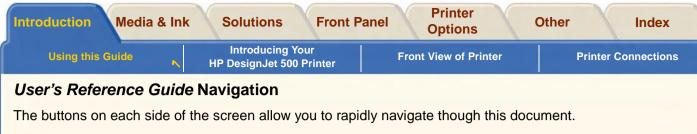

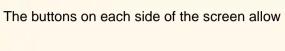

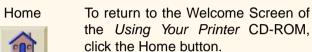

To leave this document and guit the Acrobat Reader application, click the Exit Button.

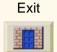

Back

To retrace your path within this document, click the Back button.

To print pages of the document, click the Print button.

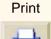

**Previous Page** 

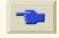

To go to the previous page, click the Previous Page button.

To go to the next page, click the Next Page button.

**Next Page** 

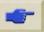

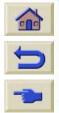

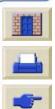

**Using this Guide** 

Introducing Your HP DesignJet 500 Printer

**Front View of Printer** 

**Printer Connections** 

# **Introducing Your HP DesignJet 500 Printer**

Your Printer's Main Features

A general overview of the major features of your printer.

HP Ink Supplies

A description of the HP Ink Supplies required for your printer.

• Print Resolution

Specifications of the print resolution for your printer.

Media

A description of the different types of media available for your printer.

<u>User Interface</u>

A description of the printer's user interface.

Memory

Details of internal memory and memory options available with your printer.

<u>Drivers</u>

Details of the <u>drivers</u> delivered with your printer.

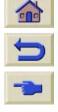

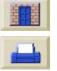

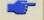

#### **Your Printer's Main Features**

The **HP DesignJet 500** printing system is specially designed for individuals or small work-groups in Architecture, Engineering and Construction (AEC) and mechanical CAD design.

For the complete printing solution, HP also offers a wide range of media including HP Heavyweight Coated Paper with fade-resistant photo-quality output and HP High-Gloss Photo Paper for high-quality long-lasting prints that produce a professional look and feel. And with the HP Complementary Media Program, HP provides users with a wide spectrum of choice and flexibility in their media selection.

The **HP DesignJet 500** printer comes in two sizes: A0+/E+ size (42 inches/1066.8 mm) and D/A1 size (24 inches/609.6 mm) models. Both models have roll-feed capabilities. The A0+/E+ size model also includes legs and a media bin.

- Ultimate Photo Image Quality and Excellent Line Quality: The HP DesignJet 500 printer delivers ultimate line quality with a true resolution of 1200x600-dpi, using HP's color layering technology, which layers multiple color ink drops on a single drop, on coated paper. This excellent line quality is achieved due to the fact that each one-half inch/12.7mm printhead contains 304 nozzles, producing miniscule 18-picoliter black pigmented ink drops and four picoliter color dye-based drops, that are idea for engineering and architectural applications. In addition, the HP DesignJet 500 printer delivers excellent photo quality for renders and photographs, providing continuous tones and smooth transitions.
- Unattendedness: The HP DesignJet 500 printing system includes a modular ink delivery system, with 69-cc cartridge capacity, and long life printheads which last, on average, through ten black ink cartridges and six color ink cartridges, depending on use. This modular system allows users to replace individual ink supplies separately, as needed and also provide automatic alignment and cutting and stacking of finished prints in the

media bin, enabling continuous and unattended printing. In addition, the

**HP DesignJet 500** printer includes smart chips that are embedded into each individual printhead and ink cartridge that alert the user if it time to replace the printhead and continuously monitor ink levels.

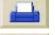

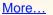

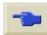

- Ease-of-use: The **HP DesignJet 500** printing system is a true out-of the box solution and provides the user with everything he or she needs to install and use the printer. The **HP DesignJet 500** printer includes a control-display panel for simple navigation, straightforward media loading and easy-to-install drivers.
- HP Premium Printing Material: The HP DesignJet 500 A0+/E+ size and D/A1 size printing systems accept a wide range of roll and sheet media from 24 inches/609.6 mm (D/A1 size) to 42 inches/1066.8 mm (A0+/E+ size) wide including HP Satin Poster Paper, HP High-Gloss Photo Paper and HP Heavyweight Coated Paper. In addition, the HP DesignJet 500 printer accepts a wide range of media for technical applications.
- Complementary Media Program (<u>CMP</u>): The CMP helps HP customers grow their businesses by referencing third-party printing material choices to ensure maximum HP DesignJet printer flexibility and printing solutions.

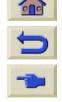

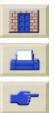

# **HP Ink Supplies**

HP Ink Supplies for your printer contain two components: printheads and ink cartridges. Your **HP DesignJet 500** printer uses the following HP Ink Supplies:

- Black Ink Cartridges are HP No 10 Supplies.
- Cyan, Magenta and Yellow Cartridges are HP No 82 Supplies.
- All Printheads are HP No 11 Supplies.

Each 600-dpi thermal inkjet printhead applies thousands of ink droplets onto the paper. The printer automatically refills the printhead as it prints, enabling continuous uninterrupted printing. The ink is supplied to each printhead from a separate large capacity ink cartridge.

There is more information available in a pamphlet which comes with the printheads and in <u>Print Times for a Selected Print Quality</u>.

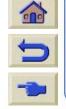

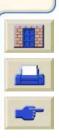

Introduction Media & Ink Solutions Front Panel Printer Options Other Index

Using this Guide

HP DesignJet 500 Printer

Front View of Printer

Printer Connections

#### **Print Resolution**

Your **HP DesignJet 500** printer provides two different print modes that change the print resolutions of each of the print quality modes. These different print modes are optimized for: Line Drawings/Text or Images.

You can then choose between three levels of print quality for each of the print modes: Best, Normal or Fast from your software or from the printer's front panel.

With the best mode selected you have an additional selection available to provide maximum detail for your printed image by increasing the resolution of your job above the default resolution.

| Print Quality Setting | Optimized for Li | ne Drawing/Text | Optimized for Images |           |  |  |
|-----------------------|------------------|-----------------|----------------------|-----------|--|--|
|                       | Resoluti         | on in dpi       | Resoluti             | on in dpi |  |  |
|                       | Render           | Halftone        | Render               | Halftone  |  |  |
| Fast                  | 300x300          | 600x300         | 150x150              | 600x300   |  |  |
| Normal                | 600x600          | 600x600         | 300x300              | 600x600   |  |  |
| Best (default)        | 600x600          | 600x600         | 600x600              | 600x600   |  |  |
| Best (maximum detail) | 600x600          | 1200x600        | 600x600              | 1200x600  |  |  |

Use **Fast** to get draft copies of your prints at maximum throughput. **Normal** is optimized so that you get the best line quality with the fastest throughput. Select **Best** if you want to get the best quality for images and renderings.

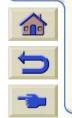

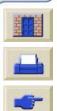

**Using this Guide** 

Introducing Your HP DesignJet 500 Printer

**Front View of Printer** 

**Printer Connections** 

### Media

You can print on roll media or sheet media up to 42 inches (1066.8 mm) wide with the A0+/E+ size **HP DesignJet 500** printer and up to 24 inches (609.6 mm) with the D/A1 size model.

The following media types are supported on the **HP DesignJet 500**printer:

- HP Bright White Inkjet Paper (Bond)
- HP Vellum
- HP Natural Tracing Paper
- HP Coated Paper
- HP Heavyweight Coated Paper
- HP Matte film
- HP High-Gloss Photo Paper
- HP Semi-Gloss Photo Paper

- HP Paper-Based Semi-Gloss
- HP Clear film
- HP Translucent bond
- HP Studio Canvas
- HP Satin Poster Paper
- HP Banners with Tyvek®
- HP Colorfast Adhesive Vinyl

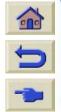

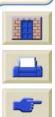

Introduction Media & Ink Solutions Front Panel Printer Options Other Index

**Using this Guide** 

Introducing Your HP DesignJet 500 Printer

**Front View of Printer** 

**Printer Connections** 

#### **User Interface**

The printer's front panel includes an easy-to-use interface with a display, giving you access to a comprehensive set of printer functions.

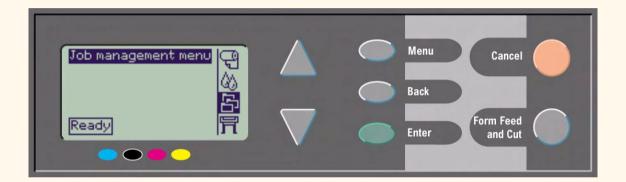

See <u>Navigating the Menu System</u>, for a short tutorial to teach you how to navigate through the menus and a description of internal prints.

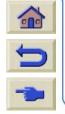

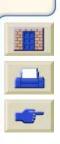

# **Memory**

The D/A1 size and A0+/E+ size **HP DesignJet 500** printers come with 16MB or internal Random Access Memory (RAM). To add memory you need to first purchase an optional <u>HP-GL/2</u> Accessory card (part number C7772A) and then add memory to this card. You can add 64MB (part number C2387A) or 128MB (part number C2388A) of memory for large file processing and improved printing.

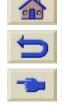

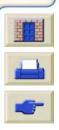

**Printer** Introduction Media & Ink **Solutions Front Panel** Other Index **Options Introducing Your** 

**Using this Guide** 

**HP DesignJet 500 Printer** 

Front View of Printer

**Printer Connections** 

#### **Drivers**

Always use the right driver (configured correctly) for the combination of your application software and your printer to ensure that your printer prints exactly what you were expecting in terms of: size, position, orientation, color and quality.

NOTE: Many software applications include their own drivers.

Your HP DesignJet 500 printer comes supplied with:

- Windows drivers
- AutoCAD drivers for Windows.

NOTE: If AutoCAD drivers are available for the specific AutoCAD release you are using, it is strongly recommended that you install them to print from AutoCAD.

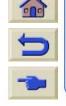

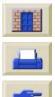

Introduction Media & Ink Solutions Front Panel Printer Options Other Index

**Using this Guide** 

Introducing Your HP DesignJet 500 Printer

**Front View of Printer** 

**Printer Connections** 

# **Front View of Printer**

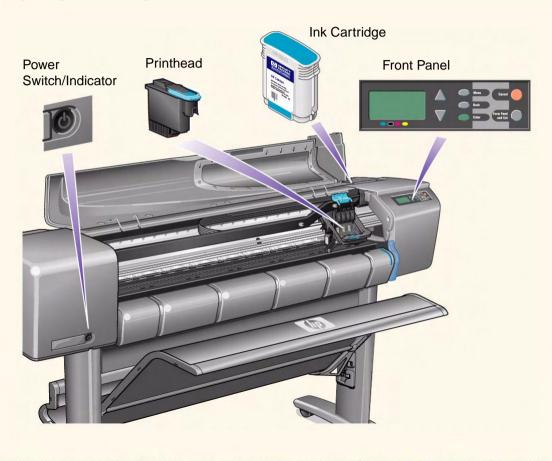

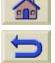

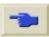

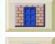

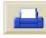

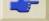

**Using this Guide** 

Introducing Your HP DesignJet 500 Printer

**Front View of Printer** 

**Printer Connections** 

# **Printer Connections**

Your **HP DesignJet 500** printer can be connected directly to your computer via the traditional parallel interface or through the Universal Serial Bus (<u>USB</u>) port.

For Local Area Network (<u>LAN</u>) connection your printer can be fitted with an optional HP JetDirect Print Server Fast Ethernet 10/100 base TX network interface card.

See the *Assembly and Set-up Poster* for information on connecting your printer to a computer or network.

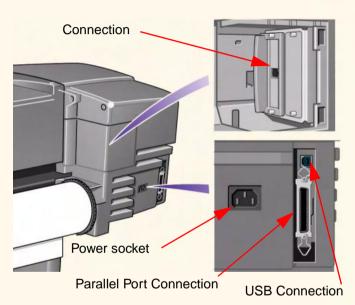

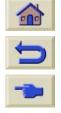

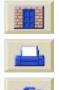

# Media & Ink

The D/A1 size and A0+/E+ size format **HP DesignJet 500** Printers use a variety of media. The recommended media is engineered to use with your printer and your printer's ink system to give you the best results.

The Media & Ink Tab contains these topics:

- <u>Media Choice</u> explains how to choose the correct media type. Choosing the correct paper type for your needs is an essential step in ensuring good image quality.
- Roll Media details the procedures used for loading and unloading your roll media.
- Sheet Media details the procedures used for loading and unloading your sheet media.
- <u>Ink System</u> gives you an overview of the printer's ink system, with some warnings and precautions for it's optimum use.
- Ink Cartridges details the procedures used for: obtaining information, interpreting errors, checking levels and replacing ink cartridges.
- <u>Printheads</u> details the procedures used for: obtaining information, interpreting errors, replacing printheads and aligning printheads.

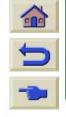

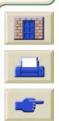

Introduction Media & Ink Solutions Front Panel Printer Options Other Index

Media Choice Roll Media Sheet Media Ink System Ink Cartridges Printheads

# **Media Choice**

Choosing Paper or Other Media

Your printer supports several types of paper. Choosing the best paper type for your needs is an essential step in ensuring good image quality. These topics help you to select the best media for your particular printing task.

- Paper Types
  - Detailed information concerning the different types of media available for your printer. This includes information on: the types of paper supported, their physical characteristics, quality selection, handling and how to obtain information.
- <u>Print Times for a Selected Print Quality</u>
   Typical Printing Times for color and black lines and images on different types of paper.
- <u>Printable Area</u>
   The dimensions for all the printable areas for all paper and other types of media formats.

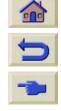

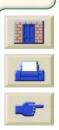

Introduction Media & Ink Solutions Front Panel Printer Options Other Index

Media Choice Roll Media Sheet Media Ink System Ink Cartridges Printheads

### **Choosing Paper or Other Media**

For best printing results, use only genuine Hewlett-Packard paper or other type of media, whose reliability and performance have been developed and thoroughly tested. All Hewlett-Packard printing components (printer, ink system, and paper/other media) have been designed to work together to give trouble-free performance and optimal image quality. For detailed information on Hewlett-Packard paper, see <a href="Paper Types">Paper Types</a>.

You should also take note of some important points about paper and other types of media:

- This printer supports many types of paper. However, the quality of some images may be reduced if you do not use the correct paper for your application. For example, images with large regions of intense color, where many ink drops are needed to fully saturate the color, will not print well on HP Bright White InkJet Paper. On HP Coated paper, the same images might cause the paper to wrinkle and then come into contact with the printheads, smearing your print and risking damage to the printhead. See Combinations of Media Type and Print Quality Selection.
- Whenever you load a roll or a sheet, the printer's front-panel display prompts you to specify the paper type you are loading. It is absolutely essential to specify this correctly for good image quality. The <a href="Physical Characteristics of Paper Types">Physical Characteristics of Paper Types</a> table gives you all the information you need. If paper is already loaded and you are unsure which paper type was specified, go to the Paper Menu and press Enter; see <a href="Obtaining Roll or Sheet Paper Information">Obtaining Roll or Sheet Paper Information</a>.
- Make sure the appropriate print-quality setting (Best, Normal or Fast) is selected. You can set the print quality either from your software or from the printer's front panel (software driver settings override any print-quality settings made on the front panel). The combination of paper type and print-quality settings tells the printer how to place the ink on the paper—for example, the ink density, dithering method, and number of passes of

the printheads. For more details, see <u>Combinations of Media Type and Print Quality Selection</u>.

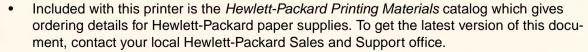

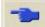

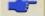

## **Paper Types**

The following topics address the various types of media available, their particular use and how to obtain information about them.

- <u>Physical Characteristics of Paper Types</u>
   Details the physical characteristics of each of the supported paper types.
- Combinations of Media Type and Print Quality Selection
   Gives guidelines for selecting the correct Print Quality selection for the type of paper or other type of media you are using.
- <u>Handling Your Paper or Type of Media</u>
   Explains the precautions to take when handling paper or other type of media.
- Obtaining Roll or Sheet Paper Information

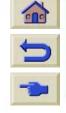

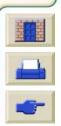

Introduction Media & Ink Solutions Front Panel Printer Options Other Index

Media Choice Roll Media Sheet Media Ink System Ink Cartridges Printheads

# **Physical Characteristics of Paper Types**

The following table lists the physical characteristics and selection numbers of supported HP Premium Printing Material. Always print on the image side with the special coating. Image side faces outward on roll products from Hewlett-Packard.

#### **Physical Characteristics of Paper and Other Media**

| HP Premium Printing Material            | 24 inch<br>610 mm   | 36 inch<br>914 mm   | 42 inch<br>1067 mm  |
|-----------------------------------------|---------------------|---------------------|---------------------|
| HP Bright White Inkjet Paper (Bond)     | C1860A <sup>a</sup> | C1861A <sup>a</sup> |                     |
| 24 lb. (90g/m2) - 150 ft. (45m)         | C6035A <sup>b</sup> | C6036A <sup>b</sup> |                     |
| HP Vellum                               | C3862A              | C3861A              |                     |
| 3 mil (75g/m2) - 150 ft. (45m)          |                     |                     |                     |
| HP Natural Tracing Paper                | C3869A              | C3868A              |                     |
| 3 mil (90g/m2) - 150 ft. (45m)          |                     |                     |                     |
| HP Coated Paper                         | C6019B              | C6020B              | C6559B <sup>a</sup> |
| 26 lb. (98g/m2) - 150 ft. (45m)         |                     |                     | C6567B <sup>b</sup> |
| HP Heavyweight Coated Paper             | C6029C              | C6030C              | C6569C              |
| 35 lb. (130g/m2) - 100 ft. (30m)        |                     |                     |                     |
| HP Matte film                           | 51642A              | 51642B              |                     |
| 5 mil (198g/m2) - 120 ft. (36m)         |                     |                     |                     |
| HP High-Gloss Photo Paper               | C6813A              | C6814A              |                     |
| 8 mil (207g/m2) - 100 ft. (30m)         |                     |                     |                     |
| Click on the Next Page Icon to see more | Paper and C         | Other Media         | Types               |

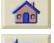

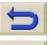

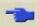

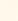

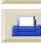

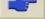

Ink System

**Ink Cartridges** 

**Printheads** 

Physical Characteristics of Paper and Other Media (Continued)

**Sheet Media** 

| HP Premium Printing Material      | 24 inch<br>610 mm | 36 inch<br>914 mm | 42 inch<br>1067 mm |
|-----------------------------------|-------------------|-------------------|--------------------|
| HP High-Gloss Photo Paper         | C3882A            | C3881A            |                    |
| 6 mil (158g/m2) - 100 ft. (30m)   |                   |                   |                    |
| HP Semi-Gloss Photo Paper         | C3884A            | C3883A            |                    |
| 6 mil (158g/m2) - 100 ft. (30m)   |                   |                   |                    |
| HP Paper-Based Semi-Gloss         | C6782A            | C6783A            |                    |
| 6 mil (158g/m2) - 100 ft. (30m)   |                   |                   |                    |
| HP Clear film                     | C3876A            | C3875A            |                    |
| 4 mil (174g/m2) - 75 ft. (22m)    |                   |                   |                    |
| HP Translucent bond               | C3860A            | C3859A            |                    |
| 3 mil (67g/m2) - 75 ft. (45m)     |                   |                   |                    |
| HP Studio Canvas                  |                   | C6771A            |                    |
| 20 mil (368g/m2) - 35 ft. (10m)   |                   |                   |                    |
| HP Satin Poster Paper             |                   | C7011A            |                    |
| 5.5 mil (162g/m2) - 100 ft. (30m) |                   |                   |                    |
| HP Banners with Tyvek®            | C6786A            | C6787A            |                    |
| 10 mil (140g/m2) - 50 ft. (15m)   |                   |                   |                    |
| HP Colorfast Adhesive Vinyl       |                   | C6775A            |                    |
| 10 mil (140g/m2) - 50 ft. (15m)   |                   |                   |                    |

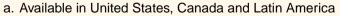

b. Available in Europe, Asia and Japan

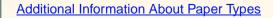

Roll Media

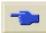

**Media Choice** 

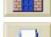

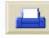

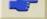

#### **Additional Information About Paper Types**

The following HP Premium Printing Material can be used to perform the printhead alignment, see <u>Printhead Alignment</u>.

- HP Bright White Inkjet Paper (Bond)
- HP Coated Paper
- HP Heavyweight Coated Paper
- HP High-Gloss Photo Paper
- HP Satin Poster Paper

You can also use Plain Paper in addition to the above.

To order any of the HP Premium Printing Material, see the pamphlet Hewlett-Packard Printing Materials.

From time to time, new paper types may become available. For up-to-date information, please contact your Hewlett-Packard dealer, local Hewlett-Packard Sales and Support Office or the <a href="DesignJet Online">DesignJet Online</a> web site.

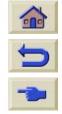

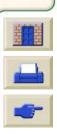

# **Combinations of Media Type and Print Quality Selection**

Use the following tables, given by application, to guide you when choosing your paper and selecting the print quality setting (Fast, Normal, Best).

- <u>CAD Drawings—Mono</u>
- CAD Drawings and GIS—Color (Lines and low density)
- CAD Rendering, GIS and Images—Color and CAD (high ink density).

#### As a general guide:

- Fast is best for draft copies of your prints at maximum throughput
- Normal is optimized so that you get the best line quality with the fastest throughput
- **Best** is for when you want to get the best quality for images and renderings.

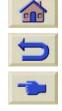

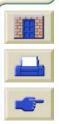

Introduction Media & Ink Solutions Front Panel Printer Options Other Index

 Media Choice
 Roll Media
 Sheet Media
 Ink System
 Ink Cartridges
 Printheads

### **CAD Drawings—Mono**

The following table lists the recommended print quality settings for specific usage with typical media.

### **Supported Paper Types—Mono**

| Usage          | Typical Media Selection                                                                                                    | Recommended Print Quality Setting |
|----------------|----------------------------------------------------------------------------------------------------|-----------------------------------|
| Drafts         | Plain Paper Bright Inkjet Paper Natural Tracing Paper Translucent Bond                                                       | Fast or normal                    |
| Final Versions | Plain Paper Bright Inkjet Paper Natural Tracing Paper Translucent Bond Coated paper Heavy Coated Paper Matte Film Clear film | Normal or Best                    |
| Archives       | Vellum<br>Matte Film<br>Clear Film                                                                                           | Best                              |
| Diazo          | Translucent Bond<br>Natural Tracing Paper<br>Vellum<br>Matte Film                                                            | Normal or Best                    |

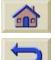

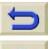

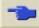

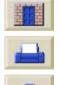

Introduction Media & Ink Solutions Front Panel Printer Options Other Index

Media Choice Roll Media Sheet Media Ink System Ink Cartridges Printheads

**CAD Drawings and GIS—Color (Lines and low density)** 

The following table lists the recommended print quality settings for specific usage with typical media.

### **Supported Paper Types—Color**

| Usage          | Typical Media Selection                                                               | Recommended Print Quality Setting |
|----------------|---------------------------------------------------------------------------------------|-----------------------------------|
| Drafts         | Plain Paper<br>Bright Inkjet Paper<br>Natural Tracing Paper<br>Translucent Bond       | Fast or Normal                    |
| Final Versions | Plain Paper Bright Inkjet Paper Coated paper Heavy Coated Paper Matte Film Clear film | Normal or Best                    |
| Archives       | Matte Film<br>Clear Film                                                              | Best                              |
| Transparencies | Clear Film                                                                            | Normal or Best                    |

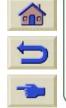

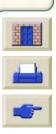

Introduction Media & Ink Solutions Front Panel Printer Options Other Index

Media Choice Roll Media Sheet Media Ink System Ink Cartridges Printheads

### CAD Rendering, GIS and Images—Color and CAD (high ink density)

The following table lists the recommended print quality settings for specific usage with typical media.

### **Supported Paper Types—Color and CAD**

| Usage          | Typical Media Selection | Recommended Print Quality Setting |
|----------------|-------------------------|-----------------------------------|
| Matte Paper    | Heavy Coated Paper      | Normal or Best                    |
| Glossy         | High Gloss Photo Paper  | Normal or Best                    |
| Transparencies | Clear Film              | Best                              |

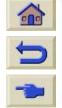

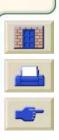

# **Handling Your Paper or Type of Media**

Take the following precautions when handling paper or other type of media:

- Handle film and glossy paper by the edges or wear cotton gloves. Skin oils can interact with the ink and cause it to smear.
- Although the ink systems supplied with this printer have good light fastness, colors will eventually fade or change if exposed to sunlight over a long period of time.
- Rewrap partially used rolls if they are not being used and do not stack rolls.
- Always keep unused rolls in their plastic wrappings to prevent discoloration.

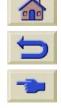

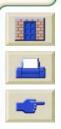

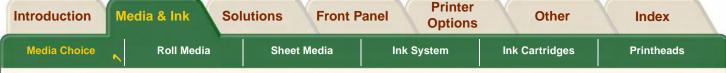

# **Obtaining Roll or Sheet Paper Information**

If roll media or sheet media is loaded, the type of media is displayed when you select the **Paper** menu on the front panel.

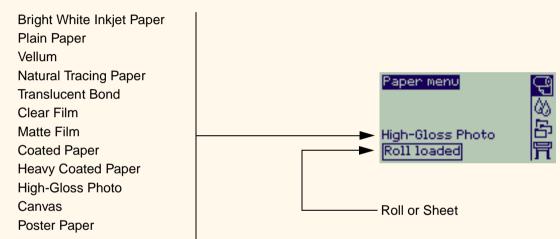

If there is no paper loaded the front panel display shows the following message and you will need to load roll or sheet media.

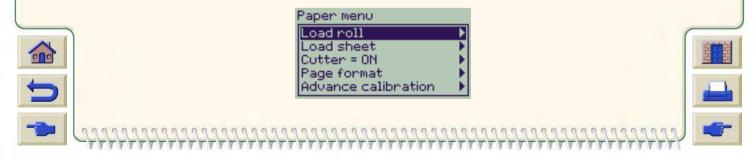

**Printer** Media & Ink Introduction **Solutions Front Panel** Other Index **Options** 

**Media Choice Roll Media Sheet Media** Ink System **Ink Cartridges Printheads** 

## **Print Times for a Selected Print Quality**

The following table lists some typical printing times for D/A1 size paper.

### **Typical Printing Times**

| Print Quality | Time (in seconds)     |                                   |                              |                              |  |  |  |
|---------------|-----------------------|-----------------------------------|------------------------------|------------------------------|--|--|--|
|               | Mono Lines<br>on Bond | Color Lines<br>on Coated<br>Paper | Images<br>on Coated<br>Paper | Images<br>on Glossy<br>Paper |  |  |  |
| Fast          | 96                    | 96                                | 234                          | 480                          |  |  |  |
| Normal        | 216                   | 216                               | 550                          | 690                          |  |  |  |
| Best          | 360                   | 285                               | 940                          | 990                          |  |  |  |

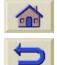

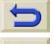

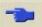

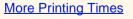

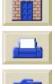

#### **Printable Area**

The following topics detail the printable areas for each of the different paper size systems:

ANSI Paper

The American National Standards Institute imperial paper sizing system.

• Architectural Paper

The Architectural paper sizing system.

• ISO Paper

The International Standards Organization metric paper sizing system, which is the size system commonly used in Europe.

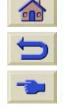

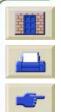

Printer Introduction Media & Ink **Solutions Front Panel** Other Index **Options** 

**Media Choice** 

Roll Media

**Sheet Media** 

Ink System

Ink Cartridges

**Printheads** 

### **ANSI Paper**

The following table lists the printable area for the ANSI paper size system. The left and right margins are 0.2 inches (5 mm) and the leading and trailing edge margins are 0.7 inches (17 mm).

Where: Printable area = Paper Size – Margins

### **Printable Areas for ANSI paper**

|       |                  | Printable area (width x height) by Image Orientation |            |          |        |           |        |          |        |  |
|-------|------------------|------------------------------------------------------|------------|----------|--------|-----------|--------|----------|--------|--|
| Paper | Orientation of   | Inches                                               |            |          |        |           | Millin | neters   |        |  |
| size  | paper in printer | Landscape                                            |            | Portrait |        | Landscape |        | Portrait |        |  |
|       |                  | Width                                                | Height     | Width    | Height | Width     | Height | Width    | Height |  |
| Α     | Portrait         | 9.7                                                  | 8.1        | 8.1      | 9.7    | 245       | 206    | 206      | 245    |  |
|       | Landscape        | 7.2                                                  | 10.6       | 10.6     | 7.2    | 182       | 269    | 269      | 182    |  |
| В     | Portrait         | 15.7                                                 | 10.6       | 10.6     | 15.7   | 398       | 269    | 269      | 398    |  |
|       | Landscape        | 9.7                                                  | 16.6       | 16.6     | 9.7    | 245       | 422    | 422      | 245    |  |
| С     | Portrait         | 20.7                                                 | 16.6       | 16.6     | 20.7   | 525       | 422    | 422      | 525    |  |
|       | Landscape        | 15.7                                                 | 21.6       | 21.6     | 15.7   | 398       | 549    | 549      | 398    |  |
| D     | Portrait         | 32.7                                                 | 21.6       | 21.6     | 32.7   | 830       | 549    | 549      | 830    |  |
|       | Landscape        | 20.7                                                 | 33.6       | 33.6     | 20.7   | 525       | 854    | 854      | 525    |  |
| E     | Portrait         | N                                                    | N/A 33.6 4 |          | 42.7   | N/A       |        | 854      | 1084   |  |
|       | Landscape        | 32.7                                                 | 43.6       | N        | /A     | 830       | 1108   | N/A      |        |  |

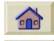

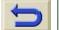

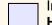

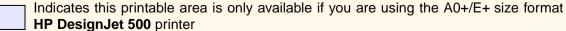

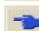

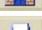

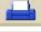

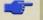

Introduction Media & Ink Solutions Front Panel Printer Options Other Index

Media Choice Roll Media Sheet Media Ink System Ink Cartridges Printheads

### **Architectural Paper**

The following table lists the printable area for the <u>Architectural paper</u> size system.

The left and right margins are 0.2 inches (5 mm) and the leading and trailing edge margins are 0.7 inches (17 mm).

Where: Printable area = Paper Size - Margins.

#### **Printable Areas for Architectural paper**

|               |                     | Printable area (width x height) by Image Orientation |        |          |        |                 |        |          |        |  |
|---------------|---------------------|------------------------------------------------------|--------|----------|--------|-----------------|--------|----------|--------|--|
| Paper<br>size | Orientation of      | Inches                                               |        |          |        | Millimeters     |        |          |        |  |
|               | paper in<br>printer | Landscape                                            |        | Portrait |        | Landscape       |        | Portrait |        |  |
|               |                     | Width                                                | Height | Width    | Height | Width           | Height | Width    | Height |  |
| С             | Portrait            | 22.7                                                 | 17.6   | 17.6     | 22.7   | 576             | 447    | 447      | 576    |  |
|               | Landscape           | 16.7                                                 | 23.6   | 23.6     | 16.7   | 423             | 600    | 600      | 423    |  |
| D             | Portrait            | 34.7                                                 | 23.6   | 23.6     | 34.7   | 880             | 600    | 600      | 880    |  |
|               | Landscape           | 22.7                                                 | 35.6   | 35.6     | 22.7   | 576             | 904    | 904      | 576    |  |
| E1            | Portrait            | 40.7                                                 | 29.6   | 29.6     | 40.7   | 1033            | 752    | 752      | 1033   |  |
|               | Landscape           | 28.7                                                 | 41.6   | 41.6     | 28.7   | 728             | 1057   | 1057     | 728    |  |
| Е             | Portrait            | N                                                    | /A     | 35.6     | 46.7   | N/A<br>880 1209 |        | 904      | 1185   |  |
|               | Landscape           | 34.7                                                 | 47.6   | N        | /A     |                 |        | N        | /A     |  |

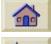

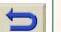

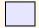

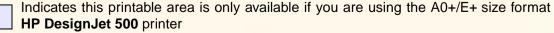

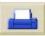

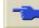

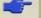

**Printer** Introduction Media & Ink **Solutions Front Panel** Other Index **Options** 

**Media Choice** Roll Media **Sheet Media** Ink System Ink Cartridges **Printheads** 

### **ISO Paper**

The following table lists the printable area for the **ISO** paper size system.

The left and right margins are 0.2 inches (5 mm) and the leading and trailing edge margins are 0.7 inches (17 mm).

Where: Printable area = Paper Size – Margins

### **Printable Areas for ISO paper**

|       |                  | Printable area (width x height) by Image Orientation |        |          |        |             |        |          |        |  |
|-------|------------------|------------------------------------------------------|--------|----------|--------|-------------|--------|----------|--------|--|
| Paper | Orientation of   | Inches                                               |        |          |        | Millimeters |        |          |        |  |
| size  | paper in printer | Landscape                                            |        | Portrait |        | Landscape   |        | Portrait |        |  |
|       |                  | Width                                                | Height | Width    | Height | Width       | Height | Width    | Height |  |
| A4    | Portrait         | 10.4                                                 | 7.9    | 7.9      | 10.4   | 263         | 200    | 200      | 263    |  |
|       | Landscape        | 6.9                                                  | 11.3   | 11.3     | 6.9    | 176         | 287    | 287      | 176    |  |
| A3    | Portrait         | 15.2                                                 | 11.3   | 11.3     | 15.2   | 386         | 287    | 287      | 386    |  |
|       | Landscape        | 10.4                                                 | 16.1   | 16.1     | 10.4   | 263         | 410    | 410      | 263    |  |
| A2    | Portrait         | 22.0                                                 | 16.1   | 16.1     | 22.0   | 560         | 410    | 410      | 560    |  |
|       | Landscape        | 15.2                                                 | 23.0   | 23.0     | 15.2   | 386         | 584    | 584      | 386    |  |
| A1    | Portrait         | 31.7                                                 | 23.0   | 23.0     | 31.7   | 806         | 584    | 584      | 806    |  |
|       | Landscape        | 22.0                                                 | 32.7   | 32.7     | 22.0   | 560         | 830    | 830      | 560    |  |
| A0    | Portrait         | N                                                    | /A     | 32.7     | 45.4   | N           | /A     | 830      | 1154   |  |

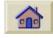

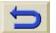

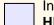

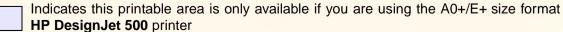

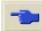

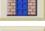

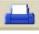

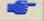

# **Roll Media**

The following procedures are described in detail, with animations where appropriate:

- Installing a New Roll on the Printer
- Loading Roll Media
- Unloading Roll Media
- Removing Roll Media from the Spindle
- Cutter Replacement

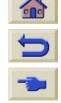

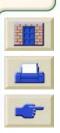

## Installing a New Roll on the Printer

The animation sequence shows how to install a new roll of paper on the printer.

**CAUTION:** Make sure the printer wheels are locked from moving.

If you are a regular user of different types of roll paper, you can change the paper quicker if you have more than one spindle. This allows you to do the following:

- 1. Pre-load the different types of paper onto the spindles.
- 2. Remove and replace the spindle with the new type of paper.

NOTE: Hewlett Packard as accessories.

icon to run the animation sequence. A printable version of the sequence is also available so Click on this that you can take the key illustrations to the printer, if it is remote from your computer.

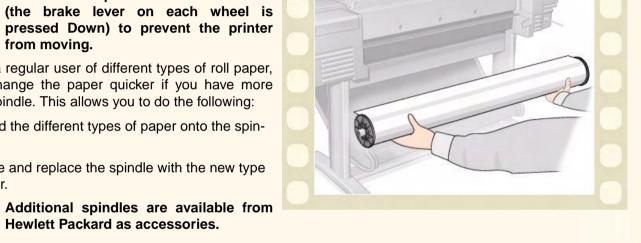

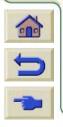

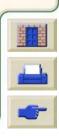

Media Choice

**Roll Media** 

**Sheet Media** 

Ink System

Ink Cartridges

Printheads

## **Loading Roll Media**

The animation sequence shows how to load a new roll of paper on the printer.

NOTE:

You must have <u>installed</u> a new roll of paper on the printer before you can load it.

The front-panel menu items are:

| Select (using the | Then Press:                                                   |
|-------------------|---------------------------------------------------------------|
| Paper             | Enter                                                         |
| Load Roll         | Enter                                                         |
| Select Roll Type  | Enter                                                         |
|                   | Select (using the ♣ keys)  Paper  Load Roll  Select Roll Type |

Click on the icon to run the animation

sequence. A <u>printable version</u> of the sequence is also

available so that you can take the key illustrations to the printer, if it is remote from your computer.

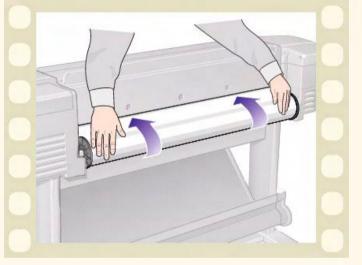

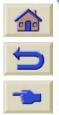

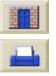

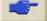

Introduction Media & Ink Solutions Front Panel Printer Options Other Index

Media Choice Roll Media Sheet Media Ink System Ink Cartridges Printheads

## **Unloading Roll Media**

The animation sequence shows how to unload a roll of paper from the printer.

Click on the icon to run the animation sequence. A <u>printable version</u> of the sequence is also available so that you can take the key illustrations to the printer, if it is remote from your computer.

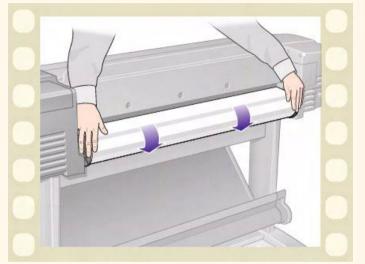

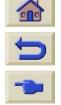

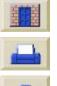

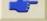

## **Removing Roll Media from the Printer**

The animation sequence shows how to remove a roll of paper from the printer.

NOTE: You must have <u>unloaded</u> the roll of paper from the printer before you can remove it.

Click on the icon to run the animation sequence. A <u>printable version</u> of the sequence is also available so that you can take the key illustrations to the printer, if it's remote from your computer.

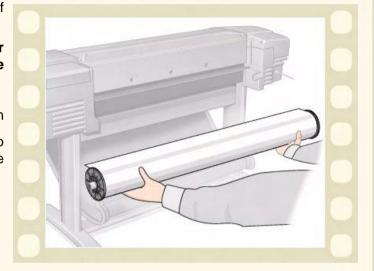

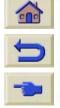

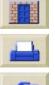

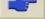

## **Removing Roll Media from the Spindle**

The animation sequence shows how to remove a roll of paper from the roll <u>spindle</u>.

**NOTE:** 

You must have <u>removed</u> the roll of paper from the printer before you can remove it from the spindle.

Click on the icon to run the animation sequence. A <u>printable version</u> of the sequence is also available so that you can take the key illustrations to the printer, if it is remote from your computer.

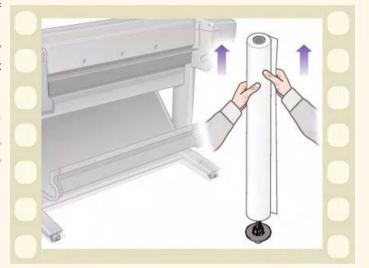

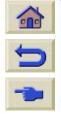

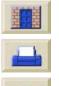

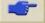

Introduction Media & Ink Solutions Front Panel Printer Options Other Index

Media Choice

**Roll Media** 

**Sheet Media** 

Ink System

Ink Cartridges

Printheads

### **Cutter Replacement**

The animation sequence shows the complete procedure for the replacement of the paper cutter in your printer.

### **Prerequisites**

Before attempting to replace the cutter you must contact your local <u>HP Customer Care</u> center to:

- Order the replacement cutter.
- Receive instructions on how to access the Front Panel Service Menu.

### **Important Information**

- The cutter unit is attached to the printer by a black cutter holder that runs along the metal guide rail, and is hooked onto the edge of the <u>platen</u> at the front of the printer.
- The cutting wheel is inside the cutter unit.
- Do not remove the cutter holder.
- When inserting the new cutter, with the cutter holder raised to about 45 degrees, partially insert the cutter so it rests in the cutter holder, but do NOT clip it in at this stage.

CAUTION: Be very careful when replacing the cutter because you can easily break the cutter holder if you apply too much force.

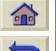

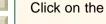

icon to run the animation sequence. A <u>printable version</u> of the sequence

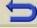

is also available so that you can take the key illustrations to the printer, if it is remote from your computer.

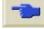

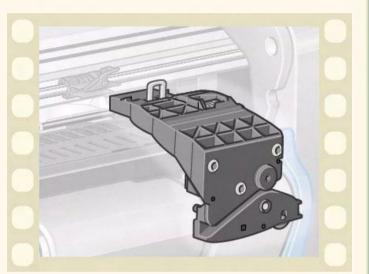

Introduction Media & Ink Solutions Front Panel Printer Options Other Index

Media Choice Roll Media Sheet Media Ink System Ink Cartridges Printheads

## **Sheet Media**

- Which Side Up?
   Instructs you how to identify which side of the sheet media should be printed on.
- Which Edge First?
   Explains which edge of the sheet should be loaded first (short edge or long edge).
- <u>Loading Sheet Media</u>
   Details the sheet media loading procedure.
- <u>Unloading Sheet Media</u>
   Details the sheet media unloading procedure.

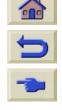

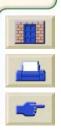

 Introduction
 Media & Ink
 Solutions
 Front Panel
 Printer Options
 Other
 Index

 Media Choice
 Roll Media
 Sheet Media
 Ink System
 Ink Cartridges
 Printheads

### Which Side Up?

The printer prints on the side of the paper that faces up. It may be important to load the sheet with the correct side facing up. See the table below.

### **Print Side for Media Types**

| Media Type                          | Matte or Glossy                   |
|-------------------------------------|-----------------------------------|
| HP Bright White Inkjet Paper (Bond) | Both sides are the same. If sheet |
| HP Vellum                           | is curled, load with curl down.   |
| Natural Tracing Paper               |                                   |
| Coated Paper                        | Load with the coated side up.     |
| Heavy Coated Paper                  |                                   |
| Matte Film                          | Load with the matte side up.      |
| High-Gloss Photo                    | Load with the glossy side up.     |
| Clear Film                          |                                   |
| Translucent Bond                    | Both sides are the same. If sheet |
|                                     | is curled, load with curl down.   |
| Canvas                              |                                   |
| Poster Paper                        |                                   |
| Plain Paper                         | Both sides are the same. If sheet |
|                                     | is curled, load with curl down.   |

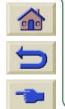

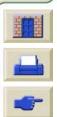

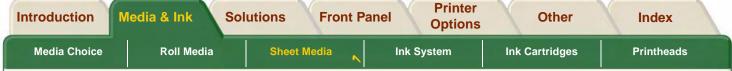

## Which Edge First?

You can load sheet paper in either portrait or landscape orientation. Unless you are using the Rotate option, always load the sheet in the same orientation as you have specified in your software.

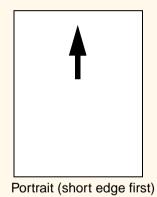

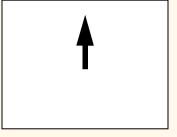

Landscape (long edge first)

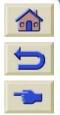

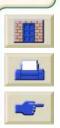

Media Choice Roll Media

**Sheet Media** 

Ink System

**Ink Cartridges** 

Printheads

## **Loading Sheet Media**

The animation sequence shows how to load a new sheet of paper on the printer.

### **Important**

- If you have a roll of paper loaded on the printer you must first <u>unload</u> it from the printer.
- Make sure the <u>correct side</u> of the sheet is facing up when you load it.

The front panel menu selections are:

|    | Select (using the keys) | Then Press: |
|----|-------------------------|-------------|
| 1. | Paper                   | Enter       |
| 2. | Load sheet              | Enter       |
| 3. | Select Sheet Type       | Enter       |
|    |                         |             |

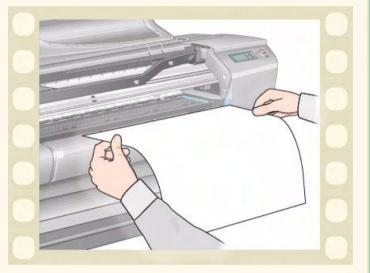

Click on the icon to run the animation sequence. A <u>printable version</u> of the sequence is also available so that you can take the key illustrations to the printer, if it's remote from your computer.

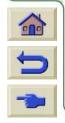

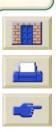

## **Unloading Sheet Media**

The animation sequence shows how to unload a sheet of paper from the printer.

### **Important**

 To give the ink time to dry the printer holds the paper for some time.

Click on the icon to run the animation sequence. A <u>printable version</u> of the sequence is also available so that you can take the key illustrations to the printer, if it is remote from your computer.

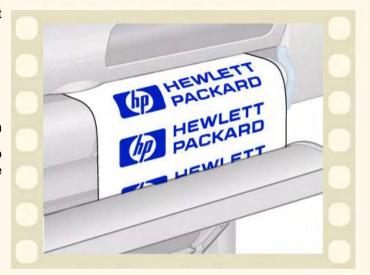

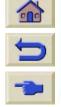

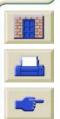

# **Ink System**

These topics cover the various elements of the Ink System.

- What are HP Ink Supplies?
   Details the elements of the HP Ink Supplies supplies.
- Component identification
   Shows you where to find the various elements of the lnk System.
- Ink Supply Guidelines
   Explains how to obtain the best results from your Ink System.
- <u>Precautions</u>
   Details the specific precautions you must take to avoid damaging the components of your lnk System.
- <u>Color Calibration</u>
   Explains how to calibrate the ink system for the type of media loaded
- <u>Drying Time</u>
   Explains drying time function and details how to use it to ensure you obtain the highest quality print under all conditions.

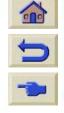

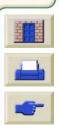

 Introduction
 Media & Ink
 Solutions
 Front Panel
 Printer Options
 Other
 Index

 Media Choice
 Roll Media
 Sheet Media
 Ink System
 Ink Cartridges
 Printheads

## What are HP Ink Supplies?

For each of the four ink colors used in the printer, there are two separate components, the <u>printhead</u> and the <u>ink cartridge</u>. These components are called the HP Ink Supplies and are coded with a Hewlett-Packard No. selection number to help you reorder the correct replacement. Your **HP DesignJet 500** printer uses the following HP Ink Supplies:

- Black Ink Cartridges are HP No 10 Supplies.
- Cyan, Magenta and Yellow Cartridges are HP No 82 Supplies.
- All Printheads are HP No 11 Supplies.

### Ink Cartridges

The Hewlett-Packard ink cartridges for your printer require no maintenance or cleaning. As long as each ink cartridge is inserted correctly into its slot, the ink will flow to the printheads. Because the printheads control the amount of ink transferred to the page, you will continue to see high-quality printing results, even when the ink levels are getting low.

The front panel notifies you when an ink cartridge's ink level is low. You can also check the ink levels of all the ink cartridges to determine if an ink cartridge needs to be replaced, see <a href="Ink Cartridge Information">Ink Cartridge Information</a>.

If the ink cartridge is empty, the printer stops printing. See <a href="Ink Cartridge Replacement">Ink Cartridge Replacement</a>.

#### **Printheads**

The Hewlett-Packard printheads are extremely durable and do not need to be replaced every time an ink cartridge is replaced. They are independent of the ink cartridges and will continue giving excellent image quality results even if the ink cartridges are low in ink.

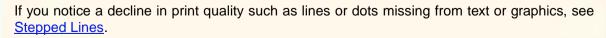

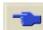

000

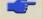

**Printer** Introduction Media & Ink **Solutions Front Panel** Other Index **Options** Roll Media **Sheet Media Ink System** Ink Cartridges **Media Choice Printheads** 

## **Component identification**

The following illustration will help you identify the components of the HP Ink Supplies.

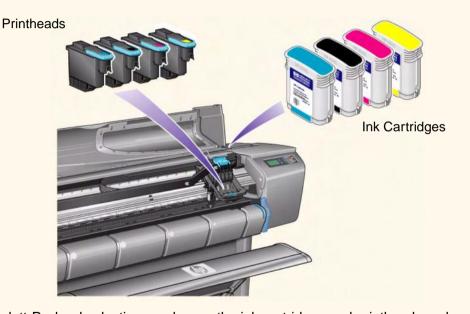

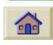

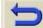

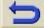

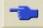

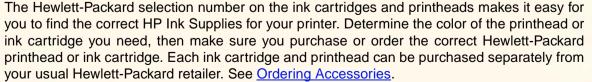

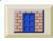

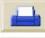

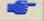

## **Ink Supply Guidelines**

For optimum results from your printer and the ink system, always follow these guidelines when handling HP Ink Supplies:

- Always install the ink cartridges and printheads before the expiry date, which is on the packaging.
- Install ink cartridges and printheads in their color-coded slots.
- Follow the instructions on the front panel during installation.
- Avoid unnecessary removal of the ink cartridges and printheads.
- When turning off your printer, always use the power-off button on the front panel. The printheads are then parked correctly which prevents them from drying out.
- The ink cartridges should never be removed while the printer is printing. They should only be removed when the printer is ready for you to replace them. The front panel will guide you through the removal and installation procedure. See <a href="When to Replace">When to Replace</a> HP Ink Supplies.

CAUTION: When you first received your printer it was supplied with a set of four setup printheads installed in the printhead carriage. These setup printheads are used for the priming of the tubes in the modular ink delivery system. Do not remove the setup printheads from the carriage without following the procedures in the Assembly and Set-up Poster.

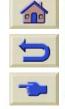

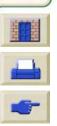

### **Precautions**

Handle HP Ink Supplies with care. In particular, the printhead, which is a high-precision device, must be handled carefully.

**CAUTION:** Do not touch, wipe or attempt to clean the printhead <u>nozzles</u>. This can damage the printhead.

- Do not put the printhead down on the nozzles.
- Do not be rough when handling the printheads. Always set them down gently.
- Do not drop the printheads. Proper handling will assure optimum performance throughout the printhead life.
- Do not touch the end of the ink cartridge which is inserted into the printer as there may be a small amount of ink on the connection.
- Avoid storing partly used ink cartridges on their ends.

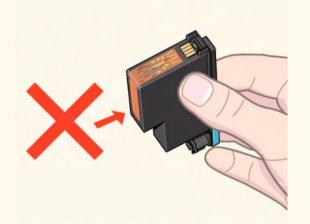

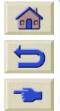

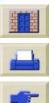

Introduction Media & Ink Solutions Front Panel Printer Options Other Index

Media Choice Roll Media Sheet Media Ink System Ink Cartridges Printheads

### **Color Calibration**

You can calibrate the ink system for the specific media loaded in your printer. Doing this ensures the printed output matches the colors of the original image as closely as possible. The printer stores the calibration data for each type of media you have calibrated it for since it was powered up. Once the printer has been powered down, the next time you use it only the last calibration made will be available and it will print using this calibration data.

To color calibrate your printer, first make sure you have the correct type of media loaded and then make the following front-panel selections:

|    | Select (using the 🛊 keys) | Then Press: |
|----|---------------------------|-------------|
| 1. | Ink                       | Enter       |
| 2. | Color calibration         | Enter       |
| 3. | Calibrate Paper           | Enter       |

The printer prints a calibration pattern and scans it to create the calibration data for the type of media loaded.

If you want to check the color calibration status of your printer, make the following front-panel selections:

|    | Select (using the   keys) | Then Press: |
|----|---------------------------|-------------|
| 1. | Ink                       | Enter       |
| 2. | Color calibration         | Enter       |
| 3. | Status                    | Enter       |

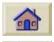

The front panel display shows what types of media the ink system is currently calibrated for.

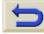

To remove all the calibrations and reset the printer to its factory values choose Color calibration > Reset from the Ink menu.

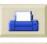

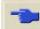

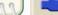

## **Drying Time**

The following topics detail the drying time function and how to use it to ensure you obtain the highest quality print under all conditions.

- <u>Drying Time Settings</u>
   Describes how to set the required drying times from the front panel.
- <u>Typical Drying Times</u>
   Lists typical drying times for Hewlett-Packard tested paper at approximately 25°C with 50% relative humidity.
- <u>Drying Procedure</u>
   Details how the drying procedure operates.

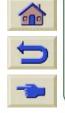

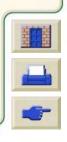

### **Drying Time Settings**

With some paper types and environmental conditions the ink needs time to dry before the paper is unloaded. The printer has three settings which you can choose through the front panel. See <u>Navigation Example</u> for more help.

#### **Manual**

The printer holds in place paper which has a specific drying time, and displays a "drying time to go" countdown on the front panel. You can change this time from one minute to 99 minutes in one minute increments.

#### **Automatic**

The printer automatically determines the appropriate drying time, based on the type of paper you have selected and the current temperature. If there is any drying time the printer displays a "drying time to go" countdown on the front panel.

#### None

With this setting, when the printer has finished printing an image, the paper will fall into the paper bin under the printer.

CAUTION: Changing the drying time to speed up the printer could result in damage to your printed image or reduce the quality of your print.

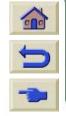

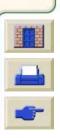

 Introduction
 Media & Ink
 Solutions
 Front Panel
 Printer Options
 Other
 Index

 Media Choice
 Roll Media
 Sheet Media
 Ink System
 Ink Cartridges
 Printheads

### **Typical Drying Times**

The following table shows the typical drying times for Hewlett-Packard tested paper at approximately 25°C with 50% relative humidity.

### **Drying Times by Paper Types**

| Hewlett Packard Tested Paper        | Drying Time (seconds) |         |      |  |
|-------------------------------------|-----------------------|---------|------|--|
| Туре                                | Fast                  | Normal  | Best |  |
| HP Bright White Inkjet Paper (Bond) | 0                     | 2       | 5    |  |
| HP Vellum                           | 60                    | 120 180 |      |  |
| HP Natural Tracing Paper            | 00                    | 120     | 160  |  |
| HP Coated Paper                     | 0                     | 60      |      |  |
| HP Heavyweight Coated Paper         | 0                     | 60      |      |  |
| HP Matte film                       | 60                    | 180     |      |  |
| HP High-Gloss Photo Paper           | 120                   |         |      |  |
| HP Semi-Gloss Photo Paper           |                       |         |      |  |
| HP Paper-Based Semi-Gloss           |                       |         |      |  |
| HP Clear film                       |                       | 60      |      |  |
| HP Translucent bond                 | 60 120 180            |         | 180  |  |
| HP Studio Canvas                    | 6000                  |         |      |  |
| HP Satin Poster Paper               | 60                    |         |      |  |
| HP Banners with Tyvek®              |                       |         |      |  |
| HP Colorfast Adhesive Vinyl         |                       |         |      |  |

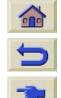

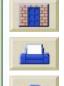

### **Drying Procedure**

The drying procedure operates as follows:

- 1. The printed image emerges from beneath the printer window and a vacuum holds it on the <u>platen</u> of the printer.
- 2. The front panel displays:

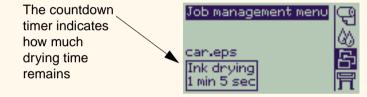

- 3. You can press the Cancel or the Form Feed & Cut key to cancel the drying time and release the paper.
- 4. After the drying time has elapsed:

For roll media the printer cuts the media and turns off the vacuum so the printed image can drop into the printer bin.

For sheet media the vacuum is turned off and the printed image drops into the printer bin.

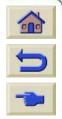

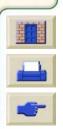

Introduction Media & Ink Solutions Front Panel Printer Options Other Index

Media Choice Roll Media Sheet Media Ink System Ink Cartridges Printheads

# **Ink Cartridges**

- Ink Cartridge Errors
   Details the error messages that could be displayed on the front panel for the Ink Cartridges.
- Ink Cartridge Levels
   Details the information about levels that can be displayed on the front panel for the Ink Cartridges.
- Ink Cartridge Information
   Shows you how to display the current status of the Ink Cartridges on the front-panel display.
- Ink Cartridge Replacement
   Details the Ink Cartridge replacement procedure.

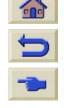

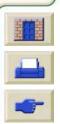

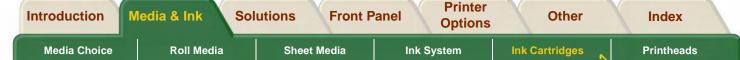

## **Ink Cartridge Errors**

The Front Panel can display the following error messages for the ink cartridges:

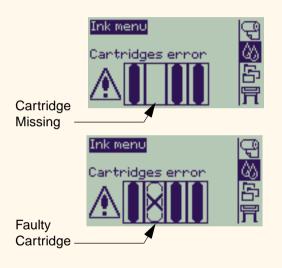

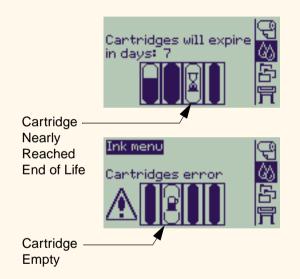

NOTE:

If a cartridge has actually passed its expiry date, it will be shown as a faulty cartridge and will have to be replaced.

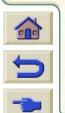

The printer will also display the Ink Cartridge Levels.

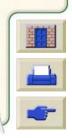

**Printer** Introduction Media & Ink **Solutions Front Panel** Other Index **Options** Ink System **Ink Cartridges Media Choice** Roll Media **Sheet Media Printheads** 

## **Ink Cartridge Levels**

The Front Panel will tell you when your ink supply is low, very low or empty. This means you know current status of your HP Ink Supplies all the time:

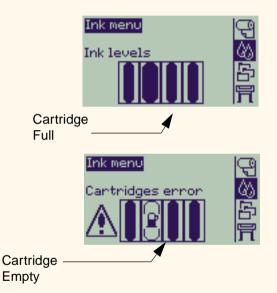

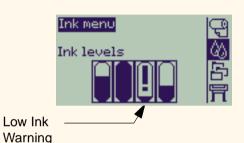

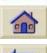

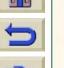

NOTE:

NOTE: Depending on type of print jobs, a cartridge with a Low Ink Warning may in

fact last quite a long time (for example, with line drawings).

The Ink Cartridges levels information can also be selected with

Ink menu > Information > Ink Cartridges > Ink Levels if it is not automatically

shown in the lnk menu.

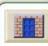

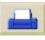

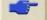

## **Ink Cartridge Information**

Use the following procedure to display the Ink Cartridge Information screen on the front panel.

The front-panel menu items are:

|    | Select (using the 🛊 keys)                    | Then Press: |
|----|----------------------------------------------|-------------|
| 1. | Ink                                          | Enter       |
| 2. | Information                                  | Enter       |
| 3. | Ink Cartridges                               | Enter       |
| 4. | Cyan, Magenta, Yellow or Black Ink cartridge | Enter       |

The front panel displays the following information for the selected ink cartridge:

- · Color: Cyan, Magenta, Yellow or Black.
- Model: Hewlett-Packard No 82 (Cyan, Magenta and Yellow) or Hewlett-Packard No 10 (Black).
- Status: inserted, low on ink, out of ink, missing, expired and faulty.
- Expiration date.
- Serial Number.
- Ink Level: in cc and % used.

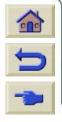

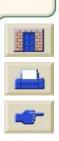

Introduction Media & Ink Solutions Front Panel Printer Options Other Index

Media Choice Roll Media Sheet Media

Ink System

**Ink Cartridges** 

Printheads

### **Ink Cartridge Replacement**

The animation sequence opposite shows how to replace an Ink Cartridge.

WARNING: Make sure the printer wheels are locked

(the brake lever is pressed down) to

prevent the printer from moving.

**CAUTION:** Only remove an ink cartridge if you are

replacing it.

**CAUTION:** Do not replace cartridges while the

printer is printing because doing this will

cancel the current print job.

You would need to change cartridges either if prompted to do so on the Front Panel because the printer has detected a cartridge is out of ink or the cartridge is low and you want to replace it before it runs out.

Click on the

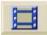

icon to run the animation

sequence.

A <u>printable version</u> of the sequence is also available so that you can take the key illustrations to the printer, if it is remote from your computer.

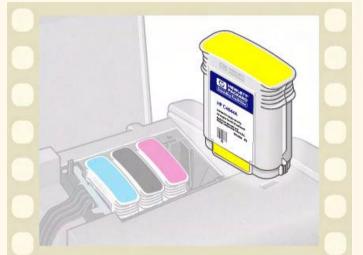

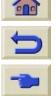

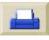

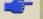

 Introduction
 Media & Ink
 Solutions
 Front Panel
 Printer Options
 Other
 Index

 Media Choice
 Roll Media
 Sheet Media
 Ink System
 Ink Cartridges
 Printheads

## **Printheads**

- Printhead Errors

  Details the different error messages that could be displayed on the front panel for the Printheads.
- <u>Printhead Information</u>
   Shows you how to display the current status of the Printheads on the front panel display.
- <u>Printhead Replacement</u>
   Details the Printhead Replacement procedure.
- <u>Printhead Alignment</u>
   Details the Printhead Alignment procedure.

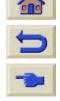

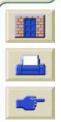

### **Printhead Errors**

The Front Panel can display the following error messages for the printheads:

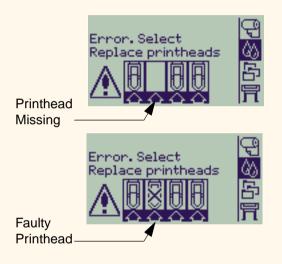

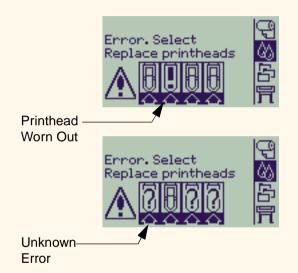

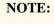

An unknown error is displayed when one of the printheads is causing a problem but the system cannot detect which one it is. Refer to Unknown Printhead Error to solve this problem.

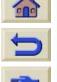

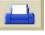

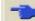

### **Printhead Information**

Use the following procedure to display the Printheads Information screen on the front panel.

The front panel menu selections are:

|    | Select (using the 🛊 keys)                | Then Press: |
|----|------------------------------------------|-------------|
| 1. | Ink                                      | Enter       |
| 2. | Information                              | Enter       |
| 3. | Printhead                                | Enter       |
| 4. | Cyan, Magenta, Yellow or Black printhead | Enter       |

The front panel displays the following information for the selected printhead:

- Color: Cyan, Magenta, Yellow or Black
- Model: Hewlett-Packard No 11 and Warranty (In warranty or Out of warranty)
- Status: inserted, missing, faulty worn-out and unknown.
   If there is a problem the system displays an action: missing -> insert, unknown -> troubleshoot, faulty, worn out -> replace.
- Expiration date.
- · Serial Number.
  - Ink Used: in cc and % used.
  - Paper Jams.
  - If the printheads are aligned and color calibrated.

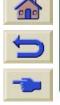

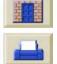

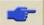

Media Choice

Roll Media

**Sheet Media** 

Ink System

Ink Cartridges

**Printheads** 

### **Printhead Replacement**

The animation sequence shows how to replace a printhead in the printer.

The front-panel menu selections are:

| S | Select (us | sing the | keys | ) | Then Press: |  |
|---|------------|----------|------|---|-------------|--|
|   |            |          |      |   |             |  |

1. Ink Enter

2. Replace Printheads Enter

Click on the icon to run the animation

sequence. A <u>printable version</u> of the sequence is also available.

Once you have replaced the printhead, if you have media loaded, the printer prompts you to start the <a href="Printhead Alignment">Printhead Alignment</a> procedure. If no media is loaded

the printer prompts you to load paper and then automatically starts the alignment. The alignment takes several minutes to complete and then printer will then prompts you to run the Color Calibration procedure.

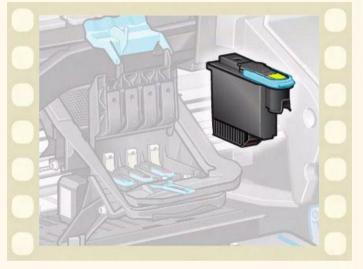

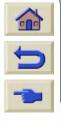

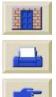

Introduction Media & Ink Solutions Front Panel Printer Options Other Index

Media Choice Roll Media Sheet Media Ink System Ink Cartridges Printheads

### **Printhead Alignment**

You should have one of the following types of paper loaded before attempting to align the printheads: HP Bright White Inkjet Paper (Bond), HP Coated Paper, HP Heavyweight Coated Paper, HP High-Gloss Photo Paper, HP Satin Poster Paper or Plain Paper. If you try to do this with any other type of paper loaded, the printer will prompt you to load a different type of paper before letting you align the printheads.

From time to time you may be required to align the printheads to ensure maximum print quality. To select Printhead Alignment manually, make sure you have the correct type of roll or sheet media loaded.

There are two types of alignment: Standard which will take about 4½ minutes; and Special which takes about 11 minutes. Standard alignment is recommended for normal use and requires paper of at least A4/Letter-size, loaded in landscape mode. Special alignment should be used to correct pen to paper spacing variations which would be show by variations in vertical line quality, particularly in wide plots and fast print modes. Special alignment requires paper of at least A3/B-size, loaded in landscape mode. Two separate prints are made.

Then use the following front panel menu selections to start the alignment:

|    | Select (using the 🗣 keys)                   | Then Press: |
|----|---------------------------------------------|-------------|
| 1. | Ink                                         | Enter       |
| 2. | Align Printheads                            | Enter       |
| 3. | Standard (4.5 minutes) Special (11 minutes) | Enter       |

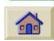

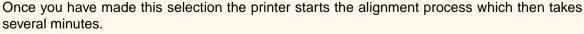

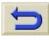

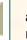

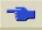

The printer will also automatically use the standard alignment process to align its printheads after <u>Printhead Replacement</u>. When the alignment procedure completes after a printhead replacement, the printer prompts you to ask if you want to run the <u>Color Calibration</u> procedure.

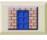

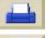

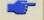

| Introduction     | Media & Ink            | Solutions              | Front Panel    | Printer<br>Options | Other          | Index        |
|------------------|------------------------|------------------------|----------------|--------------------|----------------|--------------|
| Solving Problems | Image Quality Problems | Ink Supply<br>Problems | Media Problems | Image Error        | Other Problems | Getting Help |

## **Solutions**

These topics guide you through the different procedures required to troubleshoot and find the solutions to various problems you could encounter while using your printer.

### The Solutions Tab contains these topics:

- <u>Solving Problems</u> helps you to quickly troubleshoot your specific problem; it also contains instructions on where you can get further information.
- <u>Image Quality Problems</u> helps you to solve any image quality problems you may be experiencing. It takes you through the troubleshooting procedure step-by-step.
- <u>Ink Supply Problems</u> guides you when you have problems installing the consumable ink items: the ink cartridges and printheads.
- <u>Media Problems</u> contains information on what to do if you have image smears or marks on your media, and also what to do if you have a media jam.
- <u>Image Error</u> contains information on what to do if the image that your printer printed is incorrect, or not what you expected.
- Other Problems covers miscellaneous problems you could face.
- Getting Help explains what to do if you cannot solve the problem you are having. It also provides full details
  of the steps to take to contact the Hewlett-Packard Customer Care Center.

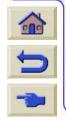

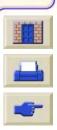

**Printer** Introduction **Solutions Front Panel** Media & Ink Other Index **Options Image Quality Ink Supply** SolvingProblems. Media Problems **Image Error Other Problems Getting Help Problems Problems** 

# **Solving Problems**

- To find the meaning of front-panel messages, see <u>Message Descriptions</u>.
- If you know the problem is related to a certain task, first check the relevant section in this manual, for step-bystep procedures. Use this manual's index or table of contents to find the section. For example, if you are having difficulty with page formatting, refer to <a href="Page Format">Page Format</a>.
- If the problem is directly related to the quality of your printed images, refer first to <a href="Image Quality Problems">Image Quality Problems</a>.
- Refer to the appropriate topic:
  - Ink Supply Problems
  - Media Problems
  - Communication Problems
  - Image Error
  - Other Problems
- If the problem could be related to your software driver, and you are using an HP driver, refer to the driver's troubleshooting documentation and the on-line help in your application software.
- If the problem has no obvious cause, refer to Finding the Source of Your Problem.
- If you still cannot solve the problem, see <u>Getting Help</u>.

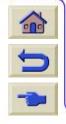

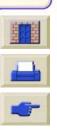

**Printer** Introduction Media & Ink **Solutions Front Panel** Other Index **Options Image Quality Ink Supply** SolvingProblems. Image Error Media Problems **Other Problems Getting Help Problems Problems** 

## **Finding the Source of Your Problem**

- Look at the front-panel display for messages. See <u>Message Descriptions</u> for a full explanation of front-panel messages.
- 2. Test the printer.
  - Switch the printer off on the front of the printer. Make sure that the power cord is firmly inserted in the printer and plugged in to an outlet that you know works.
  - Switch the printer on and make sure the front-panel display shows the HP welcome screen followed by Main Menu after a short initialization period.
- 3. Test your computer hardware and interface.
  - Make sure that you have the correct interface cable between the computer and the printer and that it is firmly connected to the correct ports (see the Assembly and Set-up Poster).

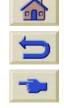

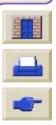

# **Image Quality Problems**

Your **HP DesignJet 500** printer provides a full troubleshooting utility to ensure you can always quickly overcome any image problems you encounter. You should use this utility whenever you (and not the printer) perceive a problem with print quality.

Often what you believe to be a print quality problem is in fact caused by incorrect configuration of the printer for the type of image you are trying to print. Always check <u>Configuration Correction</u> as your first diagnostic task to find the cause of your problem.

If a message, such as "PRINTHEADS not functional" appears on the front-panel of your printer, follow the instructions given for the particular message (see <u>Message Descriptions</u>).

The types of problems you could possibly encounter are:

- Stepped Lines
- Incomplete Lines
- Color Accuracy
- Horizontal Banding
- Color Alignment

Whenever you see any of these problems work through the <u>Troubleshooting Procedure</u> replying to the questions displayed on the front panel. This will lead you to correct remedial action required to solve your image quality problem.

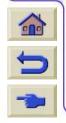

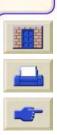

**Printer** Introduction **Solutions Front Panel** Media & Ink Other Index **Options Image Quality Ink Supply Solving Problems** Other Problems Media Problems **Image Error Getting Help Problems Problems** 

### **Configuration Correction**

Before attempting the image quality diagnostic procedures contained in this section, you should first check that the printer is correctly configured to print what you want. Many problems concerned with image quality can be solved by correcting the way the printer is configured.

- To achieve the best performance from your printer, only use **genuine** HP accessories and supplies, whose reliability and performance have been thoroughly tested to give trouble-free performance and best-quality prints. For details of HP media, see <u>Paper Types</u>.
- 2. Make sure that the **Type of paper** selected in the front panel is the same type of paper loaded into the printer. To check this go to the Roll or Sheet menu in the front panel and press **Enter**.
- To ensure the maximum print quality use HP certified media only. For details of HP media see <a href="Physical Characteristics of Paper Types">Physical Characteristics of Paper Types</a>. You can also look at the web page <a href="http://www.hp.com/go/designJet">http://www.hp.com/go/designJet</a> for the most up-to-date information.
- 4. Make sure that the **Print quality** (Fast, Normal, Best) used for your printer is correct. This is set in the Print Setup dialog box of the printer driver or in the front panel from the Set-up menu. The printer driver setting overrides the front panel setting.
- 5. Select **Best** print mode for maximum print quality.
- 6. For **Non-HP drivers**, set front panel media settings to match the media type loaded in the printer. The documentation that came with your software should provide information about media type/print quality settings.

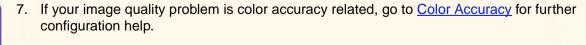

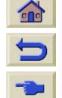

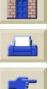

**Printer** Introduction **Solutions Front Panel** Media & Ink Other Index **Options Image Quality Ink Supply Solving Problems** Other Problems Media Problems **Image Error Getting Help Problems Problems** 

### **Troubleshooting Procedure**

Working through the Troubleshooting procedure should always be your first action when you encounter image quality problems. Refer to the Troubleshooting Flow Chart for a description of the sequence of processes used to complete troubleshooting procedure.

It is important that the paper loaded for this procedure is exactly that used when you encountered image quality problems, type (for example, glossy paper) and size. If you use a different kind of paper or a different size, you stand less likelihood of resolving the problem.

### **Running the Troubleshooting Utility**

- Select Troubleshooting and press Enter.
- The printer first checks to see whether the printheads are aligned. Misalignment of the printheads is a common cause of image quality problems. If they are not aligned, you are prompted to accept Printhead Alignment. This procedure requires a few centimeters of paper loaded and takes several minutes to perform.

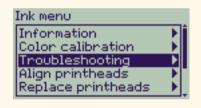

NOTE: Note that you do not have to interpret the patterns printed by the Printhead Alignment routine.

If the printheads do not seem to require alignment, the printer prints Diagnostic Print A. See Diagnostic Print A Interpretation for full details of how to use this diagnostic print.

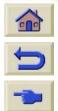

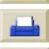

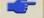

**Printer** Introduction **Solutions Front Panel** Media & Ink Other Index **Options Image Quality Ink Supply Solving Problems** Other Problems Media Problems **Image Error Getting Help Problems Problems Diagnostic Print A Interpretation Diagnostic Print A** Diagnostic Print A contains several blocks of color and a block of thin black broken lines (the lines are actually very much closer than those represented here).

1. Examine the broken lines in Diagnostic Print A carefully and indicate whether there are problems with them. The sorts of problems to look for here are:

• Jaggedness or serrations in the thin lines, like this:

though not necessarily perfectly aligned. The irregularities that are significant extend along the whole of the length of the lines. Shorter irregularities, arranged in columns, can be ignored at this stage.

- 2. Examine the blocks of color in Diagnostic Print A carefully and indicate whether there are problems with them. The sorts of problems to look for here are:
  - White streaks or bands in the solid blocks.
- 3. If you indicate that there is a problem with the dashed lines in Diagnostic Print A, you are prompted to use the <u>Advance Calibration</u> routine; your printer will be at step 3 of the routine (if you don't want to continue with calibration, press the **Cancel** key).
- 4. If there are problems in the blocks of color in Diagnostic Print A, for example white streaks or bands, the printer will try to clean the printheads that have the problem. A printhead can be cleaned up to three times this way; after that it cannot be cleaned and you will be told; the **Troubleshooting** routine will finish. In that case we recommend that

you try to reprint your print, and then, if necessary, start the **Troubleshooting** routine again. After cleaning the printheads, the printer reprints the blocks of color (but not the black lines) in Diagnostic Print A, and asks you to examine it again (as in step 1).

5. If there are no problems the first time you print Diagnostic Print A, the printer prints **Diagnostic**Print B. See <u>Diagnostic Print B Interpretation</u> for full details of how to use this diagnostic print.

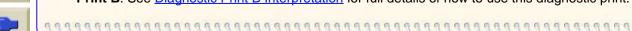

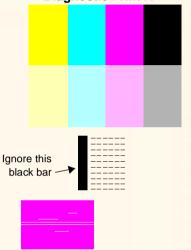

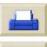

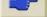

### **Diagnostic Print B Interpretation**

- For each color in the pattern in **Diagnostic Print B**, you are asked about the quality—look for missing lines. If you answer that a color is defective, the printer tries to clean that printhead.
   If the printhead cleaning process completes, **Diagnostic Print B** is printed again and you are asked the same questions again.
- 2. Afterwards, if problems with images remain, use the **Troubleshooting** procedure again.

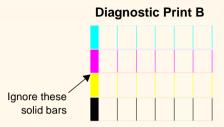

If none of the patterns or blocks in the two **Diagnostic Prints** shows any problem, it could be that your image quality problem is caused by a wrong setting in your software, or perhaps the job should have been printed with the **Print quality** set to **Best** instead of **Normal** or **Draft**.

If the **Troubleshooting** routine didn't indicate that printhead alignment was necessary, you can select **Align printheads** in the lnk menu to try to solve any further image quality problems.

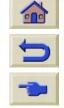

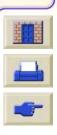

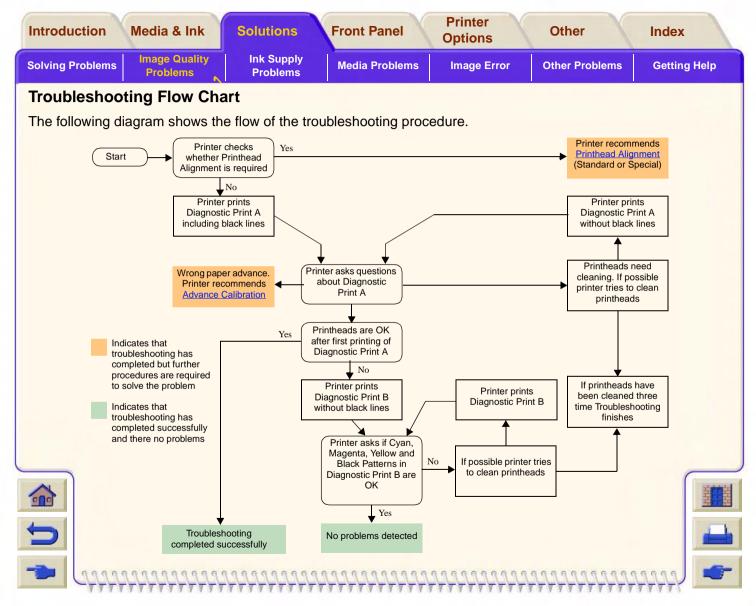

**Printer Solutions Front Panel** Introduction Media & Ink Other Index **Options Image Quality Ink Supply Solving Problems** Other Problems Media Problems **Image Error Getting Help Problems Problems** 

### **Advance Calibration**

It is important that the paper loaded for this calibration is exactly that used for normal printing, both in quality (for example, glossy paper) and in width (for example, A0 or 36-inch). Either roll or sheet paper can be used. The routine prints a pattern and then cuts the roll (the cutter must be set to On—see Controlling the Cutter) or ejects the sheet; it requires paper that is at least 65 cm/25.5 inches long and at least 50 cm/19.7 inches wide. You must then reload that piece of paper as a sheet, so that the printer can accurately measure the pattern, and make whatever adjustments are appropriate to the amount it advances between printing swaths of data. (See Loading Sheet Media)

The pattern printed is solely for the use of the printer; you are not expected to relate any of its characteristics to the quality of your images.

- 1. From the main front-panel menu, with the correct paper loaded, select the **Paper** menu ( and press **Enter**.
- 2. Select Advance calibration and press Enter.
- Select Create pattern and press Enter.
   The printer prints its calibration pattern (as represented here) and cuts or ejects the paper.
- 4. Load the sheet printed side up with the dotted line at the top (that is, rotated 90°).
- Now select Measure pattern and press Enter.
   The printer reads the calibration pattern and makes the appropriate internal adjustments.

These <u>Advance Calibration Values</u> are used whenever you print on the same type of media until you have used the Advance calibration twice more with different types of media.

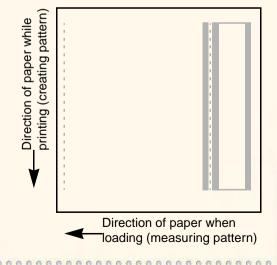

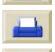

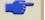

#### **Advance Calibration Values**

The printer stores the advance calibration values of the last two different types of media used for the calibration. When you print the printer ties to match the media you have selected to the stored values. If there is a match the printer applies the stored Advance calibration values.

If the type of media you are using has not been used for either of the last two Advance calibrations the printer uses a set default values for your media.

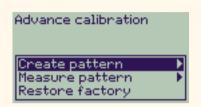

The Restore factory option of the Advance calibration menu erases any stored advance calibration values from the printer memory. This means that until you run the advance calibration again the printer will use the factory default values for all types of media.

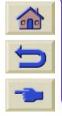

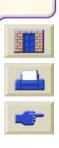

## **Stepped Lines**

When you look at the image you have printed there are 'stepped lines' in the borders of arrows and diagonal lines. The lines should be straight with no stepping.

The following is an example of what you might see if you have problems with stepped lines.

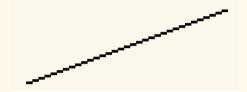

### To solve this problem:

- 1. Increase the dpi setting by changing the print quality to **Best** in the front panel and driver software.
- 2. The problems may be inherent in the image you are trying to print. Try to improve the image with the **application** that generated the file.

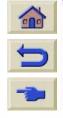

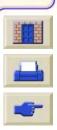

## **Incomplete Lines**

When you look at the image you have printed there are:

- Missing or faint lines.
- Printed characters having missing parts to them.

The following is an example of what you might see if you have problems with incomplete lines.

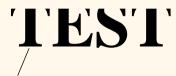

Missing parts of text; this should say TEST

See the <u>Troubleshooting Procedure</u> for instructions on how to solve this problem.

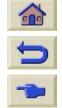

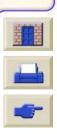

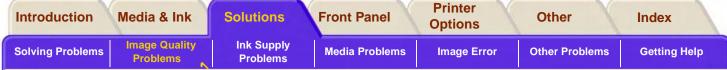

## **Color Alignment**

When you look at the image you have printed:

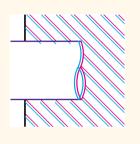

The colored lines are printed double and they are the wrong colors

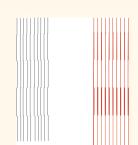

Vertical lines are misaligned or fuzzy (not smooth)

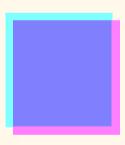

The borders of colored blocks are overlapped and the overlapping areas have different colors in them.

See the <u>Troubleshooting Procedure</u> for instructions on how to solve this problem.

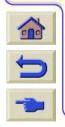

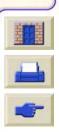

**Printer** Introduction Media & Ink **Solutions Front Panel** Other Index **Options Image Quality Ink Supply Solving Problems** Image Error Media Problems **Other Problems Getting Help Problems Problems** 

## **Horizontal Banding**

When you look at the image you have printed there are light or dark lines on the image, these are particularly highlighted in high density ink areas. This problem is known as banding.

IMPORTANT Banding can occur to a certain degree in Fast and Normal mode when printing high density prints. To obtain the best image always print in Best Mode.

The following is an example of what you might see if you have problems with banding.

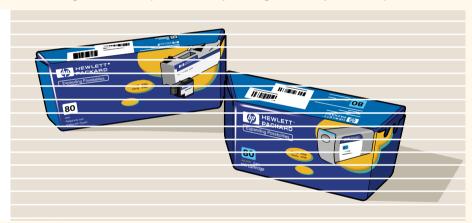

See the <u>Troubleshooting Procedure</u> for instructions on how to solve this problem.

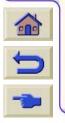

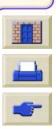

## **Color Accuracy**

These are the areas you should review when troubleshooting a color accuracy problem:

#### Media

Ensure the media loaded is genuine HP media and the correct media type selected on the front panel and in the driver.

### **Related Topics**

- Color Consistency problems
- Long Term Color Bleeding (Glossy Papers)
- Color Accuracy Configuration
- Additional Color Accuracy Information

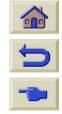

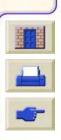

**Printer** Introduction **Solutions Front Panel** Media & Ink Other Index **Options Image Quality Ink Supply Solving Problems** Media Problems **Image Error Other Problems Getting Help Problems Problems** 

## **Color Consistency problems**

- Some media may discolor or change with age. Check that your media is fresh and has been stored correctly.
- If the environmental conditions you are printing in change rapidly, you may see changes in the color consistency. By reducing the time the print stays in extreme environmental conditions after being printed (especially very high humidity) you can reduce the color consistency problems.
- There may be color changes between images printed on your **HP DesignJet 500** and other types HP Design-Jet printers. This is quite normal because the other printers use different ink.

## **Long Term Color Bleeding (Glossy Papers)**

High ambient humidity at your location could cause the colors to bleed into the paper making the lines fuzzy and bleary.

• Change the paper that you are printing with or remove the printer from the high humidity conditions.

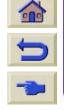

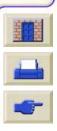

| Introduction     | Media & Ink            | Solutions              | Front Panel    | Options     | Other          | Index        |
|------------------|------------------------|------------------------|----------------|-------------|----------------|--------------|
| Solving Problems | Image Quality Problems | Ink Supply<br>Problems | Media Problems | Image Error | Other Problems | Getting Help |

## **Color Accuracy Configuration**

The configurations of the printer defines how ink is applied to each type of media. Use the information in the following table to configure your printer and software for best color accuracy.

| Location of Setting | Setting Description                 | Selection                                                                   |
|---------------------|-------------------------------------|-----------------------------------------------------------------------------|
| Ink Menu            | Color Calibration > Calibrate Paper | Set to match the media type loaded in the printer. See <u>Paper Types</u> . |

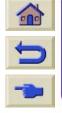

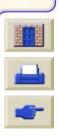

**Printer** Introduction Media & Ink **Solutions Front Panel** Other Index **Options Image Quality Ink Supply Solving Problems Media Problems** Image Error Other Problems **Getting Help Problems Problems** 

## **Additional Color Accuracy Information**

The means of accurately managing the colors printed by your printer vary with the software application and driver being used. Refer to the following documentation:

- On-line documentation in the drivers shipped with your printer.
- If you cannot find any reason for the discrepancy, before getting help, find out for which CMYK printer inks the colors have been specified.

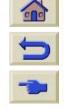

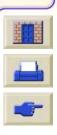

**Printer** Introduction **Solutions Front Panel** Media & Ink Other Index **Options Image Quality Ink Supply Solving Problems** Other Problems Media Problems **Image Error Getting Help Problems Problems** 

# **Ink Supply Problems**

Most of the problems that you could encounter when working with HP Ink Supplies are solved with guidance from the front panel. The only exception to this is the <u>Unknown Printhead Error</u>. A full list of front messages are supplied in <u>Message Descriptions</u>.

## **Printhead Problems after Replacement**

If, after replacing the printheads, the printer complains about wrong or missing printheads, perform the following steps:

- Check that you have removed the protective tape from the printhead.
- Insert the printhead into the carriage assembly, but this time close the cover using the latch.
- Replace the printhead with a new one, see <u>Printhead Replacement</u>.

## **Problems Inserting the Ink Cartridge**

- 1. Make sure that you have the correct HP Ink Supplies ink cartridge.
- 2. Make sure that the cartridge is the correct color for that slot.
- 3. Make sure the cartridge is in the correct orientation, with the color coded label at the top.

**CAUTION:** Never clean inside the ink cartridge slots.

### **Problems Inserting the Printhead**

- 1. Make sure that you have the correct HP lnk Supplies printhead.
- 2. Make sure that the printhead is the correct color for that slot.
- 3. Make sure that the printhead is the correct orientation.

See Printhead Replacement for further details.

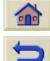

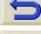

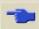

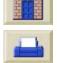

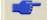

#### **Unknown Printhead Error**

An unknown printhead error occurs when the one of the printheads is causing a problem but the system cannot detect which one it is. Whenever this happens the front panel displays this error message. The number of printheads with unknown errors will either be all the color printheads or all the printheads.

Use the following procedure to isolate the faulty printhead.

- 1. Select Replace Printheads from the front panel.
- 2. Open the carriage cover and remove ALL the printheads.
- 3. Reinsert the Cyan printhead only and close the carriage cover and the window.
- 4. Check the front panel—if the status of the Cyan printhead is **X** or **?**, the conclusion is that the Cyan printhead is faulty and must be replaced. If the status of the Cyan printhead is OK, the conclusion is that the Cyan printhead is working correctly. Repeat the process from **step 1** for the other color printheads to identify which one is failing.

Printheads not aligned. Paper type not valid to align printheads.

Press ENTER to continue

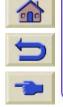

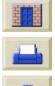

## **Media Problems**

Media

Details the general rules to follow to avoid media problems.

Clearing a Media Jam

Describes how to clear a media jam.

• Ink Marks on the Media

Details the way to solve ink mark problems: warped lines, blurred lines, marks or scratches on glossy paper.

Media Loading Problems

Explains what to do when the front panel keeps indicating that media is misaligned or incorrectly positioned.

• Media Output Problems

Explains what to do when the prints fall on the floor or do not stack correctly in the media bin.

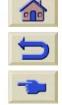

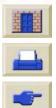

| Introduction     | Media & Ink               | Solutions              | Front Panel    | Printer<br>Options | Other          | Index        |
|------------------|---------------------------|------------------------|----------------|--------------------|----------------|--------------|
| Solving Problems | Image Quality<br>Problems | Ink Supply<br>Problems | Media Problems | Image Error        | Other Problems | Getting Help |

### Media

Always make sure that you are using the appropriate media for your image and that it is consistent with your software application. To ensure color accuracy and print-quality performance of the printer, use only media types that have been certified for your printer.

Use of non-HP media or HP media not certified for your printer may significantly reduce the color and print quality of your images. For details of HP media, see <u>Paper Types</u>.

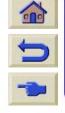

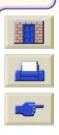

## **Clearing a Media Jam**

If the front panel displays this message:

There is probably paper jammed in the printer. Paper jams can have various causes:

- The paper is too thick or too thin for the printer, or is otherwise not supported.
- The paper is creased or misaligned or is bubbled.
- Too much ink is being placed on the paper causing it to cockle or bubble.
- The end of the roll of paper is glued to the core and won't advance further.
- Pieces of paper or paper powder are clogging up the cutter guide or other moving parts.

See Removing Jammed Paper for full instructions on how to clear jammed paper.

#### Possibly a paper jam

- 1. Open window
- Switch power off
- 3. Clear paper path
- 4. Switch power on
- 5. Align printheads

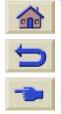

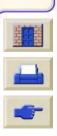

**Printer** Introduction **Solutions Front Panel** Media & Ink Other Index **Options Image Quality Ink Supply Solving Problems** Image Error Media Problems **Other Problems Getting Help Problems Problems** 

## **Removing Jammed Paper**

- Open the window.
- 2. Switch the printer off at the front.
- If necessary, carefully move the printhead carriage out of the way—if possible all the way to the enclosed area on the left or the right. Which way you are able to move it depends on where the paper is jammed.

#### **CAUTION:** When moving the printhead carriage, touch only the black plastic parts.

4. If necessary, carefully move the paper cutter out of the way to the left, or to the right depending on where the paper is jammed (though if moved right it may block the paper path).

Slider bar Guide

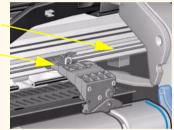

CAUTION: The cutter is easily moved by holding it as close as possible to the guide running across the width of the printer. Be careful not to touch the metal slider bar that runs across the printer.

- 5. If necessary, lift the blue paper lever, to release any trapped paper. Remember to lower it again when you have finished.
- 6. Carefully remove any of the jammed paper which you can easily lift up and out from the top of the printer.
- 7. Carefully pull the rest of the roll or sheet down and out of the printer. You may need to cut the edge of the roll with scissors.
  - 8. Check that the printing zone, including the cutter guide, the paper path, and the area where the printhead carriage is parked, is clear and clean; remove any paper powder by brushing it away or with a vacuum cleaner.

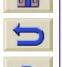

More ...

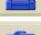

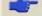

| Introduction     | Media & Ink               | Solutions              | Front Panel    | Printer<br>Options | Other          | Index        |
|------------------|---------------------------|------------------------|----------------|--------------------|----------------|--------------|
| Solving Problems | Image Quality<br>Problems | Ink Supply<br>Problems | Media Problems | Image Error        | Other Problems | Getting Help |

### **Removing Jammed Paper (continued)**

CAUTION: The area where the printhead carriage is parked can get quite dirty; be careful not to get ink on your hands.

- 9. Close the window and switch on the printer.
- 10. Wait for the printer to finish initializing.
- 11. Press the **Form Feed and Cut** key on the front panel to eject any small pieces of paper that are still in the paper path.
- 12. Reload the paper as normal (see <u>Loading Roll Media</u> or <u>Loading Sheet Media</u>). If you are using roll paper you may need to trim the edge first, to ensure that it is straight.

NOTE: If there is still paper left in the paper path, try loading a sheet of stiff or rigid paper into the printer, such as heavy coated or matte film; this will help to force out any paper jammed in the paper path.

13. If the cutter seems to be causing the problem, check in <u>Paper Types</u> that the type of paper is supported by the printer. Try disabling the cutter from the front panel; use → Cutter → Off.

You are strongly recommended to align the printheads (see <u>Printhead Alignment</u>) after clearing a paper jam, as the problem may have caused the printheads to be misaligned.

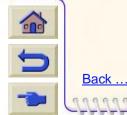

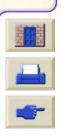

Printer Introduction Media & Ink **Solutions Front Panel** Other Index **Options Image Quality Ink Supply Solving Problems** Media Problems Image Error Other Problems **Getting Help Problems Problems** 

## Ink Marks on the Media

- Warped Lines
- Blurred Lines (Ink "Bleeds" from Lines)
- Marks or Scratches on Glossy Paper after Printing
- Smears or Scratching on Your Printed Media

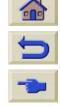

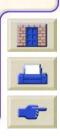

| Introduction     | Media & Ink               | Solutions              | Front Panel    | Printer<br>Options | Other          | Index        |
|------------------|---------------------------|------------------------|----------------|--------------------|----------------|--------------|
| Solving Problems | Image Quality<br>Problems | Ink Supply<br>Problems | Media Problems | Image Error        | Other Problems | Getting Help |

### **Warped Lines**

- The media itself may be warped. This can happen if it has been used or not been stored in the correct environmental conditions.
- For all environmental specifications, see **Environmental Specifications**.

## Blurred Lines (Ink "Bleeds" from Lines)

 Perhaps you have adjusted the drying time in the front-panel menu to speed up the printer output. Set "Drying time" to "Automatic".

For details of drying time adjustments, see Ink System.

### Marks or Scratches on Glossy Paper after Printing

Glossy paper may be extremely sensitive to the bin or anything that it comes into contact with directly after printing. This will depend on the amount of ink printed and the environmental conditions that are present at the time of printing. Avoid any contact with the paper and handle the print with care until quite some time has elapsed.

NOTE: Included with HP media is a book "*Printer Tips*" that includes a section on troubleshooting paper problems.

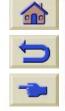

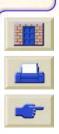

| Introduction     | Media & Ink            | Solutions              | Front Panel    | Printer<br>Options | Other          | Index        |
|------------------|------------------------|------------------------|----------------|--------------------|----------------|--------------|
| Solving Problems | Image Quality Problems | Ink Supply<br>Problems | Media Problems | Image Error        | Other Problems | Getting Help |

## **Smears or Scratching on Your Printed Media**

This problem can appear on paper-based coated media if a lot of ink is printed quickly. The media cannot absorb the ink quickly enough and becomes distorted. As the printheads move over the media, the printheads and the media come into contact with each other and the printed image is smeared.

- 1. Press the **Cancel** key on the front panel; if you continue to print, the paper may damage the printheads.
- 2. Cancel the print job from your computer application.
- 3. In order to obtain better results perform the following:
  - Use HP recommended media. If the image you are printing has intense color, use HP Heavy Coated Paper.
  - Try to increase the print margins by relocating the image in the page from your software applications.

If the above fails to solve the problem of smears and scratching, change the media you are using to a non-paper based media such as HP Clear film.

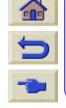

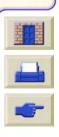

## **Media Loading Problems**

The front panel keeps indicating that media is misaligned or incorrectly positioned.

#### Roll media

- The roll media may be loaded the wrong way. The paper should load over the roll towards you, see <u>Loading</u> <u>Roll Media</u>.
- The paper may be skewed. The right-hand edge must be parallel to the blue line on the front media deflector.
- Ensure that the paper is wrapped tightly on the roll.
- Check that the paper is correctly loaded onto the spindle, see <u>Installing a New Roll on the Printer</u>.

#### Sheet media

- The sheet media must be loaded with the right-hand edge against the blue line on the printer platen and the front edge against the blue line just after the pinch rollers, see <u>Loading Sheet Media</u>.
- The media may be crumpled or warped or may have irregular edges.
- If you are using hand-cut media, the edges may not form a right-angle or they may be rough. Do not use handcut media. Use only purchased sheet media.
- If the media is curled with the curl up it will be very difficult to load. It is easier to load it with the curl down

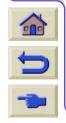

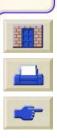

## **Media Output Problems**

## Prints Fall on the Floor After Being Cut

- Make sure the media bin is open.
- Do not let more than twenty prints accumulate in the bin.
- Make sure roll media is loaded correctly. If the paper is loaded incorrectly, the natural curl of the media may
  cause it to miss the bin and fall to the floor.

### Prints Do Not Stack Properly in the Media Bin

- The printer may be too close to the end of the roll. The natural curl near the end of the roll can cause stacking problems. Load a new roll or remove prints manually as they are completed.
- If you are mixing prints or nesting sets of several different sizes, you may have stacking problems because of the different sizes of media in the bin.

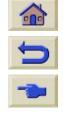

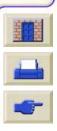

# **Image Error**

- Image is Incomplete
   Details the actions to take when the print is: Blank, Partial or has suffered <u>clipping</u>.
- Printed Image Incorrect
   Explains why the image is:
  - In one portion of the printing area.
  - Unexpectedly rotated.
  - Mirrored.
  - Distorted or unintelligible.
  - Overlaid with another image.
  - Does not obey Page Format and Rotate commands.
- Other Sources of Information
   Lists others sources of information for image problems.

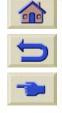

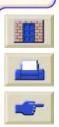

**Printer** Introduction **Solutions Front Panel** Media & Ink Other Index **Options Image Quality Ink Supply Solving Problems** Media Problems **Image Error Other Problems Getting Help Problems Problems** 

## Image is Incomplete

- Output Contains Only a Partial Print
- Image is Clipped
- Long-Axis Print Is Clipped

If you are trying to send an HP-GL/2 print file generated for a different type of HP DesignJet printer, it will not print unless you install an optional HP-GL/2 Accessory Card, see <u>HP-GL2 Accessory Card Installation</u>.

## **Output Contains Only a Partial Print**

- Did you press Cancel or Form Feed and Cut before all the data was received by the printer?
   If so, you have ended the data transmission and will have to print the page again (you normally don't need to press Form Feed and Cut to unload the print).
- The I/O Setup > I/O Timeout setting may be too short. From the front-panel menu you can increase the I/O Timeout setting to a longer period and then send the print again.
- The file may be too large for the printer's memory.
   You can install an optional HP-GL/2 Accessory Card and extra memory in your printer, see <u>Memory</u>.
- There may be a communications problem between your computer and the printer.
   Check your interface cable.
- Check to make sure that your software settings are correct for your current page size (for example, long-axis prints).

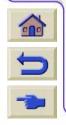

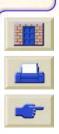

| Introduction     | Media & Ink            | Solutions              | Front Panel    | Printer<br>Options | Other          | Index        |
|------------------|------------------------|------------------------|----------------|--------------------|----------------|--------------|
| Solving Problems | Image Quality Problems | Ink Supply<br>Problems | Media Problems | Image Error        | Other Problems | Getting Help |

## **Image is Clipped**

- This normally indicates a discrepancy between the actual printing area on the loaded media and the printing
  area as understood by your software. For general advice on printing areas and page size, see <a href="Printable Area">Printable Area</a>.
- Check the actual printing area for the media size you have loaded (printing area = media size margins). For media size and margins, see <u>Printable Area</u>.
- Check what your software understands to be the printing area (which it may call "printable area" or "imagable
  area"). For example, some software applications assume standard printing areas that are larger than those
  used in this printer.
- You may have asked to rotate the page from portrait to landscape on media that is not wide enough, for example a D/A1-size page rotated on a D/A1-size roll.
- If necessary, change the printing area in your software.
- The file may be too large for the printer's memory.

## **Long-Axis Print Is Clipped**

- Does your software support long-axis prints?
- Have you specified an appropriate media size in your software?
- There may not be sufficient memory.

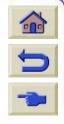

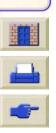

**Printer** Introduction Media & Ink **Solutions Front Panel** Other Index **Options Image Quality Ink Supply** Solving Problems **Media Problems Image Error** Other Problems **Getting Help Problems Problems** 

## **Printed Image Incorrect**

- Image is in One Portion of the Printing Area
- Print is Distorted or Unintelligible
- One Image Overlays Another on the Same Sheet

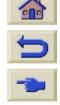

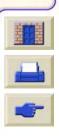

## Image is in One Portion of the Printing Area

- Is the page size configured in the software too small?
- Are you sure that your software doesn't believe the image to be in one quadrant of the page?
- Otherwise, this indicates an incompatibility between the software and the printer:
- Is your software configured for this printer? For general advice, see the **Assmebly and Set-up Poster**. For advice specific to your software, see the documentation supplied with the driver.

### Image is Unexpectedly Rotated

- Check the front-panel Paper > Page format > Rotate setting.
- For an explanation of image rotation, see Rotating an Image.

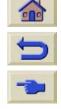

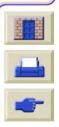

| Introduction     | Media & Ink            | Solutions              | Front Panel    | Printer<br>Options | Other          | Index        |
|------------------|------------------------|------------------------|----------------|--------------------|----------------|--------------|
| Solving Problems | Image Quality Problems | Ink Supply<br>Problems | Media Problems | Image Error        | Other Problems | Getting Help |

### **Print is Distorted or Unintelligible**

- The interface cable between your computer and the printer could be faulty. Try another cable to see if the problem is corrected.
- If you have connected your computer to the parallel port on the printer, make sure you are using a genuine HP
  parallel interface cable.
- Depending on the software, drivers and RIPs you are using with your printer, there will be different solutions to solving this problem. Refer to the Vendor's User Documentation for details.

### One Image Overlays Another on the Same Sheet

• The I/O Setup / I/O Timeout setting may be too long. From the front-panel menu decrease the setting and print again.

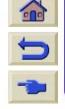

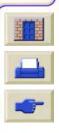

Printer Introduction Media & Ink **Solutions Front Panel** Other Index **Options Image Quality Ink Supply** Solving Problems **Media Problems Image Error Other Problems Getting Help Problems Problems** 

### Other Sources of Information

If you don't find the solution to the problem here, other sources of help are:

• The documentation supplied with the driver that you are using to manage the output from your software application to the printer.

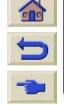

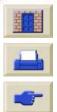

## **Other Problems**

• Communication Problems

Describes typical problems you could encounter with communications between your computer and the printer.

Printer Does not Print

Details common causes for the printer failing to print.

• Printer Seems Too Slow

Lists the reasons why printing may slow down.

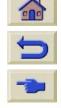

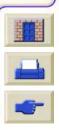

| Introduction     | Media & Ink            | Solutions              | Front Panel    | Printer<br>Options | Other          | Index        |
|------------------|------------------------|------------------------|----------------|--------------------|----------------|--------------|
| Solving Problems | Image Quality Problems | Ink Supply<br>Problems | Media Problems | Image Error        | Other Problems | Getting Help |

## **Communication Problems**

#### Symptoms are:

- The front-panel display does not show **Processing** when you are sending a print to the printer.
- Your computer displays an error message when you are trying to print.
- Your computer or printer "hangs" (stays idle) while communication is taking place. However, note that large prints can take a correspondingly long time to print.
- Your printed output shows random or inexplicable errors (misplaced lines, partial graphics etc.)

### How to solve the problem:

- Have you selected the correct printer in your software?
- Does the printer work correctly when printing from other software?
- If the printer is connected to a network, try using it when connected directly to your computer through parallel or USB ports.
- If your printer is connected to your computer through any other intermediate devices, such as switch boxes, buffer boxes, cable adapters, cable converters, etc., try using it when connected directly to your computer.
- Try another interface cable. For details of supported cables, see <a href="Connection Specifications">Connection Specifications</a>.

## File Size and Memory

There is no direct relationship between file size on your computer and memory used in the printer to print that file.

In fact, because of file compression (and general complexity) it is often impossible to estimate how much memory will be used. This means that some large prints will work fine, but some smaller prints may not and you will have to add more memory to your printer.

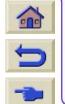

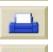

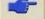

**Printer** Introduction Media & Ink **Solutions Front Panel** Other Index **Options Image Quality Ink Supply Solving Problems Getting Help** Media Problems **Image Error** Other Problems **Problems Problems** 

#### **Printer Does not Print**

- You may have a power problem. If there is no activity at all from the printer, and power on indicator in the
  power switch on the front of the printer is off, check that the power cable is connected correctly and that there
  is power available at the socket.
- You may have a problem with your application driver. Is your software configured for this printer? For general
  advice, see the Assembly and Set-up Poster. For advice specific to your software, see the documentation supplied with the driver.
- The file may be too large for the printer's memory. This is the case if the front panel displays "Out of memory—data was lost". Look on your computer screen for any error message; some drivers allow you to choose a different printing mode and try to send the file again.
- If you continue to have problems, see <u>Getting Help</u>.

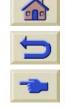

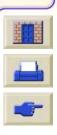

**Printer** Introduction Media & Ink **Solutions Front Panel** Other Index **Options Image Quality Ink Supply Solving Problems** Image Error Other Problems **Getting Help** Media Problems **Problems Problems** 

### **Printer Seems Too Slow**

- Did you specify **Best** print quality level on the front panel?
   Best quality mode prints take longer to print.
- Did you specify the right media type when loading the media? For details of front-panel media types, see
   <u>Paper Types</u>. To find out the printer's current media type setting, see <u>Obtaining Roll or Sheet Paper Information</u>.
- The printhead may need replacing; see Printhead Replacement
- Did you specify a Manual Dry Time in the front panel? Change the dry time to Automatic see <a href="Ink System">Ink System</a>.
- If the printer is in Fast mode and the file it is printing contains high density inked areas, the printer may need to slow down to compensate.

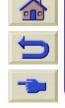

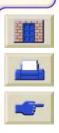

**Printer** Introduction Media & Ink **Solutions Front Panel** Other Index **Options Image Quality Ink Supply** Solving Problems **Media Problems** Image Error Other Problems **Getting Help Problems Problems** 

# **Getting Help**

- HP Customer Care
   Details about the HP Customer Care program.
- What to Do Before You Call Information on what you should do before you contact your local HP Customer Care Center.
- HP DesignJet Online
   How to get help and much more via the World Wide Web.

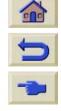

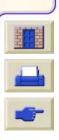

| Introduction     | Media & Ink            | Solutions              | Front Panel    | Printer<br>Options | Other          | Index        |
|------------------|------------------------|------------------------|----------------|--------------------|----------------|--------------|
| Solving Problems | Image Quality Problems | Ink Supply<br>Problems | Media Problems | Image Error        | Other Problems | Getting Help |

## **HP Customer Care**

As your strategic support partner, we make it our business to help keep your business running smoothly. HP Customer Care offers award-winning support to ensure you get the most from your HP DesignJet.

The contact details for your local HP Customer Care Center are provided in the Hewlett-Packard Customer Care booklet supplied with your printer.

HP Customer Care provides comprehensive, proven support expertise and leverages new technologies to give customers unique end-to-end support. Services include setup and installation, troubleshooting tools, warranty upgrades, repair and exchange services, phone and Web support, software updates, and self-maintenance services.

To find out more about HP Customer Care, please visit us at: <a href="www.hp.com/go/support">www.hp.com/go/support</a>.

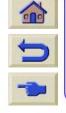

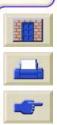

| Introduction     | Media & Ink            | Solutions              | Front Panel    | Printer<br>Options | Other          | Index        |
|------------------|------------------------|------------------------|----------------|--------------------|----------------|--------------|
| Solving Problems | Image Quality Problems | Ink Supply<br>Problems | Media Problems | Image Error        | Other Problems | Getting Help |

#### What to Do Before You Call

- 1. Review the troubleshooting suggestions in this section:
  - In the relevant driver documentation supplied with this printer (for users sending PostScript files or those using Microsoft Windows).
  - If you have installed third party software drivers and RIPs refer to that user documentation.
- 2. If the problem appears to be related to your software application, first contact your software vendor.
- 3. If you still have difficulty, refer to the *HP Support Services* booklet shipped with this printer. This document contains a comprehensive list of various support services available to help solve printer problems.
- 4. If you do call one of the Hewlett-Packard offices, please have the following information available to help us answer your questions more quickly:
  - The printer you are using (the product number and the serial number, found on the label at the back of the printer).
  - The computer you are using.
  - Any special equipment or software you are using (for example, spoolers, networks, switch-boxes, modems, or special software drivers).
  - The cable you are using (by part number) and where you purchased it.
  - The type of interface used on your printer (parallel, or network).
  - The software name and version you are currently using.
  - If the problem is a system error it will have a error number; record the error number and have it ready. See
     Printer Does not Print.

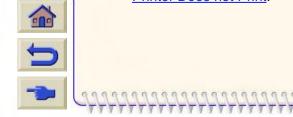

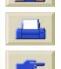

| Introduction     | Media & Ink            | Solutions              | Front Panel    | Printer<br>Options | Other          | Index        |
|------------------|------------------------|------------------------|----------------|--------------------|----------------|--------------|
| Solving Problems | Image Quality Problems | Ink Supply<br>Problems | Media Problems | Image Error        | Other Problems | Getting Help |

# **HP DesignJet Online**

Direct access to HP and the information you want, when you need it. Register now!

www.hp.com/go/designjet

**HP DesignJet Online** is a free, web-based "user club" exclusive to HP DesignJet users. Having registered, the user has unrestricted access to a range of useful services, the emphasis being on "useful", as this is definitely *not* a sales-oriented site.

Communication from HP to users includes:

- a quarterly newsletter focussing on usage tips, technical briefings and examples of HP DesignJet applications around the world;
- full information on worldwide HP Customer Care contacts;
- an on-line HP DesignJet Diagnosis troubleshooting tool;
- a calendar of HP DesignJet-related events and programs;
- on-line access to training videos and selected user documents;
- and immediate information on new products.

Communication from the users to HP includes:

- feedback on HP DesignJet features;
- automatic contact with HP Customer Care from the troubleshooting tool, for HP to follow up;
- and the chance to ask technical questions on large-format printing to industry experts.

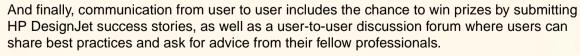

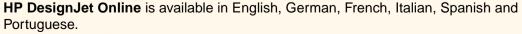

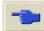

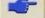

**Menu Structure** 

**Navigating the Menu System** 

**Message Descriptions** 

# **Front Panel**

The printer's front panel is a user-friendly interface that gives you access to a comprehensive set of printer functions. There is also information on your ink consumable items which is continually updated.

- The Front Panel
- Menu Structure
- Navigating the Menu System
- Message Descriptions

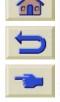

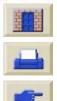

Introduction Media & Ink Solutions Front Panel Printer Options Other Index

The Front Panel Menu Structure Navigating the Menu System Message Descriptions

The Front Panel

The panel on the front of your printer is the principal way of changing the behavior of the printer, apart from any software driven controls that may be provided through the application in use. The front panel of the printer contains the following functional areas:

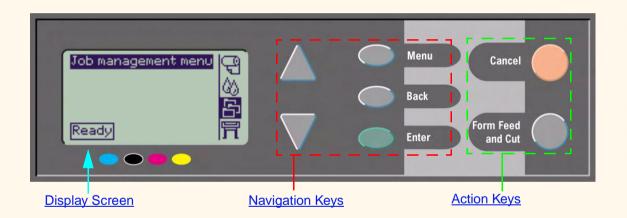

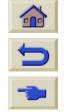

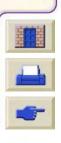

Navigating the Menu System

**Message Descriptions** 

# **Navigation Keys**

The display section of the front panel consists of an LCD display and the following five navigation keys, provided to navigate through the menus displayed on the screen:

- The **Up** A and **Down** keys let you scroll through the various items in a menu list.
- The **Menu** key takes you to the main screen. It cancels any choices that have not yet been selected by pressing the Enter key.
- The **Back** key takes you to the previous screen.
- The **Enter** key selects the item in the menu list and makes it current. If there are sub-selections to be made, this key takes you to them; otherwise it takes you back a screen.

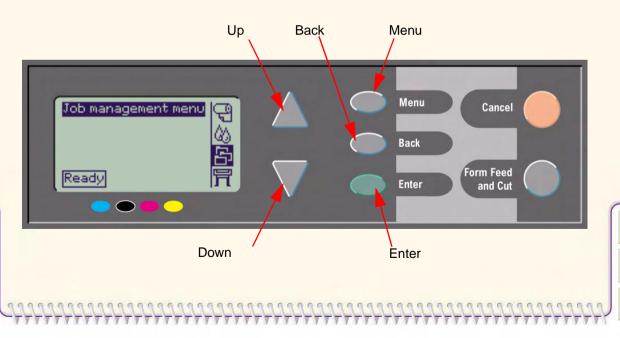

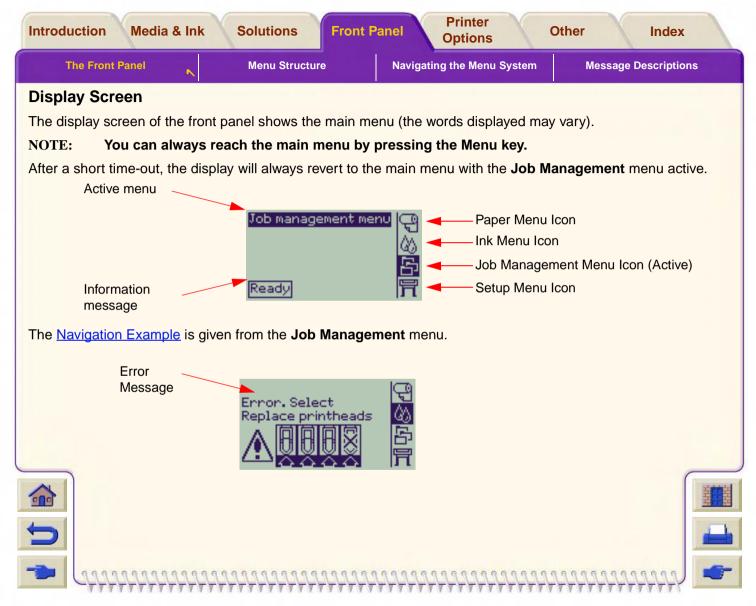

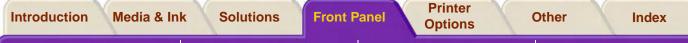

Menu Structure

**Navigating the Menu System** 

**Message Descriptions** 

# **Action Keys**

The **Cancel** key cancels the current printer operation (printing or preparing for printing). It will also cancel the current menu selection and return to the main menu if a menu option is highlighted.

The Form Feed and Cut key causes a sheet to be ejected or the roll to be advanced and cut.

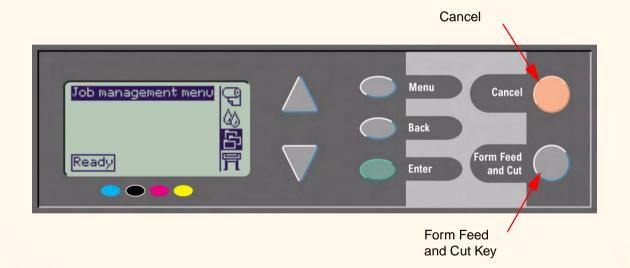

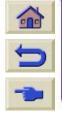

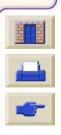

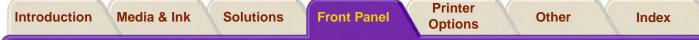

**Menu Structure** 

**Navigating the Menu System** 

**Message Descriptions** 

# **Menu Structure**

The front panel display area screen shows the four classes of menu options available represented with specific icons. Click on the icon to displays its menu structure.

- Paper Menu
- 🔯 Ink Menu
- Job Management Menu
- Set-up Menu

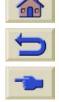

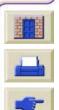

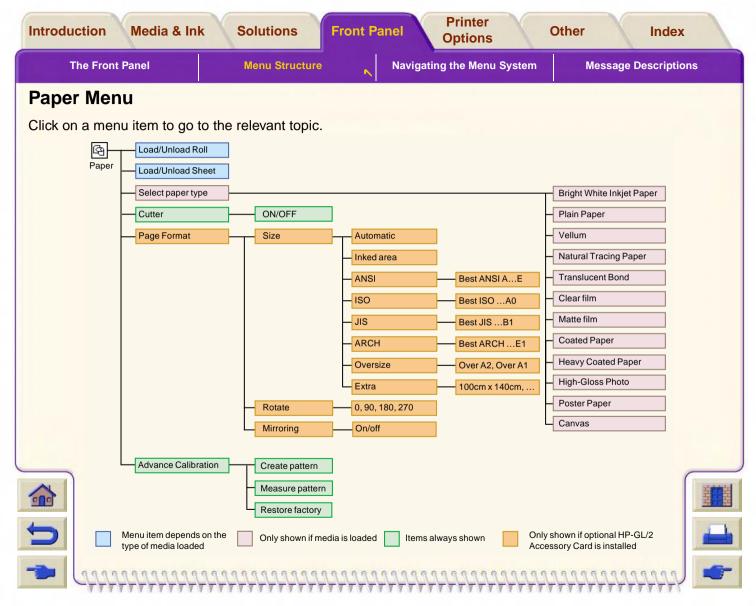

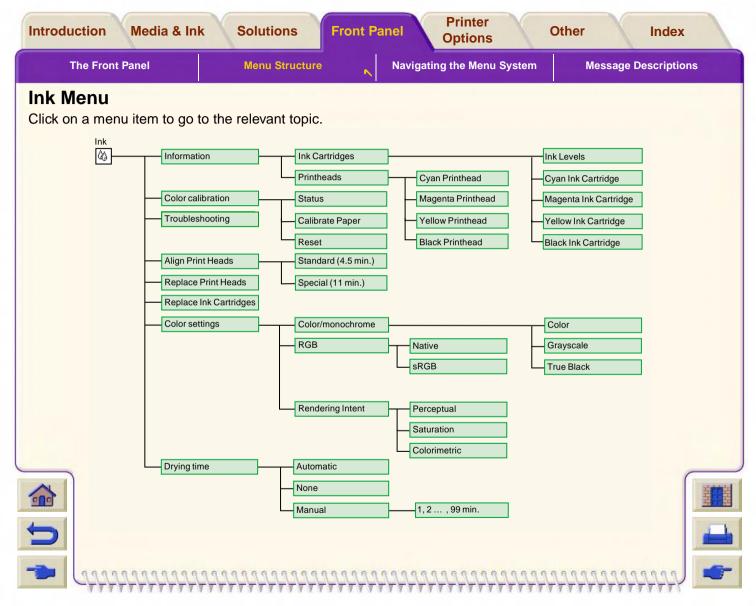

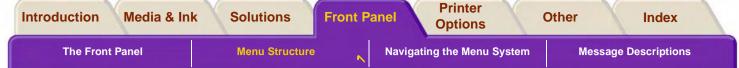

# **Job Management Menu**

There are no Job Management Menu options available for your model of HP DesignJet Printer unless you have the HP-GL/2 Accessory Card installed which provides a Reprint menu.

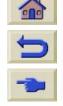

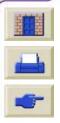

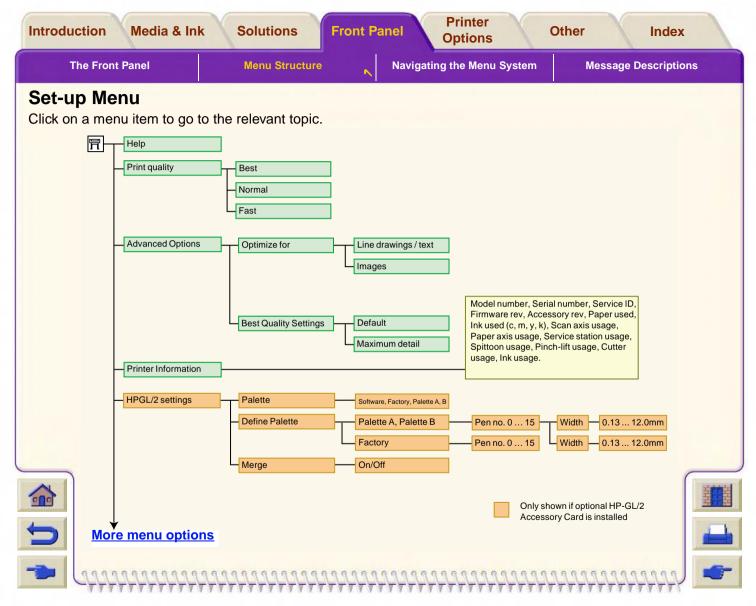

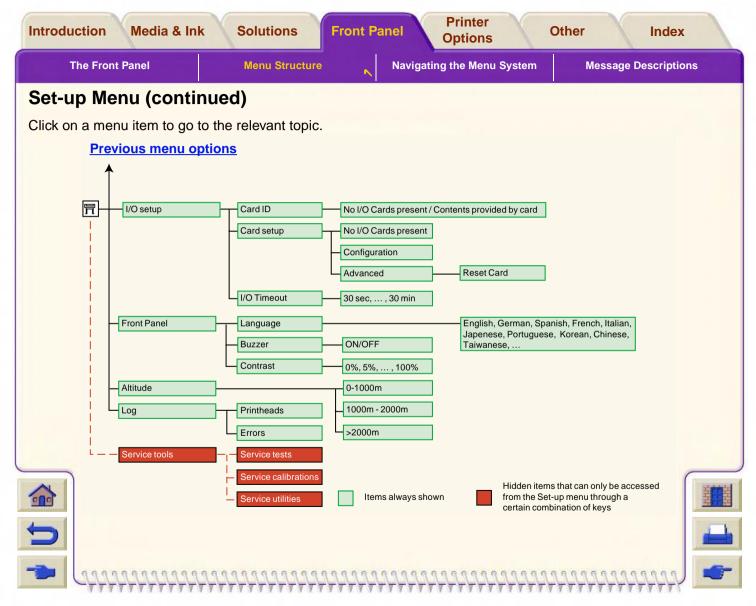

Menu Structure

**Navigating the Menu System** 

**Message Descriptions** 

# **Navigating the Menu System**

From the top level of the menu system, you can navigate through the menus using the display keys. Any menu item followed by a greater-than symbol (>), indicates that a further level of menu items is available.

Press **Back** to return to the previous menu level without changing any menu selections.

Press **Menu** to return to the top level without changing any menu selections. This will bring you to the four menu icons.

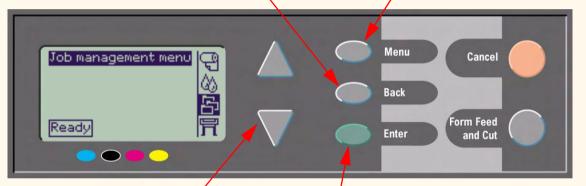

Press the **Up**  $\triangle$  and **Down**  $\bigvee$  keys to scroll up and down though the menus or menu options.

#### Press **Enter** to:

- Select a menu and move to the next menu level.
- Change the value of the selected menu item.

See Navigation Example for a brief overview of the menu system.

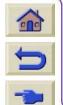

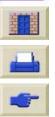

**Menu Structure** 

**Navigating the Menu System** 

**Message Descriptions** 

# **Navigation Example**

This section provides a typical example of how to navigate through the menus to configure a specific print option.

# How to Set the Ink-drying Time to Two Minutes

The Front Panel Menu Structure diagram for the  $\underline{\mathsf{Ink}\ \mathsf{Menu}}$  shows that the path to the Drying time option is:  $\underline{\mathsf{Ink}\ \mathsf{Menu}} \to \mathsf{Drying\ time}$ 

Use the following procedure to set the ink-drying time to two minutes.

#### **Setting Drying Time Navigation Example**

| Key Action                                                                         | Display                                                                                     | Result                                                                                      |
|------------------------------------------------------------------------------------|---------------------------------------------------------------------------------------------|---------------------------------------------------------------------------------------------|
| <ol> <li>Use the Up  and and Down  keys to highlight the Ink menu icon.</li> </ol> | Ink menu Ink levels  日日日日日日日日日日日日日日日日日日日日日日日日日日日日日日日日日日日                                    | The <b>Ink</b> menu icon is highlighted to allow you to select the <b>Ink</b> menu options. |
| Press the <b>Enter</b> key to enter the printer <b>Ink</b> menu.                   | Ink menu  Information Color calibration Troubleshooting Align printheads Replace printheads | The display shows the <b>Ink</b> menu to allow you to select Drying Time.                   |
|                                                                                    |                                                                                             | Continued                                                                                   |

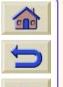

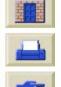

Introduction Media & Ink Solutions Front Panel Printer Options Other Index

**The Front Panel** 

**Menu Structure** 

**Navigating the Menu System** 

Continued ...

**Message Descriptions** 

## **Setting Drying Time Navigation Example (continued)**

|    | Key Action                                                                         | Display                                                                                                 | Result                                                                                                    |
|----|------------------------------------------------------------------------------------|----------------------------------------------------------------------------------------------------|----------------------------------------------------------------------------------------------------|
| 3. | Use the Up ▲ and Down ▼ keys to highlight the Drying time menu option.             | Ink menu  Align printheads Replace printheads Replace ink cartridgs. Color settings Drying time = 1 min | The display shows the <b>Drying</b> time option highlighted.                                              |
| 4. | Press the <b>Enter</b> key to enter the <b>Drying time</b> menu.                   | Drying time  Automatic  None  Manual = 1 min                                                            | The display shows the <b>Drying time</b> menu to allow you to select the type of drying time you require. |
| 5. | Use the <b>Up</b> and <b>Down</b> keys to highlight the <b>Manual</b> menu option. | Drying time  Automatic None  Manual = 1 min                                                             | The display shows the <b>Manual</b> option highlighted.                                                   |

Previous ...

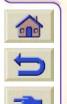

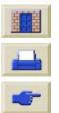

Introduction Media & Ink Solutions Front Panel Printer Options Other Index

**The Front Panel** 

**Menu Structure** 

Navigating the Menu System

**Message Descriptions** 

# **Setting Drying Time Navigation Example (continued)**

|    | Key Action                                                                      | Display       | Result                                                                                                    |
|----|---------------------------------------------------------------------------------|---------------|----------------------------------------------------------------------------------------------------|
| 6. | Press the <b>Enter</b> key to enter the <b>Manual</b> drying time setting menu. | Manual  1 min | The display shows the <b>Manual</b> drying time setting menu to allow you to select the drying time you require.                                             |
| 7. | Press the <b>Up</b> key once to select two minutes.                             | Manual 2 min  | The display shows the <b>Manual</b> drying time setting menu with two minutes selected.                                                                      |
| 8. | Press the <b>Enter</b> key to set the drying time to two minutes.               | Manual  2 min | If the front-panel Buzzer is set ON, there will be a short 'beep' to confirm the change. A tick mark $()$ in the right side of the field confirms the value. |

Previous ...

Continued ...

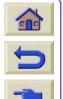

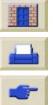

**Menu Structure** 

**Navigating the Menu System** 

**Message Descriptions** 

### **Setting Drying Time Navigation Example (continued)**

| Key Action                                         | Display                            | Result                                 |
|----------------------------------------------------|------------------------------------|----------------------------------------|
| Press the Top key to return to the top level menu. | Ink menu Ink levels  日本 Ink levels | The display shows the <b>Ink</b> menu. |

Previous ...

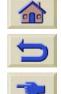

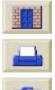

The Front Panel Menu Structure

**Navigating the Menu System** 

**Message Descriptions** 

# **Message Descriptions**

This is a list of the error messages in the front-panel display. If an action is needed, it is shown in *italics* in the **Explanation and Action** column. The messages are listed in alphabetical order. Other front-panel messages, such as prompts, are included in the descriptions of the relevant procedures elsewhere in this *document*.

#### **Front Panel Messages**

| Message                                                                 | Explanation and Action                                                                                                    |
|-------------------------------------------------------------------------|----------------------------------------------------------------------------------------------------|
| Alignment error due to printheads. Press ENTER to see faulty printheads | The printer was aligning its printheads, but encountered an error due to some printheads not printing properly. Alignment has stopped.  Press the <b>Enter</b> key.                                                                                                    |
| Alignment error Press ENTER to continue                                 | The printer was aligning its printheads, but encountered an error. Alignment has stopped.  Press the Enter key.                                                                                                    |
| Cartridges will expire in days:<br>nn                                   | One or more of the cartridges are about to expire. nn is the number of days until expiry date of the cartridge that will expire first. The cartridges that are about to expire are indicated below this message. For an explanation of the replacement procedure, see <a href="Ink Cartridge Replacement">Ink Cartridge Replacement</a> . |
| Color calibration error Press ENTER to continue                         | The printer was performing a calibration of its color system, but encountered an error.  Press the Enter key.                                                                                                    |

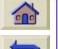

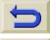

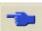

For more Messages, click on the Next Page button

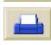

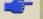

The Front Panel **Menu Structure**  **Navigating the Menu System** 

**Message Descriptions** 

| Message                                                                                      | Explanation and Action                                                                                                    |
|----------------------------------------------------------------------------------------------|----------------------------------------------------------------------------------------------------|
| Error Select Replace Printheads                                                              | The printer has detected that one or more of the printheads is missing or has an error, as indicated by flashing crosses. The four icons refer from left to right to the Cyan (•), Black (•), Magenta (•) and Yellow (•) printheads.  For an explanation of the replacement procedure, see Printhead Replacement.                                                                                                    |
| HP is not responsible for damage from use of non-HP ink.  Replace Continue                   | The printer has determined that one or more of the ink cartridges is not an HP product. Your product warranty only applies when you use HP ink. Any damage caused to your printer resulting from the use of non-HP ink cartridges is not the responsibility of Hewlett-Packard. If you want to replace the non-HP ink cartridges, select <b>Replace</b> and press the <b>Enter</b> key. Otherwise, select <b>Continue</b> and press <b>Enter</b> to continue. |
| HP is not responsible for<br>damage from use of non-HP<br>printheads.<br>Replace<br>Continue | The printer has determined that one or more of the printheads is not an HP product. Your product warranty only applies when you use HP printheads. Any damage caused to your printer resulting from the use of non-HP printheads is not the responsibility of Hewlett-Packard.  If you want to replace the non-HP printheads, select <b>Replace</b> and press the <b>Enter</b> key. Otherwise, select <b>Continue</b> and press <b>Enter</b> to continue.     |
|                                                                                              | For more Messages, click on the Next Page button                                                                                                    |

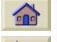

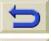

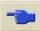

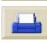

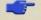

Menu Structure

**Navigating the Menu System** 

**Message Descriptions** 

# **Front Panel Messages (continued)**

| Message                                                                             | Explanation and Action                                                                                                    |
|-------------------------------------------------------------------------------------|----------------------------------------------------------------------------------------------------|
| Ink cartridge replacement required                                                  | The printer has detected that one or more of the ink cartridges is missing or has an error, as indicated by flashing crosses. The four icons refer from left to right to the Cyan ( ), Black (•), Magenta (•) and Yellow ( ) cartridges.  For an explanation of the icons and details of the replacement procedure, see <a href="Ink Cartridges">Ink Cartridges</a> .                                                            |
| INK CARTRIDGES need to be functional. Replace before replacing printheads           | You have attempted to replace printheads, but the printer has detected that there are ink cartridges that are wrong. The ink cartridges must be replaced before the printheads can be replaced. First replace the faulty, empty or missing ink cartridges and then replace the printheads. See <a href="Ink Cartridge Replacement">Ink Cartridge Replacement</a> and <a href="Printhead Replacement">Printhead Replacement</a> . |
| Install missing cartridges and replace empty cartridges before replacing printheads | You are replacing printheads, but the printer has detected that some cartridges are empty and some are missing. The empty cartridges must be replaced and the missing ones inserted before the printheads are replaced.  Follow the procedure for Ink Cartridge Replacement. Press the Enter or Cancel key to continue.                                                                                                    |

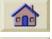

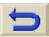

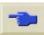

For more Messages, click on the Next Page button

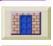

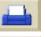

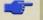

The Front Panel

**Navigating the Menu System** 

**Message Descriptions** 

| Message                                                       | Explanation and Action                                                                                                    |
|---------------------------------------------------------------|----------------------------------------------------------------------------------------------------|
| Install missing cartridges before replacing printheads        | You are replacing printheads, but the printer has detected that one or more cartridges are missing. The missing cartridges must be installed before the printheads are replaced.  Follow the procedure for Printhead Replacement. Press the Enter or Cancel key to continue.                                                                                                    |
| Open window and check printhead cover is properly closed      | You have replaced one or more printheads and the printer's check has found that the printhead cover is not securely closed.  Open the window and check the printhead cover. The procedure is described in the Printhead Replacement procedure.  Note: This message may also appear following a paper jam, as the printer cannot detect the exact reason for the problem. In this case you may have to resort to powering off the printer or even removing the power cable from the machine, in order to recover from the problem. See Clearing a Media Jam. |
| Open window and check proper installation of setup printheads | During system start-up, which occurs when you first install the printer, you need to install the setup printheads. These special printheads cannot be used for printing, but must be used when the printer has been powered off. The printer has detected that the setup printheads have not been installed correctly.  Open the window and follow subsequent instructions to reinstall or relocate the setup printheads. Contact HP for advice if the setup printheads are missing or cannot be installed correctly.                                       |

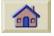

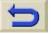

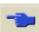

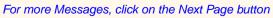

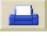

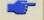

**Message Descriptions** 

### **Front Panel Messages (continued)**

**Navigating the Menu System** 

| Message                                                                                                    | Explanation and Action                                                                                                    |
|----------------------------------------------------------------------------------------------------|----------------------------------------------------------------------------------------------------|
| Option not available now                                                                                          | You have selected an option in the menu that is not available at the moment. (The printer may be busy, out of ink, out of paper, etc.)                                                                                                    |
| Out of paper                                                                                                    | The printer ran out of paper while printing the calibration pattern.<br>Load a sheet or roll that is at least 65 cm (25 inches) long and 50 cm (20 inches) wide.                                                                                                    |
| Paper advance calibration is recommended. Press ENTER to calibrate                                                | You are recommended to perform the Advance calibration routine, to ensure the optimum print quality.  Press the Enter key to create the calibration pattern. See Advance Calibration.                                                                                                    |
| Paper advance calibration is recommended. Load paper and select Paper advance calibration.  Press ENTER to finish | You are recommended to perform the Advance calibration routine, to ensure the optimum print quality.  Load a sheet or roll of paper and then select <b>Advance calibration</b> from the <b>Paper</b> menu. See <u>Advance Calibration</u> .                                                                                           |
| Paper loaded with too much<br>skew<br>Press ENTER to retry<br>Press CANCEL to abort                               | During the loading of paper, the printer has detected that the paper is skewed too much, that is, it has not been loaded straight enough. ('Skew' is the angle between the actual paper edge and the correct line.)  Either: Press the Enter key to restart the loading procedure;  Or: Press the Cancel key to cancel paper loading. |

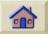

The Front Panel

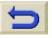

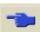

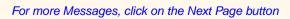

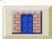

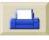

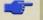

Front Panel Messages (continued)

**Navigating the Menu System** 

| Message                                                          | Explanation and Action                                                                                                    |
|------------------------------------------------------------------|----------------------------------------------------------------------------------------------------|
| Paper mispositioned                                              | The paper is not properly positioned in the printer. Either it is out of the load line margins or it has moved too much from its previous position.  Reload the paper following the normal procedure, to solve this problem. See Loading Roll Media and Loading Sheet Media.                                                    |
| Paper not found Press ENTER to retry Press CANCEL to abort       | During the loading of paper, the printer has detected that no paper has been loaded.  Either: Press the Enter key to restart the loading procedure;  Or: Press the Cancel key to cancel paper loading.                                                                                                    |
| Paper not present.<br>Load paper to print calibration<br>pattern | The paper axis calibration routine has been triggered with out having paper loaded.  Load paper; see Advance Calibration for details of the routine.                                                                                                    |
| Paper too big to scan the pattern after printing it              | During the paper loading for the Calibration routine, the printer has detected that the it will not be able to load the later when it will be needed for scanning. The minimum size required for the print is 65 cm (25 inches) long and 50 cm (20 inches) wide.  Load a smaller sheet that satisfies this minimum requirement. |

For more Messages, click on the Next Page button

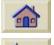

**The Front Panel** 

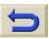

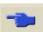

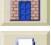

**Message Descriptions** 

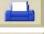

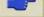

The Front Panel Menu Structure Navigating the Menu System Message Descriptions

# **Front Panel Messages (continued)**

| Message                                                                                           | Explanation and Action                                                                                                    |
|---------------------------------------------------------------------------------------------------|----------------------------------------------------------------------------------------------------|
| Paper too big Press ENTER to retry Press CANCEL to abort                                          | While loading paper into the printer (roll or sheet), the printer has found that it is either too wide or too long (only for sheet) to be loaded properly.  Press the <b>Enter</b> key to load smaller paper, or the <b>Cancel</b> key to stop the load.                                                                               |
| Paper too small for a diagnostic print                                                            | The Troubleshooting utility has found that the single sheet loaded in the printer is too small for a <b>Diagnostic Print</b> .  Load a roll of paper, or a sheet that is A3-size or larger.                                                                                                    |
| Paper too small<br>to align printheads<br>Load bigger size to<br>align<br>Press ENTER to continue | The paper loaded is not big enough to contain the alignment pattern. Unload the paper (select <b>Unload roll</b> or <b>Unload sheet</b> from the <b>Paper menu</b> ) and then load paper that is large enough—at least A4/ Letter-size in landscape mode for Standard alignment, or A3/B size in landscape mode for Special alignment. |
| Paper too small to print the pattern                                                              | The paper loaded is not big enough to contain the paper axis calibration pattern.  Load a roll or sheet that is at least 65 cm (25 inches) long and 50 cm (20 inches) wide.                                                                                                    |

For more Messages, click on the Next Page button

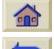

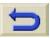

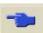

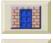

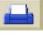

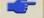

The Front Panel Menu Structure

**Navigating the Menu System** 

**Message Descriptions** 

| Message                                                                                                    | Explanation and Action                                                                                                    |
|----------------------------------------------------------------------------------------------------|----------------------------------------------------------------------------------------------------|
| Paper too small Press ENTER to retry Press CANCEL to abort                                                         | While loading paper into the printer (roll or sheet), the printer has found that it is either too narrow or too short (only for sheet) to be loaded properly.  Press the <b>Enter</b> key to load larger paper, or the <b>Cancel</b> key to stop the load process.                                                                                                    |
| Paper type not valid<br>to align printheads<br>Change paper type to<br>align<br>Press ENTER to continue            | You have requested the printer to align paper but it has detected that the paper loaded is not the right type to use to align the printheads. The paper loaded is not big enough to contain the alignment pattern. Unload the paper (select Unload roll or Unload sheet from the Paper menu) and then load paper that is the right type for the alignment. See Printhead Alignment.                                                             |
| Pattern not found<br>Reload it again, please                                                                       | The printer is trying to perform a scan of the calibration pattern, but the pattern was not found.  Reload the sheet that was printed by the <b>Create pattern</b> part of the calibration routine.                                                                                                    |
| Possibly a paper jam 1. Open window 2. Switch power off 3. Clear paper path 4. Switch power on 5. Align printheads | There may be paper jammed in the printer. (The printer has detected that a motor is blocked and the likely cause is a paper jam; however, it may be due to some other cause.)  Follow these steps to check the paper path, as described in Clearing a Media Jam. When the jammed paper has been cleared, you are strongly recommended to align the printheads, as they are quite likely to have become misaligned as a result of the paper jam. |

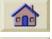

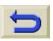

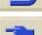

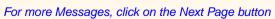

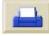

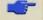

The Front Panel **Menu Structure**  **Navigating the Menu System** 

**Message Descriptions** 

| Message                                                                                 | Explanation and Action                                                                                                    |
|-----------------------------------------------------------------------------------------|----------------------------------------------------------------------------------------------------|
| Printhead replacement not available now. Cancel print jobs before replacement           | You have requested the printer to replace one or more printheads, but the printer is busy printing a job and cannot honor the request now.  Either: press the Cancel key to cancel the job that is currently printing, and then again select Replace Printheads (from the Ink system menu).  Or: wait until the job has finished printing (and there are no more jobs in the print queue), and then again select Replace Printheads (from the Ink system menu).               |
| Printhead warning Poor print quality                                                    | A problem has occurred with one or more printheads. The printheads are still functional. The problem was detected either during printhead alignment or during troubleshooting. If you have completed the routine, the system was unable to clean the printheads fully.  You should use the <u>Troubleshooting Procedure</u> to correct any image quality problems that may be apparent; alternatively, you should replace the printheads (see <u>Printhead Replacement</u> ). |
| Printheads not aligned Paper type not valid to align printheads Press ENTER to continue | You have replaced one or more printheads but the printer has detected that you do not have the right type of paper loaded for the alignment process.  Press the <b>Enter</b> key to load the correct type of paper, or the <b>Cancel</b> key to stop the load process.                                                                                                    |

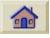

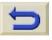

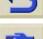

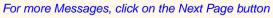

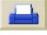

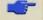

The Front Panel Menu Structure

**Navigating the Menu System** 

**Message Descriptions** 

| Message                                                                                     | Explanation and Action                                                                                                    |
|---------------------------------------------------------------------------------------------|----------------------------------------------------------------------------------------------------|
| Printheads not aligned Paper too small to align printheads Press ENTER to continue          | You have replaced one or more printheads but the printer has detected that you do not have wide enough paper loaded for the alignment process.  Press the Enter key to load larger paper, or the Cancel key to stop the load process.                                                                                    |
| PRINTHEADS not functional<br>Replace printheads<br>Cancel print                             | The printer is attempting to print a job, but finds that there is a problem with the printheads. You may either replace the printheads at this stage or cancel the print.  Select the required option and press the <b>Enter</b> key. If you decide to replace them, you will be told which ones are failing or missing. |
| Printheads require alignment. Load paper and select Align printheads. Press ENTER to finish | The printer has detected that the printheads need to be aligned.  Press the Enter key to continue. Load a sheet or roll of paper, and select Align printheads from the Ink menu. See Printhead Alignment.                                                                                                    |
| Printheads require alignment.<br>Press ENTER to align                                       | The printer has detected that the printheads need to be aligned.<br>Press the <b>Enter</b> key to align them. See Printhead Alignment.                                                                                                    |
| Problem found during calibration                                                            | A general problem was found during the Advance Calibration routine.  Respond to any other messages that appear on the front panel, indicating ink or paper problems, and then retry the Advance calibration routine.                                                                                                    |

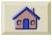

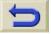

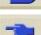

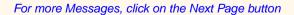

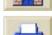

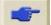

The Front Panel Menu Structure Navigating the Menu System Message Descriptions

#### **Front Panel Messages (continued)**

| Message                                                                                         | Explanation and Action                                                                                                    |
|-------------------------------------------------------------------------------------------------|----------------------------------------------------------------------------------------------------|
| Problems detected in INK CARTRIDGES. Continue process and replace them. Press ENTER to continue | There is an error with the ink cartridges during the preparation of the ink system.  Press the <b>Enter</b> key and then follow the instructions to replace the faulty ink cartridges.                                                                                                    |
| Reload paper                                                                                    | There is an error in the paper, as shown in another message.  Use the normal procedure to reload the paper.                                                                                                    |
| Replace empty cartridges before replacing printheads                                            | You have requested the printer to permit the replacement of printheads, but the printer has detected that one or more cartridges are empty. The empty cartridges must be replaced before the printheads are replaced.  Press the <b>Enter</b> key and follow the procedure for replacing empty cartridges, described in <a href="Ink Cartridge Replacement">Ink Cartridge Replacement</a> . |
| Right edge of roll too far from load line Press ENTER to retry Press CANCEL to abort            | The paper is out of the load line margins—too far from the line where it should be loaded.  Either: Press the Enter key to restart the loading procedure;  Or: Press the Cancel key to cancel paper loading.                                                                                                    |

For more Messages, click on the Next Page button

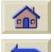

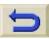

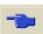

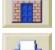

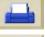

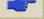

The Front Panel Menu Structure

Navigating the Menu System

**Message Descriptions** 

| Message                                                                                                | Explanation and Action                                                                                                    |
|----------------------------------------------------------------------------------------------------|----------------------------------------------------------------------------------------------------|
| Right edge of sheet too far from load line Press ENTER to retry Press CANCEL to abort                  | During the loading of a sheet of paper, the printer has detected that the paper is too far to the left; it should be aligned close to the blue line painted on the right side of the platen.  Either: Press the Enter key to restart the loading procedure; Or: Press the Cancel key to cancel paper loading. |
| Roll edge not found Please check roll edges are non-clear Press ENTER to retry Press CANCEL to abort   | During the loading of a roll, the printer cannot detect the side edge of the paper. A possible cause is that the media is transparent (clear); only non-clear media are supported.  Either: Press the Enter key to restart the loading procedure; Or: Press the Cancel key to cancel paper loading.           |
| Roll right edge too far from load line Press ENTER to retry Press CANCEL to abort                      | During the loading of a roll of paper, the printer has detected that the paper is too far to the left; it should be aligned with the blue line painted on the right side of the platen.  Either: Press the Enter key to restart the loading procedure; Or: Press the Cancel key to cancel paper loading.      |
| Sheet edge not found Please check sheet edges are non-clear Press ENTER to retry Press CANCEL to abort | During the loading of a sheet, the printer cannot detect the side edge of the paper. A possible cause is that the media is transparent (clear); only non-clear media are supported.  Either: Press the Enter key to restart the loading procedure; Or: Press the Cancel key to cancel paper loading.          |

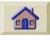

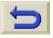

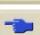

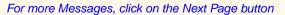

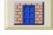

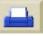

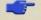

paper for a diagnostic print.

The Front Panel

**Navigating the Menu System** 

**Message Descriptions** 

## **Front Panel Messages (continued)**

| Message                                                                                                    | Explanation and Action                                                                                                    |
|----------------------------------------------------------------------------------------------------|----------------------------------------------------------------------------------------------------|
| Sheet not loaded<br>Load sheet with printed<br>pattern                                                                               | The printer is trying to perform a scan of the calibration pattern, but no sheet was found.  Load the sheet that was printed by the <b>Create pattern</b> part of the calibration routine.                                                                                                    |
| Sheet too long Please check it is not a roll Press ENTER to retry Press CANCEL to abort                                              | You have requested the printer to load a sheet of paper, but the sheet appears to be too long.  Check that the paper is not a roll.  Either: Press the Enter key to try to load the sheet again;  Or: Press the Cancel key to stop the process. If the paper is on a roll, follow the instructions in Loading Roll Media.                                                                                                    |
| Troubleshooting finished<br>Resume normal printing<br>If problem persists select<br>Troubleshooting again<br>Press ENTER to continue | The printer has finished the Troubleshooting routine and will not at this stage perform further cleaning on the printheads because this could damage the other ones. However, according to the evaluation you have given, the printheads require cleaning because there are defects in the Diagnostic Print.  Press the Enter key. Then resume your normal printing activities. If the problem recurs, try using the Troubleshooting routine again, or select Replace Printheads from the front panel (in the Ink System menu) to replace the printheads that are faulty. |
| Troubleshooting requires                                                                                                    | The Troubleshooting utility has found that there is no paper loaded in                                                                                                    |

the printer.

Load a roll of paper.

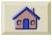

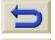

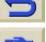

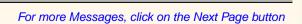

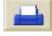

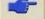

The Front Panel Menu Structure

**Navigating the Menu System** 

**Message Descriptions** 

| Message                                                             | Explanation and Action                                                                                                    |
|---------------------------------------------------------------------|----------------------------------------------------------------------------------------------------|
| Unable to initialize ink system.<br>Call HP representative.         | The system cannot successfully complete the startup.  Call HP for service.                                                                                                    |
| Unable to prepare ink system. Open window to check SETUP printheads | During ink system start-up, the purge of the ink system has failed and the system is asking you if the preparation has completed. Check the setup printheads and then follow the instructions in the front panel and respond to further questions. |
| Unknown ink cartridges. Press ENTER to continue.                    | The ink cartridges are not recognized by the printer as ink cartridges approved by HP, and there is at least one that is new.<br>Press the <b>Enter</b> key.                                                                                       |
| Unknown paper format<br>Reload paper                                | The format (roll or sheet) of the paper loaded in the printer is unknown.  Reload the paper following the normal procedure, to solve this problem. See <u>Loading Roll Media</u> or <u>Loading Sheet Media</u> .                                   |
| Unknown paper type<br>Select paper type                             | The type of the paper loaded in the printer is unknown to the printer. Select a known paper type from the printer menu.                                                                                                    |
| Unknown printheads. Press ENTER to continue.                        | The printheads are not recognized by the printer as printheads approved by HP, though the printer can still use them.  Press the Enter key.                                                                                                    |

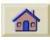

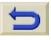

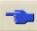

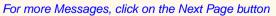

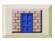

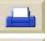

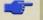

The Front Panel Menu Structure Navigating the Menu System Message Descriptions

| Message                                                                              | Explanation and Action                                                                                                    |
|--------------------------------------------------------------------------------------|----------------------------------------------------------------------------------------------------|
| Warning! Machine calibrations need to be performed. Refer to guide for instructions. | The color calibrations for the paper that is loaded have been lost. Follow the procedure described in <u>Advance Calibration</u> .                                                                                                    |
| Warning: color calibration not done on this paper type                               | The printer has detected that the color calibrations have not been performed on this paper type, and the system is configured to do them.  To calibrate color for the current paper type, select Ink menu → Color calibration → Calibrate paper. |
| Warning: printheads not aligned                                                      | The printer has detected that the printheads have not been aligned since the last replacement.  You should align the printheads by selecting Align printheads from the Ink menu.                                                                 |

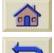

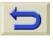

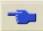

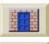

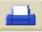

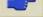

Page Format

Front Panel

**Image Appearance** 

**Print Management** 

**Printer Configuration** 

# **Printer Options**

The printer has many options that you can use to ensure that the image you print has the look and appearance you want. You can select printer settings either from the front panel or from the driver you have for the printer. In most cases the driver settings override the front panel settings.

#### The Print Options Tab contains these topics:

- Page Format deals with the formatting of the image and how to use the settings to obtain the formatting that you want. It also explains how to control the orientation of the image on the media.
- Setting Page Size in the Front Panel explains how to set the page size from the front panel.
- Image Appearance describes how to control the overall appearance of your prints.
- Print Management describes how to efficiently manage your printing.
- Printer Configuration details how to set specific configuration parameters of your printer.

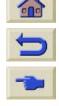

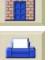

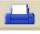

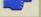

<u>Page Description</u> explains how to make sure the you obtain the prints from your printer in the format you want.

NOTE: These topics are only applicable if you have an optional HP-GL/2 Accessories Card installed in your HP DesignJet 500 printer.

- Rotating an Image details on how to rotate the image.
- Printing a Mirror Image explains how to print a mirror image of your print.

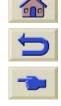

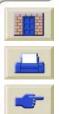

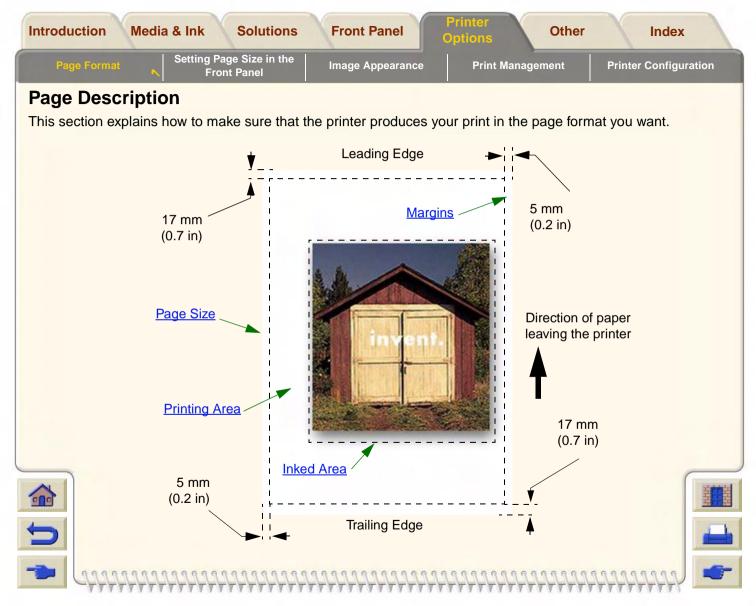

### **Page Size**

Page size can be specified from the front panel or in the software, where it may be called "Page Size", "Media Size", "Paper Size", etc., and where the options include, for example, ISO A3, ANSI Letter, Custom. If your software does not define the page size in the print file, the front-panel setting is used. Otherwise, the software setting overrides the front-panel setting.

## **Margins**

The margins are set to ensure the maximum printable area on your paper. The two side margins are 5.0 mm. The margin settings for the leading and trailing edges are 17 mm.

## **Printing Area**

The <u>printing area</u> is the page size minus the margins. For a table showing the printing areas for standard paper sizes, see <u>Printable Area</u>.

#### **Inked Area**

inked area is the smallest rectangle that contains the entire image.

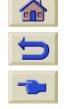

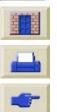

# **Rotating an Image**

NOTE: These topics are only applicable if you have an optional HP-GL/2 Accessories Card installed in your HP DesignJet 500 printer.

These topics detail all aspects of job rotation:

- Job Rotation (HP-GL/2)
- Page Size and the Rotation
- What is Rotated?

NOTE: These topics are only applicable if you have an optional HP-GL/2 Accessories Card installed in your HP DesignJet 500 printer.

#### Job Rotation (HP-GL/2)

If the software in the driver does not specify the rotation setting, it can be specified in the front panel (*Paper > Page Format > Rotate*).

### Page Size and the Rotation

Note that when you rotate a job the page size is enlarged to avoid clipping, because the trailing and leading margins are not the same size as the side margins.

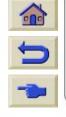

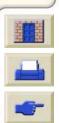

#### What is Rotated?

NOTE: This topic is only applicable if you have an optional HP-GL/2 Accessories Card installed in your HP DesignJet 500 printer.

With roll paper, both the image and the page orientation are rotated.

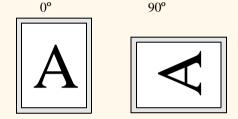

Notice that the narrow margins are always at the left and right sides, regardless of the orientation. The page size is adjusted to maintain the printing area, preventing clipping.

With sheet paper, the image is rotated, but the page orientation specified in your software is retained. (You should always load sheet paper in the orientation you have specified in the software.)

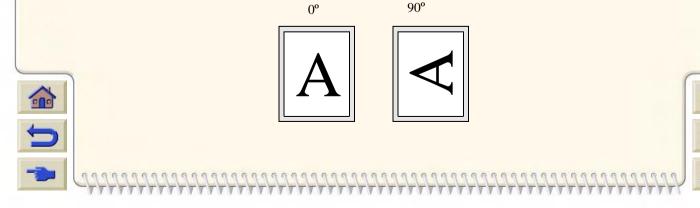

Introduction Media & Ink Solutions Front Panel Options Other Index

Page Forma

Setting Page Size in the Front Panel

Image Appearance

**Print Management** 

Printer Configuration

# **Printing a Mirror Image**

NOTE: This topic is only applicable if you have an optional HP-GL/2 Accessories Card installed in your HP DesignJet 500 printer.

If you are using clear imaging paper, sometimes called 'backlit', you may want to print a mirror image of your print, so that when the paper is lit from behind it is in the correct orientation. This can be done from the front panel, without changing the image in your software.

Mirror Off

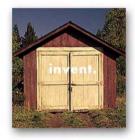

Mirror On

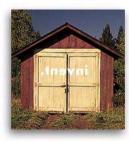

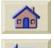

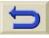

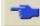

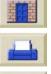

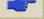

Setting Page Size in the Front Panel

Image Appearance

**Print Management** 

**Printer Configuration** 

# **Setting Page Size in the Front Panel**

NOTE: These topics are only applicable if you have an optional HP-GL/2 Accessories Card installed in your HP DesignJet 500 printer.

- Adjusting the Page Size in the Front Panel
   Details how and why you would adjust the Page Size from the Front Panel.
- <u>Page Size</u>
   Describes the various methods of controlling the page size.
- <u>Page Size and Clipped Images</u>
   Explains what happens if you choose a larger page size than the current media loaded in your printer.

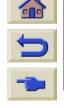

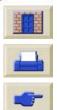

#### Adjusting the Page Size in the Front Panel

NOTE: This topic is only applicable if you have an optional HP-GL/2 Accessories Card installed in your HP DesignJet 500 printer.

You do not normally need to adjust the page size through the front panel, because the page size you have selected in your HP driver overrides the page size selected in the printer. However, some of the circumstances in which you may want to change the default setting are:

• When you want to save paper by printing only the inked area of your print, plus the margins. In this case set Page Format > Size > Inked area.

Depending on the driver you are using, you may not need to change the page size in the front panel. The default Size setting (Software) in the Page Format menu causes the printer to look for the page size information in the print file: if it is there, the printer uses it.

However, some of the circumstances in which you may want to change the default setting are:

• If you want to print the inked area only, but the driver you are using does not specify "Inked Area". In this case, set the Size setting in the Page Format menu to Inked area.

If you can select Inked area from your driver, any selection you have made in the front-panel menu will be overridden by the settings in the driver.

 When the prints you are creating need to be of a specific standard (for example, ISO or ANSI), but the actual size within that standard is not important. For example, your page size may need to conform to a standard ISO page size, but it does not matter whether the final page size is ISO A4 or ISO A3.

In this case, set Page Format > Size to ISO > Best... or ANSI > Best... etc. The printer uses the smallest standard size into which the inked area will fit.

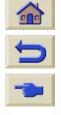

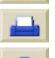

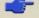

**Image Appearance** 

**Print Management** 

**Printer Configuration** 

## **Page Size**

NOTE: This topic is only applicable if you have an optional HP-GL/2 Accessories Card installed in your HP DesignJet 500 printer.

The Page Size option lets you select the page size of your print. The options are described in the following table. If you need to adjust the page size from the front panel, do so before sending the file from your computer. The printer determines the size of a print at the time it is received from your application.

#### NOTE: Settings will be overridden by your driver or application.

| Page format | Available Sizes                                                                                                    |                                                                              |  |
|-------------|----------------------------------------------------------------------------------------------------|------------------------------------------------------------------------------|--|
| Inked Area  | The printed page size is the Inked Area plus margins.                                                                                                    |                                                                              |  |
| Automatic   | The printer looks to the print you have sent for a page size instruction. If it is present the printer uses this. If not, the printed page size is the inked area plus margins. |                                                                              |  |
| ISO         | Best <sup>a</sup> ISO A, ISO A0/A1/A2/A3/A4                                                                                                    |                                                                              |  |
| ANSI        | Best <sup>a</sup> ANSI, ANSI E/D/C/B/A                                                                                                    | The printed page size is exactly                                             |  |
| <u>JIS</u>  | Best <sup>a</sup> JIS B, JIS B1/B2/B3/B4                                                                                                    | the size you specify. The largest discrete page size you can specify is E/A0 |  |
| ARCH        | Best <sup>a</sup> ARCH, ARCH E1/E/D/C/B/A                                                                                                    |                                                                              |  |
| Oversize    | Over A1/A2                                                                                                    |                                                                              |  |
| Extra       | 100 cm x 140 cm, 42 in x 59 in                                                                                                    |                                                                              |  |

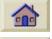

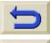

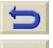

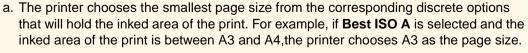

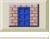

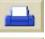

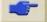

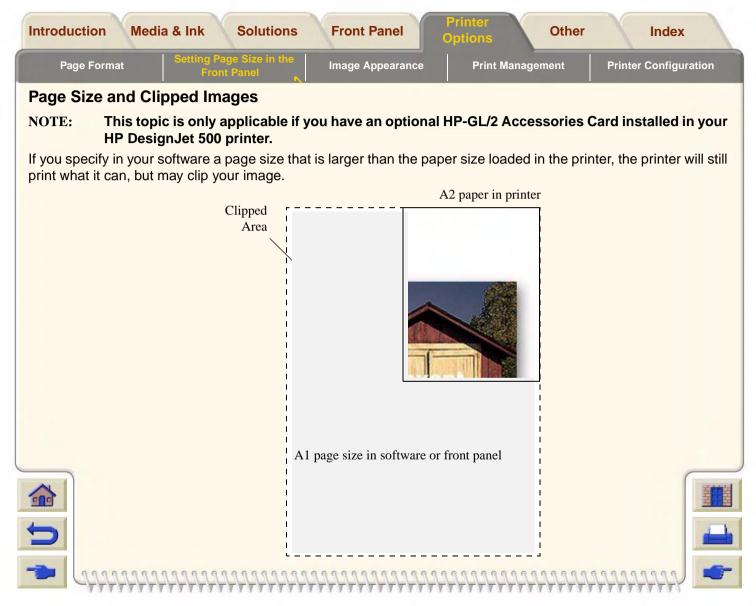

Setting Page Size in the Front Panel

Image Appearance

**Print Management** 

**Printer Configuration** 

# **Image Appearance**

These topics explain how you can control the overall appearance of your prints.

- <u>Front Panel Image Options</u>
   explains how to change the HP-GL/2 color palettes.
- <u>Printing Images in Grayscale</u> describes how to print color images in <u>grayscale</u>.
- Print Speeds and Print Quality lists typical printing times by output quality.
- Print Quality
   describes the different print modes that are available with your printer.
- Advanced Options
   describes the various optimization and quality enhancement methods available.

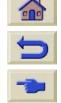

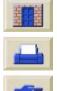

# **Front Panel Image Options**

NOTE: This topic is only applicable if you have an optional HP-GL/2 Accessories Card installed in your HP DesignJet 500 printer.

These topics deal with the ways you can control the overall appearance of your prints from the **front panel** in terms of:

- Pen Widths and Colors in the Internal Palettes
- Changing the Treatment of Overlapping Lines (Merge)

Some front-panel selections affect the next file you send from your computer, not pages already in the printer's queue. If this is the case, it is stated in the relevant topic.

Some of the controls are available using the front-panel menus (for example) pen width, pen color, overlapping lines). Print mode options are controlled from the front-panel.

#### Why Use the Front Panel?

By default, the printer looks to your software to provide information on all the above attributes. However, your driver or application may not provide these controls or you may want to experiment with various effects, or try a temporary change, without the need to change your images or your driver settings.

Some of these settings do not affect the output generated when printing from most of the applications under Windows when using a HP-GL/2 driver.

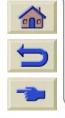

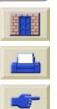

#### Pen Widths and Colors in the Internal Palettes

NOTE: This topic is only applicable if you have an optional HP-GL/2 Accessories Card installed in your HP DesignJet 500 printer.

The "pens" discussed throughout these topics are the conceptual pens in a software <u>palette</u>, rather than the printer's physical printheads.

The printer has three pen palettes:

- Factory
- Palette A
- Palette B.

The factory palette cannot be changed. You can, however, change the line width and color settings for each pen in the remaining two palettes (palette A and palette B). Initially, all three palettes are identical. Each palette has 16 pens which can include pens of different widths and any combination of the printer's predefined 256 colors.

#### **Related Information**

- <u>To Select a PaletteThis topic is only applicable if you have an optional HP-GL/2 Accessories Card installed in your HP DesignJet 500 printer.</u>
- Change the Palette Settings
- How to Define Palette A

NOTE: To Select a PaletteThis topic is only applicable if you have an optional HP-GL/2 Accessories Card installed in your HP DesignJet 500 printer.

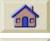

To select a palette through the front-panel menu, go to the Define Palette selection under HP-GL/2 Settings and choose the palette you want. See <u>Set-up Menu</u>.

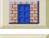

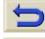

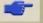

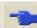

The following table describes the palette choices.

| Palette   | Comments                                                                                                    |  |
|-----------|----------------------------------------------------------------------------------------------------|--|
| Software  | The printer looks to your software for pen settings and ignores all three internal palettes.                            |  |
| Palette A | The printer assigns the attributes defined in Palette A to the pens defined in your software as 0 through 15.           |  |
| Palette B | The printer assigns the attributes defined in Palette B to the pens defined in your software as 0 through 15.           |  |
| Factory   | The printer assigns the attributes defined in the Factory Palette to the pens defined in your software as 0 through 15. |  |

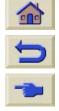

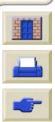

Page Format Setting Page Size in the Front Panel

Image Appearance

**Print Management** 

**Printer Configuration** 

### **Change the Palette Settings**

NOTE: This topic is only applicable if you have an optional HP-GL/2 Accessories Card installed in your HP DesignJet 500 printer.

You cannot change the Factory palette, but you can define Palettes A and B to be whatever you choose. The defaults are Palette, width:

| Item        | Available Options                                                                                                    | Defaults                           |
|-------------|----------------------------------------------------------------------------------------------------|------------------------------------|
| Palettes    | Factory, A, B.                                                                                                    | Factory                            |
| Pens        | 0 through 15.                                                                                                    |                                    |
| Widths (mm) | 0.13, 0.18, 0.25, 0.35, 0.50, 0.65, 0.70, 0.80, 0.90, 1.00, 1.40, 2.00, 3.00, 5.00, 8.00, 12.00.  Note that 0.13 mm is a one-pixel line width at 300 dpi and three-pixels line width at 600 dpi. | 0.13 mm                            |
| Colors      | 0 through 255.                                                                                                    | As specified on the Palette Print. |

#### How to Define Palette A

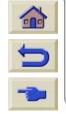

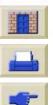

Setting Page Size in the Front Panel

Image Appearance

**Print Management** 

**Printer Configuration** 

#### **How to Define Palette A**

NOTE: This topic is only applicable if you have an optional HP-GL/2 Accessories Card installed in your HP DesignJet 500 printer.

The following steps explain how to define Palette A.

|    | Instructions                                                                            | Select (using the 🛊 keys) | Then Press:  |
|----|-----------------------------------------------------------------------------------------|---------------------------|--------------|
| 1. |                                                                                         | Set-up menu               | Enter        |
| 2. | Select Palette A                                                                        | HP-GL/2                   | Enter        |
| 3. | Select Falette A                                                                        | Define palette            | Enter        |
| 4. |                                                                                         | Palette A                 | Enter        |
| 5. | Select pen to change (in this example 3).                                               | Pen 3                     | Enter        |
| 6. | The current width assigned to this pen is displayed, for example Width=0.13mm.          | Width = 0.13mm            | Enter        |
| 7. | Scroll to the width you want.                                                           | 0.35mm                    | Enter > Back |
| 8. | Scroll to Color. The current color assigned to the pen is displayed (in this example 4) | Color = 4                 | Enter        |
| 9. | Scroll to the color you want.                                                           | Color = 110               | Enter > Back |
| 10 | If both width and color are correct (for Pen 3), press Back four times                  | Pen 3                     | Тор          |

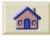

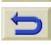

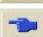

Repeat this procedure to define each of the other pens.

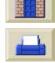

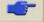

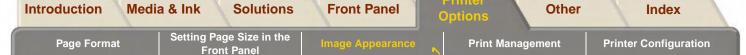

**NOTE:** 

The palette you have just defined will take effect only when you select it to be the current palette, as explained in To Select a PaletteThis topic is only applicable if you have an optional HP-GL/2 Accessories Card installed in your HP DesignJet 500 printer..

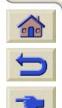

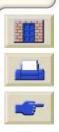

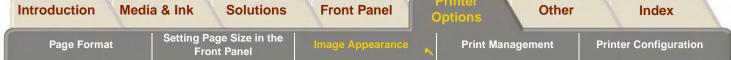

## **Changing the Treatment of Overlapping Lines (Merge)**

NOTE: This topic is only applicable if you have an optional HP-GL/2 Accessories Card installed in your HP DesignJet 500 printer.

The Merge setting controls the overlapping lines in an image. There are two settings, Off and On. The following illustration shows the effect of each setting.

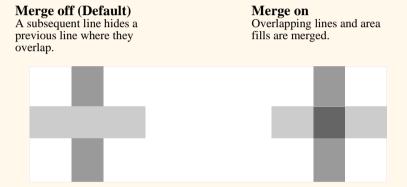

You can set the merge setting from your software in some applications. Settings in your software override the front-panel settings.

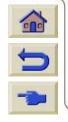

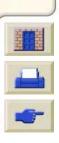

# **Printing Images in Grayscale**

There are times when you may want to print a color image in grayscale because it is faster. Examples of this are:

- You want a draft where color is not important, for example to check that the image is not going to be clipped.
- You want a version for photocopying in black and white.

When you choose the *Ink* menu *Color settings* > *Grayscale* option, the printer renders colors as Grayscale rather. If you only want to use black ink to print in grayscale, you should select the *Ink* menu *Color settings* > *True black* option.

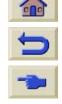

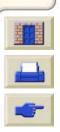

Setting Page Size in the Front Panel

Image Appearance

**Print Management** 

**Printer Configuration** 

# **Print Speeds and Print Quality**

The following table lists some Typical Printing Times (line drawings @ 20-25°C and 30-60% relative humidity).

# **Typical Printing Times**

| Paper        | Color/Grayscale | Quality | ANSI-D size    | ANSI-E size    |
|--------------|-----------------|---------|----------------|----------------|
| rapei        | Colol/Glayscale | Quality | Time (in secs) | Time (in secs) |
| Bright White | Color           | Best    | 235            | 440            |
|              |                 | Normal  | 120            | 225            |
|              |                 | Draft   | 45             | 85             |
|              | Grayscale       | Best    | 135            | 250            |
|              |                 | Normal  | 80             | 150            |
|              |                 | Draft   | 45             | 80             |
| Coated Paper | Color           | Best    | 490            | 980            |
|              |                 | Normal  | 120            | 225            |
|              |                 | Draft   | 85             | 160            |
|              | Grayscale       | Best    | 325            | 625            |
|              |                 | Normal  | 135            | 250            |
|              |                 | Draft   | 45             | 80             |

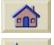

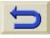

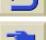

**More Printing Times** 

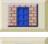

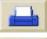

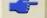

Setting Page Size in the Front Panel

Image Appearance

**Print Management** 

**Printer Configuration** 

### **Typical Printing Times (continued)**

| Paper        | Color/Grayscale | Quality | ANSI-D size    | ANSI-E size    |
|--------------|-----------------|---------|----------------|----------------|
| гареі        | Colol/Glayscale | Quanty  | Time (in secs) | Time (in secs) |
| Heavy        | Color           | Best    | 490            | 980            |
| Coated Paper |                 | Normal  | 120            | 225            |
|              |                 | Draft   | 85             | 160            |
|              | Grayscale       | Best    | 435            | 870            |
|              |                 | Normal  | 135            | 250            |
|              |                 | Draft   | 45             | 80             |
| Glossy Paper | Color           | Best    | 630            | 1200           |
|              |                 | Normal  | 435            | 830            |
|              |                 | Draft   | 325            | 620            |
|              | Grayscale       | Best    | 630            | 1200           |
|              |                 | Normal  | 435            | 830            |
|              |                 | Draft   | 325            | 620            |

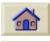

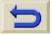

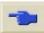

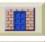

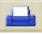

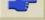

# **Print Quality**

You can set the overall print quality from the front panel (Set-Up > Print Quality).

In general choose:

- Fast for maximum productivity. Ideal for checking prints, when print quality is not the most important.
- **Normal** to get a good combination of print quality and productivity. Ideal for line drawings with good print quality and at speed.
- Best to get the high image quality. You can increase the resolution of the Best setting with the <u>Best Quality Settings</u>.

You can print images in different settings to see which gives the best combination of throughput and quality for your application.

See Print Resolution for information on what resolution is used with each print quality setting.

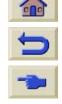

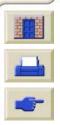

# **Advanced Options**

Your **HP DesignJet 500** printer provides several advanced optimization and quality enhancement features to allow you to obtain the printed results you require.

- Improving Line Quality and Graphics Details
- Best Quality Settings

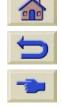

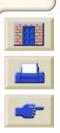

### **Improving Line Quality and Graphics Details**

The Set-up menu Optimize for option allows you the select the correct mode for the type of job you are printing. Two modes are provided: Line drawings/text and Images.

Selecting the *Line drawings/text* option smooths the fine graduations along the angles and curves of the printed image to refine the overall print quality. This enhancement produces:

- Crisper lines.
- Finer detail.
- Line drawings with a 'sharp' appearance.

The Line drawings/text option only affects prints that have color content.

Selecting *Line drawings/text* (the default setting) ensures you will always get the best quality color prints, except when printing the following files:

- Mixed lines and scanned color images.
- Mixed lines and color photographs.

For these files it is recommended that you select *Optimize for > Images*.

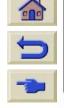

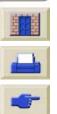

## **Best Quality Settings**

If you have selected the Best option as the <u>Print Quality</u> setting for you print session but require an even higher resolution for your print job, you will need to change the Best quality setting.

The Best Print quality option provides 600x600 dpi resolution in normal mode and 1200x600 dpi in maximum detail mode.

NOTE: Using the maximum detail mode will improve resolution but will reduce printing speed and increase memory requirements.

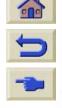

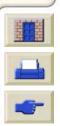

Image Appearance

**Printer Configuration** 

# **Print Management**

These topics describe the best methods of managing the work that the printer is doing.

Cancelling a Page that is Printing Shows you how to cancel a page that is currently being printed.

Front Panel

Cancelling the Drying Time Shows you how release a page from the printer before the drying time has finished.

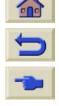

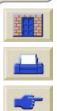

# **Cancelling a Page that is Printing**

Use the following procedure to cancel a page that is currently being printed.

1. Press the Cancel key on the front panel.

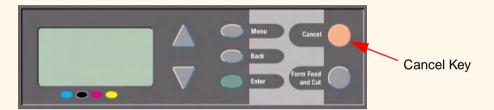

The printer advances the paper as though the print were finished. A multi-page job or a big file may take longer to stop printing than other files.

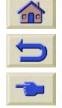

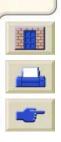

# **Cancelling the Drying Time**

CAUTION: Use caution when performing this procedure as an image which has had insufficient time to dry could get damaged.

Use the following procedure to cancel the drying time for a job that is waiting for the end of drying time.

1. Press Cancel or Form Feed & Cut on the front panel.

Front Panel

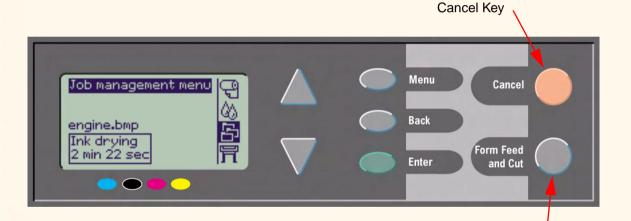

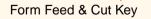

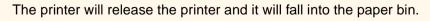

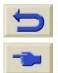

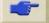

Setting Page Size in the Front Panel

Image Appearance

**Print Management** 

Printer Configuration

# **Printer Configuration**

These topics explain how to change the configuration of your printer.

- Printer Information
- Front Panel Setup
- Altitude Setting
- Graphics Language and Networks
- Setting up the I/O Card
- Controlling the Cutter
- Upgrading Your Printer
- Color Settings
- Logs

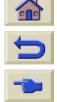

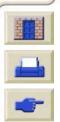

Setting Page Size in the Front Panel

Image Appearance

**Print Management** 

**Printer Configuration** 

### **Printer Information**

Your **HP DesignJet 500** printer provides an information display on the front panel that shows the current configuration of the system. You can also print out this information directly on your printer.

Select Set-up > *Printer information* to view the information.

The printer information screen shows the following information about your printer:

- Model Number
- Serial Number
- Service ID
- Firmware Rev.
- · Accessory Rev.
- Paper Used
- Ink used (C, M, Y, K)

- Scan Axis Usage
- Paper Axis Usage
- Service Station Usage
- Spittoon Usage
- Pinch Lift Usage
- Cutter usage
- Ink Usage

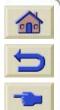

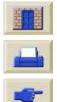

Front Panel

Image Appearance

**Print Management** 

# **Front Panel Setup**

You can configure the following parameters for the front panel:

- Menu and Message Language
- **Alert Buzzer**
- Screen Contrast

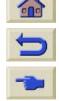

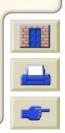

Setting Page Size in the Front Panel

Image Appearance

Print Management

**Printer Configuration** 

## Menu and Message Language

The following languages can be used for all menus and messages shown on the front panel of your **HP DesignJet 500** printer:

- English
- German
- Spanish
- Catalan
- French
- Italian
- Japanese
- Portuguese
- Korean
- Simplified Chinese
- Traditional Chinese

To change the language:

- 1. Select the *Front Panel > Language* option from the Set-up menu.
- 2. To scroll to the language you require and press Enter.

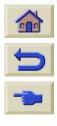

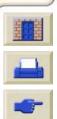

Setting Page Size in the Front Panel

Image Appearance

**Print Management** 

**Printer Configuration** 

#### **Alert Buzzer**

Your **HP DesignJet 500** printer is equipped with an alert buzzer that is used to warn you when:

- A task has completed.
- An error has been detected.
- You change a parameter from the front panel.

To enable or disable the buzzer:

- 1. Select the Front Panel > Buzzer option from the Set-up menu.
- 2. Highlight Buzzer = On or Buzzer = Off (whichever is displayed) and press **Enter**.
- 3. Scroll to the option you require, On or Off, and press Enter.

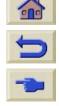

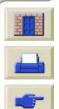

#### **Screen Contrast**

You can adjust the screen contrast of the front panel to best suit the ambient lighting conditions at your location. The contrast can be varied from 0% to 100% in 5% increments. The default setting is 50% and is suitable for most situations.

To adjust the screen contrast:

1. Select the Front Panel > Contrast option from the Set-up menu.

NOTE: Any value below 20% shows a blank screen and any value over 80% shows a black screen.

2. Scroll to the required value and press Enter.

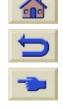

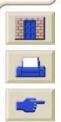

Setting Page Size in the Front Panel

Image Appearance

**Print Management** 

Printer Configuration

# **Altitude Setting**

Your **HP DesignJet 500** printer contains a vacuum pump which is used to hold the media onto the platen. The altitude of your location effects the efficiency of this pump so you need to specify the altitude to ensure the pump operates correctly.

To set the altitude:

- 1. Select the Altitude option from the Set-up menu.
- 2. Scroll to the required value (0 1000m, 1000m to 2000m, or > 2000m) and press **Enter**.

The following table shows the corresponding altitude values in feet.

| Meters      | Feet        |
|-------------|-------------|
| 0 -1000     | 0 - 3300    |
| 1000 - 2000 | 3300 - 6600 |
| > 2000      | >6600       |

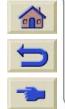

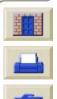

# **Graphics Language and Networks**

#### For System Administrators

If you are using the printer with a network spooler, consider having your system administrator modify the spooler to insert automatically the PJL language-switching commands at the beginning and end of each file. This allows the printer to switch automatically into the correct graphics language for your current print and returns the printer to the front-panel graphics language setting for subsequent prints.

For information on ordering PJL reference information, see Ordering Accessories.

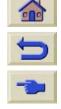

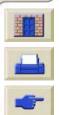

## Setting up the I/O Card

### **Network**

With a network interface (such as the HP JetDirect Print Server), refer to your network interface documentation for advice on any front-panel configuration. The front-panel menu is I/O Setup > Card Set-up.

### To Change the I/O Time-out Setting

Some software applications do not write a file terminator at the end of a file. In this case, the printer does not know when the file is complete and will wait for more data until the end of the "I/O Time-out" period. By default, this period is 30 minutes. You can change the time-out setting in the front-panel menu (Set-Up > I/O setup > I/O Timeout) to as little as 30 seconds.

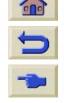

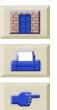

## **Controlling the Cutter**

With roll media loaded, when any print job you have send to the printer completes, the roll is automatically cut and the print job falls into the media bin. There may be a delay before the roll is cut due to the drying time you have programmed or the printer has automatically selected.

In some situations you may not wish to cut the roll after each print job. Use the following procedure to control the cutter. The front panel menu selections are:

|    | Select (using the 🛊 keys) | Then Press: |
|----|---------------------------|-------------|
| 1. | Paper menu                | Enter       |
| 2. | Cutter                    | Enter       |
| 3. | ON or OFF                 | Enter       |

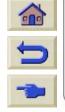

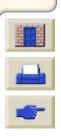

## **Upgrading Your Printer**

### **System Software**

"System Software" is the name given to a type of software which runs the functions in your printer.

### System Software downloading

From time to time there will be system software upgrades available from Hewlett-Packard. System software upgrades increase your printers functionality and enhances the features that your printer already possesses. System software can be downloaded from the Internet.

For the latest upgrades, go to <a href="http://www.hp.com/go/designjet">http://www.hp.com/go/designjet</a>. Follow the on-screen directions.

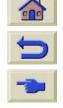

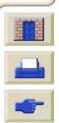

**Color Settings** 

Image Appearance

**Print Management** 

**Printer Configuration** 

Your printer can emulate the color behavior of offset printing presses, allowing you to use your printer for color proofing. To get accurate colors for your proof, select the color emulation mode that matches your offset printing standards from the lnk menu Color settings option. The selections are:

### Color/monochrome

Refer to Printing Images in Grayscale for further details

- Color—the printer prints in color
- Grayscale—the printer prints the color image in grey shades.

Front Panel

True black—the printer prints the color image in grey shades using black ink only.

### **RGB**

- Native/Device RGB—No ink emulation
- sRGB—Standard RGB

### **Rendering Intent**

- Perceptual
- Saturation
- Colorimetric

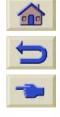

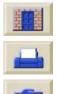

## Logs

Your **HP DesignJet 500** printer keeps a log for the printheads and an error log. These logs are normally used by service engineers.

### **Printhead Log**

The printhead log contains a list of the last five printheads of each color along with information about the usage of the printhead.

### **Error Log**

Lists the last errors detected the printer has detected along with the date the error occurred and a unique error code for the type of error detected.

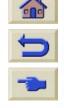

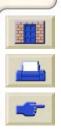

## Other

The Other tab provides miscellaneous procedures and information that may be required to ensure your printer remains in a fully operational condition at all times.

The Other tab contains these sections:

- Care of the Printer
- Installing Expansion Cards
- Specifications
- Ordering Accessories
- Glossary

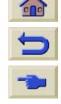

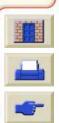

**Installing Expansion** Cards

**Specifications** 

**Ordering Accessories** 

**Glossary** 

# Care of the Printer

This section contains information on general maintenance of the printer.

- Cleaning the Printer Instructions for cleaning the exterior of your printer.
- Storing and Moving Your Printer Instructions on how to move and store your printer.

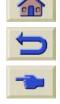

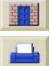

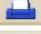

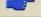

## **Cleaning the Printer**

WARNING: To avoid an electric shock, make sure that the printer is switched OFF and disconnected from

the mains supply before you clean it. Do not let water get inside the printer.

**CAUTION:** Do not use abrasive cleaners on the printer.

NOTE: Any maintenance or repairs beyond those described in this chapter should be done by a

qualified service technician.

### **Cleaning the Printer Exterior**

Clean the outside of the printer as required with a damp sponge or a soft cloth and a mild household cleaner such as non-abrasive liquid soap.

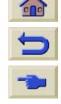

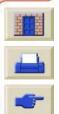

## **Storing and Moving Your Printer**

If you need to move your printer or store it for an extended period of time, you need to prepare your printer properly to avoid possible damage to the printer. To prepare your printer, follow the instructions given below:

CAUTION: It is important that you do not remove the Ink Cartridges and Printheads before moving or storing the printer.

- 1. Switch the power off at the On/Off power switch on the front of the printer.
- 2. Disconnect any cables connected to the printer; parallel interface, LAN connection.
- 3. Repack the printer in its original packaging. Refer to Assembly/Repacking Instructions available on the HP web-site (<a href="www.hp.com/go/designjet">www.hp.com/go/designjet</a>) for details.
- 4. If you have to move your printer you will need the original packaging. If necessary you can order a kit of the packaging materials. Contact HP support and they will supply it to you. If necessary they will repackage the printer for you.

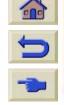

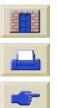

# **Installing Expansion Cards**

The following options are available for your **HP DesignJet 500** printer:

- Network Card Installation
- HP-GL2 Accessory Card Installation

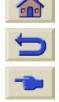

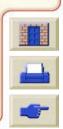

**Installing Expansion** 

**Specifications** 

**Ordering Accessories** 

Glossary

### **Network Card Installation**

#### HP JetDirect Network Card Installation

1. Before installing a card, switch off the printer and unplug it from the mains electricity supply.

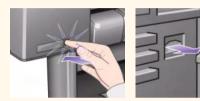

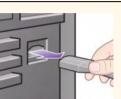

- 2. Carefully remove the plastic cover from the left-hand back of the printer by unclipping it. This cover gives access to the two slots for an Accessory card and a LAN card.
  - Press in the thumb-tab on the side furthest from the edge that has the cablehole.
  - Ease the cover out in the direction of the embossed arrow, pivoting it by the hinge clips on the side that has the edge cable-hole.

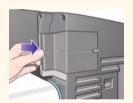

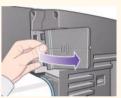

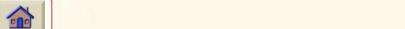

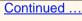

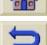

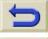

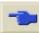

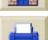

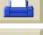

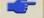

Installing Expansion
Cards

**Specifications** 

**Ordering Accessories** 

Glossary

#### HP JetDirect Network Card Installation (Continued)

Remove the cover completely Inside the compartment there are two slots for a LAN card or an Accessory card.

You can use either slot for either card, but we recommend putting a LAN card on the left (nearer to the front of the printer) and an Accessory card on the right. In this way the cable from the LAN card can easily pass through the slot in the door.

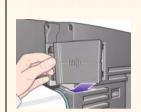

 To insert a LAN card (or an Accessory card), remove the metal cover from the appropriate slot by unscrewing its two screws. You can use a screwdriver or do it manually.

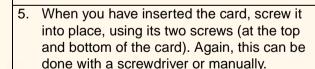

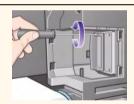

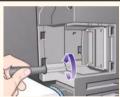

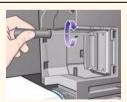

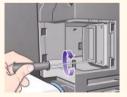

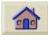

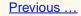

Continued ...

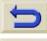

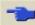

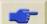

HP JetDirect Network Card Installation (Continued)

Once you have completed the physical installation of the card you will have to configure

**Specifications** 

Insert the LAN cable into the LAN card. It is simply pushed into place and clicks when locked.

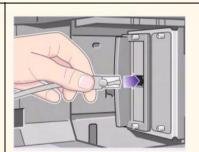

**Ordering Accessories** 

- Carefully replace the plastic cover by clipping it back into place:
  - Put the two hinge clips on the side that has the edge cable-hole into their slots.
  - Swivel the cover in the direction opposite to the embossed arrow and clip the other two tabs on the opposite side into their slots. Ensure that the LAN cable passes correctly through the edge cable-hole (shown by the yellow arrow).
  - Take care to carefully route the LAN cable so it does not interfere with the spindle or roll.

it for you LAN, see Setting up the I/O Card.

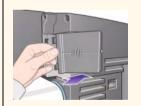

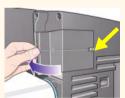

Glossary

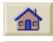

Care of the Printer

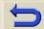

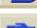

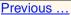

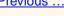

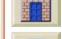

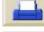

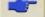

 Introduction
 Media & Ink
 Solutions
 Front Panel
 Printer Options
 Other
 Index

 Care of the Printer
 Installing Expansion Cards
 Specifications
 Ordering Accessories
 Glossary

## **HP-GL2 Accessory Card Installation**

If you have purchased an optional <u>HP-GL/2</u> Accessory Card for your printer please refer to the documentation delivered with the card for the installation instructions.

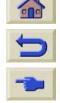

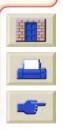

Introduction Media & Ink Solutions Front Panel Printer Options Other Index

Care of the Printer

Installing Expansion Cards

**Specifications** 

**Ordering Accessories** 

Glossary

# **Specifications**

- Functional Specifications
- Memory Specifications
- Printer Power Specifications
- Ecological Specifications
- Environmental Specifications
- Acoustic Specifications
- Connection Specifications

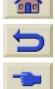

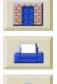

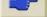

**Printer** Introduction Media & Ink **Solutions Front Panel** Index **Options** 

**Care of the Printer** 

**Installing Expansion** Cards

**Ordering Accessories** 

Glossary

# **Functional Specifications**

### HP DesignJet 500 Functional Specifications

| Functional Specifications |                                               |             |                                 |                           |  |
|---------------------------|-----------------------------------------------|-------------|---------------------------------|---------------------------|--|
|                           | Four colors: cyan, magenta, yellow and black. |             |                                 |                           |  |
|                           | Printheads:                                   | 600 dpi,    | 36 kHz (Cyan, Magenta, Yellow). |                           |  |
| HP Ink                    | Tillileads.                                   |             | 36 kHz (Black).                 |                           |  |
| Supplies                  | Ink Cartridges contents:                      |             | Cyan                            |                           |  |
| Supplies                  |                                               |             | Magenta                         | 69 ml                     |  |
|                           |                                               |             | Yellow                          | 09 1111                   |  |
|                           |                                               |             | Black                           |                           |  |
| Paper sizes               | Width (carriage axis)                         |             | Length (paper axis)             |                           |  |
| l apel sizes              | Minimum                                       | Maximum     | Minimum                         | Maximum                   |  |
| Roll - D/A1 size          |                                               | 625 mm      | 1000 mm                         | 100 mm                    |  |
| printer                   |                                               | 25 inches   |                                 | 4 inches                  |  |
| Roll - A0+/               |                                               | 1071.8 mm   | 40 inches                       | roll external<br>diameter |  |
| E+ size printer           | 140 mm                                        | 42.2 inches |                                 | diameter                  |  |
| Sheet -D/                 | 5.5 inches 625 mm 25 inches 1071.8 mm         |             |                                 |                           |  |
| A1 size printer           |                                               |             |                                 | 1897 mm                   |  |
| Sheet -A0+/               |                                               |             |                                 | 74.7 inches               |  |
| E+ size printer           |                                               | 42.2 inches |                                 |                           |  |

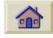

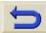

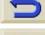

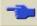

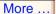

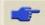

**Printer** Introduction Media & Ink **Solutions Front Panel** Index **Options Installing Expansion** Care of the Printer **Ordering Accessories** Glossary Cards HP DesignJet 500 Functional Specifications (Continued) **Functional Specifications HP Supported Media**<sup>a</sup> HP Bright White Inkjet Paper (Bond) HP Vellum

**HP Natural Tracing Paper HP Coated Paper** 

HP Heavyweight Coated Paper

HP Matte film

HP High-Gloss Photo Paper

HP Semi-Gloss Photo Paper

HP Paper-Based Semi-Gloss

HP Clear film

HP Translucent bond

HP Studio Canvas

**HP Satin Poster Paper** 

HP Banners with Tyvek®

**HP Colorfast Adhesive Vinyl** 

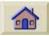

Previous ...

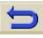

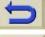

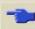

More ..

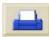

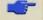

Installing Expansion Cards

**Specification** 

Ordering Accessories

Glossary

### **HP DesignJet 500** Functional Specifications (Continued)

| Functional Specifications |                        |            |              |              |  |
|---------------------------|------------------------|------------|--------------|--------------|--|
| Resolution                | Print Mode             | Print Mode |              | Image        |  |
|                           | Fast                   | Render     | 300x300dpi   | 150x150 dpi  |  |
|                           |                        | Halftone   | 600x300 dpi  | 600x300 dpi  |  |
|                           | Normal  Best (default) | Render     | 600x600 dpi  | 300x300 dpi  |  |
|                           |                        | Halftone   | 600x600 dpi  | 600x300 dpi  |  |
|                           |                        | Render     | 600x600 dpi  | 600x600 dpi  |  |
|                           |                        | Halftone   | 600x600 dpi  | 600x600 dpi  |  |
|                           | Best                   | Render     | 600x600 dpi  | 600x600 dpi  |  |
|                           | (maximum detail)       | Halftone   | 1200x600 dpi | 1200x600 dpi |  |

<u>More ...</u>

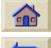

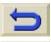

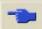

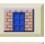

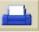

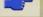

Installing Expansion Cards

**Specifications** 

**Ordering Accessories** 

Glossary

### HP DesignJet 500 Functional Specifications (Continued)

| Functional Specifications          |                                                  |                                                                                                    |              |               |  |
|------------------------------------|--------------------------------------------------|----------------------------------------------------------------------------------------------------|--------------|---------------|--|
| Margins                            | Roll (normal)                                    | Sheet (normal)                                                                                      | Roll (small) | Sheet (small) |  |
|                                    | Leading Edge Mar                                 | Side Margins 5 mm Leading Edge Margin 17 mm Trailing Edge Margin 17 mm                              |              |               |  |
| Graphics<br>languages<br>supported | HP-GL/2<br>HP-RTL<br>CALRASTER                   | These languages are only supported if you have an HP-GL/2 Accessory Card installed in your printer. |              |               |  |
| Accuracy                           | 0.2% of the specification of the special polyest | fied vector length at 23° (73°F), 50-60% Relative Humidity, on ster film.                           |              |               |  |

#### Previous ...

a. From time to time, new paper types may become available. For up-to-date information, please contact your HP dealer or our web site www.designjet-online.hp.com.

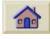

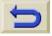

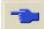

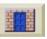

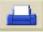

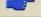

Installing Expansion Cards

**Specifications** 

**Ordering Accessories** 

Glossary

# **Physical Specifications**

| Physical Specifications |         |           |           |           |  |
|-------------------------|---------|-----------|-----------|-----------|--|
| Туре                    | Weight  | Width     | Depth     | Height    |  |
| D/A1 size printer       | 38.5 kg | 1253 mm   | 470 mm    | 349 mm    |  |
|                         | 85 lb   | 49 inches | 19 inches | 14 inches |  |
| A0+/E+ size printer     | 45 kg   | 1690 mm   | 674 mm    | 1100 mm   |  |
|                         | 99 lb   | 67 inches | 27 inches | 43 inches |  |

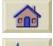

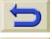

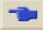

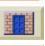

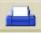

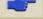

Introduction Media & Ink Solutions Front Panel Printer Options Other Index

Care of the Printer Installing Expansion Specifications Ordering Accessories Glossary

**Memory Specifications** 

Cards

| Memory Specifications |               |  |
|-----------------------|---------------|--|
| Internal RAM          | 16 MB         |  |
| Can be upgraded to:   | 96MB or 160MB |  |

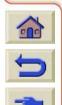

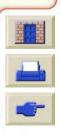

Installing Expansion Cards

**Specifications** 

**Ordering Accessories** 

Glossary

# **Printer Power Specifications**

| Printer Power Specifications          |  |  |  |
|---------------------------------------|--|--|--|
| Source 100-240 V AC ±10% auto-ranging |  |  |  |
| Frequency 50/60 Hz                    |  |  |  |
| Current 3 amp maximum                 |  |  |  |
| Consumption 150 watts maximum         |  |  |  |

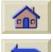

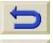

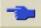

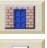

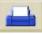

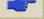

Installing Expansion Cards

**Specification**:

**Ordering Accessories** 

Glossary

# **Ecological Specifications**

| <b>Ecological Specif</b> | Ecological Specifications                                                                                                    |  |  |  |
|--------------------------|----------------------------------------------------------------------------------------------------|--|--|--|
| Energy efficiency        | Compliant with Energy Star Program EPA (US).                                                                                                    |  |  |  |
| Manufacturing process    | Free of ozone-depleting chemicals (Montreal Protocol).                                                                                              |  |  |  |
| Plastics                 | Free of brominated flame retardants (PBB and PBDE). All housing parts made of the same material: ABS. Parts marked according to ISO 11469 standard. |  |  |  |
| Metals                   | Enclosures made of electro-galvanized steel sheet.                                                                                                  |  |  |  |
| Packaging                | Cardboard (non-chlorine-bleached) and foam are 100% recyclable. Inks used for printing do not contain heavy metals.                                 |  |  |  |
| User<br>Documentation    | Majority provided in Adobe Acrobat PDF format on CD-ROM                                                                                             |  |  |  |
| Batteries                | Not used.                                                                                                    |  |  |  |
| Recyclablility           | Modular construction, screws easy to find and disassembly done using universal tools.                                                               |  |  |  |

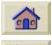

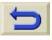

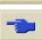

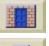

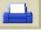

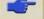

Installing Expansion Cards

**Specification** 

**Ordering Accessories** 

Glossary

# **Environmental Specifications**

| Environmental Spe | Environmental Specifications               |                                              |  |  |  |
|-------------------|--------------------------------------------|----------------------------------------------|--|--|--|
| Operating Ranges  | Printing:                                  | 15°C to 35°C (59° F to 95° F) RH 20% to 70%. |  |  |  |
|                   | Optimal print quality for HP glossy media: | 15°C to 30°C (59° F to 86° F) RH 20% to 80%. |  |  |  |
|                   | Optimal print quality for other HP media:  | 15°C to 35°C (59° F to 95° F) RH 20% to 70%. |  |  |  |
| Non Operating     | Printer:                                   | -40°C to 70°C (-40° F to 158° F)             |  |  |  |
| Ranges            | Packed consumable items and system:        | -40°C to 60°C (-40° F to 140° F)             |  |  |  |

NOTE: At altitudes greater then 3000m the printer may have operational problems.

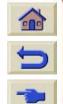

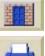

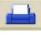

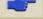

Installing Expansion Cards

**Specifications** 

**Ordering Accessories** 

Glossary

# **Acoustic Specifications**

| Acoustic Specifications  |                                                 |  |  |  |
|--------------------------|-------------------------------------------------|--|--|--|
| Operating sound pressure | 54 dB (From a one-meter bystander position)     |  |  |  |
| Idle sound pressure      | <30dB (A) (From a one-meter bystander position) |  |  |  |
| Operating sound power    | 6.5 Bels (A)                                    |  |  |  |
| Idle sound power         | <4.3 Bels (A)                                   |  |  |  |

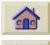

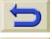

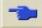

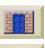

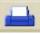

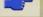

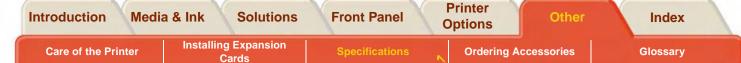

# **Connection Specifications**

- Cable Specification
- Recommended Cables

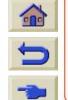

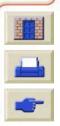

Installing Expansion Cards

**Specification** 

**Ordering Accessories** 

Glossary

### **Cable Specification**

The connector on the printer is 36-pin female connector. Most existing parallel cables support IEEE-1284 compatible communication, but for use with this printer, the cable must meet the specifications in the following table:

| Parallel ( <u>IEEE-1284</u> compatible/ <u>Centronics</u> ) Interface |                    |          |  |  |
|-----------------------------------------------------------------------|--------------------|----------|--|--|
| Pin                                                                   | Wire/Signal Name   | Source   |  |  |
| 1                                                                     | Strobe             | computer |  |  |
| 2 9                                                                   | D0 D7 (data lines) | both     |  |  |
| 10                                                                    | Ack                | printer  |  |  |
| 11                                                                    | Busy               | printer  |  |  |
| 12                                                                    | PError             | printer  |  |  |
| 13                                                                    | Select (SelectOut) | printer  |  |  |
| 14                                                                    | AutoFd             | computer |  |  |
| 16                                                                    | GND                |          |  |  |
| 19 30                                                                 | GND                |          |  |  |
| 31                                                                    | Init               | computer |  |  |
| 32                                                                    | Fault              | printer  |  |  |
| 36                                                                    | Selectin           | computer |  |  |

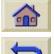

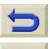

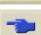

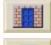

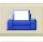

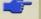

Installing Expansion Cards

**Specifications** 

**Ordering Accessories** 

Glossary

### **Recommended Cables**

The following cable is recommended for optimum performance and electromagnetic compatibility:

| Recommended Cable                             |                |              |                                         |  |
|-----------------------------------------------|----------------|--------------|-----------------------------------------|--|
| Interface type (Computer)                     | HP part number | Cable length | Connector type at computer end of cable |  |
| IEEE compatible/Centronics<br>Interface (All) | C2951A         | 3.0 m        | 25-pin male                             |  |
| USB                                           | C2392A         | 5.0 m        | USB plug                                |  |

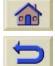

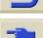

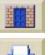

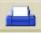

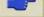

**Installing Expansion** Cards

**Specifications** 

Glossary

# **Ordering Accessories**

You can order supplies and accessories in any of the following ways:

- Call your local authorized HP dealer.
- Contact your local HP Sales and Support office.
- Refer to the Hewlett-Packard Support / Services booklet that was supplied with your printer.
  - **Documentation**
  - Hardware
  - Consumable Items

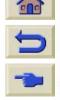

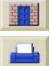

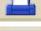

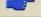

Introduction Media & Ink Solutions Front Panel Printer Options Other Index

**Care of the Printer** 

Installing Expansion Cards

**Specifications** 

Ordering Accessories

Glossary

### **Documentation**

| Language   | Pocket Guide    | User's Reference<br>Guide | Unpacking and Assembly poster |
|------------|-----------------|---------------------------|-------------------------------|
|            | HP Part Numbers | ;                         |                               |
| Chinese    | C7769-90020     | C7769-90131               | C7769-90040                   |
| Czech      | C7769-90021     | Not available             | Not available                 |
| English    | C7769-90011     | C7769-90131               | C7769-90031                   |
| French     | C7769-90015     | C7769-90135               | C7769-90035                   |
| German     | C7769-90014     | C7769-90134               | C7769-90034                   |
| Greek      | C7769-90022     | Not available             | Not available                 |
| Hungarian  | C7769-90023     | Not available             | Not available                 |
| Italian    | C7769-90017     | C7769-90137               | C7769-90037                   |
| Japanese   | C7769-90018     | C7769-90138               | C7769-90038                   |
| Korean     | C7769-90012     | C7769-90132               | C7769-90032                   |
| Lithuanian | C7769-90029     | Not available             | Not available                 |
| Polish     | C7769-90024     | Not available             | Not available                 |
| Portuguese | C7769-90019     | C7769-90139               | C7769-90039                   |
| Russian    | C7769-90025     | Not available             | Not available                 |
| Spanish    | C7769-90016     | C7769-90136               | C7769-90036                   |

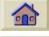

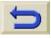

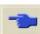

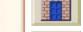

Next

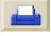

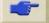

Care of the Printer | Installing Expansion | Specifications | Ordering Accessories | Glossary

| Language  | Pocket Guide           | User's Reference<br>Guide | Unpacking and Assembly poster |
|-----------|------------------------|---------------------------|-------------------------------|
|           | <b>HP Part Numbers</b> |                           |                               |
| Slovakian | C7769-90030            | Not available             | Not available                 |
| Taiwanese | C7769-90013            | C7769-90013               | C7769-90033                   |
| Thai      | C7769-90026            | Not available             | Not available                 |
| Turkish   | C7769-90027            | Not available             | Not available                 |

**Previous** 

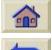

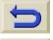

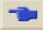

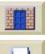

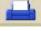

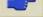

Care of the Printer Instal

Installing Expansion Cards

Specifications

Ordering Accessories

Glossary

### **Hardware**

| Item                                                                          |                             | HP Part Number |  |  |  |  |
|-------------------------------------------------------------------------------|-----------------------------|----------------|--|--|--|--|
| Memory Modules                                                                | 64 MB                       | C2387A         |  |  |  |  |
|                                                                               | 128 MB                      | C2388A         |  |  |  |  |
| All memory expansion modules are: SODIMM 168pin x 64 EDO 50 nanoseconds, 3.3V |                             |                |  |  |  |  |
| JetDirect EIO Network Cards                                                   | 10Base-T                    | J3110A         |  |  |  |  |
|                                                                               | 10 Base2, 10-T              | J3111A         |  |  |  |  |
|                                                                               | LocalTalk                   | J3112A         |  |  |  |  |
|                                                                               | Token Ring<br>10/100Base-TX | J4169A         |  |  |  |  |
| HP-GL/2 Accessory Card (with                                                  | 16MB)                       | C7772A         |  |  |  |  |
| Spindle                                                                       | 610 mm - 24 inch            | C2389A         |  |  |  |  |
|                                                                               | 1067 mm - 42 inch           | C2390A         |  |  |  |  |
| Stand 610 mm - 24 inch                                                        | FL for 500 series           | C7782A         |  |  |  |  |
|                                                                               | GR for 800 series           | C7781A         |  |  |  |  |

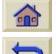

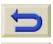

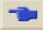

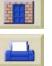

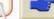

**Installing Expansion** Cards

**Specifications** 

**Glossary** 

### **Consumable Items**

| Item       | Color   | HP Supply No. | HP Part Number |
|------------|---------|---------------|----------------|
| Ink        | Black   | 10            | C4844A         |
| Cartridges | Cyan    |               | C4911A         |
|            | Yellow  | 82            | C4913A         |
|            | Magenta |               | C4912A         |
| Printheads | Black   |               | C4810A         |
|            | Cyan    | 11            | C4811A         |
|            | Yellow  | 11            | C4813A         |
|            | Magenta |               | C4812A         |

To achieve the best performance from your printer, we recommend you only use genuine Hewlett-Packard accessories and supplies, whose reliability and performance have been thoroughly tested to give trouble-free performance.

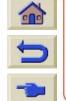

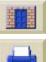

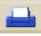

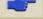

Printer Introduction Media & Ink **Solutions Front Panel** Index **Options** 

**Care of the Printer Specifications Ordering Accessories** Cards

**Installing Expansion** 

# **Glossary**

| Term                | Meaning                                                                                                    |
|---------------------|----------------------------------------------------------------------------------------------------|
| ANSI paper          | An American standard paper size; e.g. D, E.                                                                                                    |
| Architectural paper | The Architectural paper sizing system.                                                                                                    |
| application         | The software you use to create your drawings.                                                                                                    |
| Centronics          | A standard for the parallel interface between computer and device.                                                                                                    |
| clipping            | Losing part of a drawing at the edges.                                                                                                    |
| CMP                 | Complementary Media Program that helps HP customers grow their businesses by referencing third-party printing material choices to ensure maximum HP DesignJet printer flexibility and printing solutions. |
| CMYK                | Cyan, magenta, yellow and black. The colors of the printer's four inks, and also a standard color model.                                                                                                  |
| Coated paper        | Paper coated on one side for inkjet printing.                                                                                                    |
| default             | A value or condition that is assumed if no other value or condition is specified.                                                                                                    |
| device              | An external item connected to the computer: printer, tape drive, etc. Your HP DesignJet is a device.                                                                                                    |
| dpi                 | Dots per inch, a measure of print resolution.                                                                                                    |

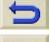

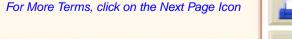

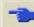

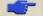

| Introduc | tion Media &                                                                                                  | Ink Solutions                                              | Front Panel           | Printer<br>Options Other                                          | Index       |  |  |  |
|----------|----------------------------------------------------------------------------------------------------|------------------------------------------------------------|-----------------------|-------------------------------------------------------------------|-------------|--|--|--|
| Care of  | the Printer                                                                                                   | Installing Expansion Cards                                 | Specifications        | Ordering Accessories                                              | Glossary    |  |  |  |
|          | Term                                                                                                    |                                                            | Meanii                | ng                                                                |             |  |  |  |
|          | drivers                                                                                                    | Software that conti                                        | ols the communication | between a computer an                                             | d a device. |  |  |  |
|          | front panel                                                                                                   | panel The control panel on the front right of the printer. |                       |                                                                   |             |  |  |  |
|          | front panel<br>menus                                                                                          | The structure of options in the front-panel display.       |                       |                                                                   |             |  |  |  |
|          | graphics A programming language telling a print device how to output graphic data. language                   |                                                            |                       |                                                                   |             |  |  |  |
|          | grayscale                                                                                                    | Shades of gray to                                          | represent colors.     |                                                                   |             |  |  |  |
|          | high-gloss<br>photo                                                                                           | A glossy, opaque photographic paper.                       |                       |                                                                   |             |  |  |  |
|          | HP-GL/2 One of Hewlett-Packard's standard graphics languages for plotters and printers. Produces vector data. |                                                            |                       |                                                                   |             |  |  |  |
|          | I/O Input/ The transmission of data between a computer and a device. output                                   |                                                            |                       |                                                                   |             |  |  |  |
|          | IEEE-1284                                                                                                    | (IEEE) as the Stan                                         | •                     | trical and Electronics End<br>I for a Bi-directional Paral<br>ers | -           |  |  |  |
|          | ink cartridge                                                                                                 | •                                                          | Ink Supplies which co | ntains all the ink used in t<br>right side.                       | he printer. |  |  |  |
|          | inked area                                                                                                    | The smallest recta maintaining its rela                    | •                     | ne content of the drawing                                         | , while     |  |  |  |

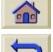

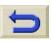

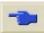

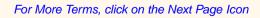

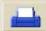

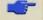

| Introduction    | Media & Ink | Solutions   | Front Panel    | Options Printer | Other      | Index    |
|-----------------|-------------|-------------|----------------|-----------------|------------|----------|
| Care of the Pri | nter        | g Expansion | Specifications | Ordering A      | ccessories | Glossary |

Cards

| Term                  | Meaning                                                                                                    |
|-----------------------|----------------------------------------------------------------------------------------------------|
| ISO paper             | An international standard paper size; e.g. A1, A2, etc.                                                                                |
| JIS                   | A Japanese standard paper size.                                                                                                    |
| LAN                   | Local area network.                                                                                                    |
| long-axis<br>printing | Printing a page when the length is longer than a standard page size.                                                                   |
| margin                | The space around the page added by the printer to separate one page from another and to avoid printing right to the edge of the paper. |
| Nesting               | Placing two or more pages side-by-side on roll paper to avoid waste.                                                                   |
| nozzles               | Located underneath the printhead. The nozzles direct the ink onto the page.                                                            |
| palette               | A set of logical pens defined by color and width.                                                                                      |
| PJL                   | Printer Job Language. A programming language that controls jobs going to a printer.                                                    |
| parallel<br>interface | A type of interface between computer and device. Generally faster than a serial interface.                                             |
| PANTONE               | The PANTONE MATCHING SYSTEM® is an international standard for color communication in the graphics art industry.                        |
| pen                   | Even though the printer has no physical pens, the lines it draws match the attributes of a pen.                                        |

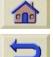

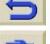

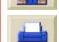

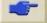

| Introduction     | Medi | a & Ink | Solutions      | Front Panel    | Options    | Other       | Index    |
|------------------|------|---------|----------------|----------------|------------|-------------|----------|
| Care of the Prir | nter | _       | Expansion ards | Specifications | Ordering A | Accessories | Glossary |

| Term                | Meaning                                                                                                    |  |  |  |  |  |
|---------------------|----------------------------------------------------------------------------------------------------|--|--|--|--|--|
| platen              | The exterior part of the printer on which the paper rests before going into the printer.                                                                                                    |  |  |  |  |  |
| printhead           | The printhead is installed into the carriage assembly. It is the part which prints the ink onto the paper.                                                                                                    |  |  |  |  |  |
| printing area       | Page size minus margins.                                                                                                    |  |  |  |  |  |
| PostScript          | Adobe PostScript is a computer language that describes the appearance of a page, including elements such as text, graphics, and scanned images, to a printer or other output device.                                                                                                    |  |  |  |  |  |
| queueing            | Placing each print received by the device into memory for processing with other prints.                                                                                                    |  |  |  |  |  |
| raster              | A method for defining an image, in terms of dots rather than lines. Raster data typically needs more memory than vector data.                                                                                                    |  |  |  |  |  |
| Rendering<br>Intent | Rendering intent is a concept defined by ICC Spec ICC.1:1998-09, "File Format for Color Profiles".                                                                                                    |  |  |  |  |  |
|                     | From the specification: "Rendering intent specifies the style of reproduction to be used during the evaluation of this profile in a sequence of profiles. It applies specifically to that profile in the sequence and not to the entire sequence. Typically, the user or application will set the rendering intent dynamically at runtime or embedding time." |  |  |  |  |  |
| RGB                 | Red, green and blue. A standard color model.                                                                                                    |  |  |  |  |  |
|                     | For More Terms, click on the Next Page Icon                                                                                                    |  |  |  |  |  |

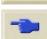

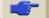

| Introduction    | Medi | a & Ink | Solutions             | Front Panel    | Options    | Other       | Index    |   |
|-----------------|------|---------|-----------------------|----------------|------------|-------------|----------|---|
| Care of the Pri | nter |         | ng Expansion<br>Cards | Specifications | Ordering A | Accessories | Glossary | K |

| rerm | weaning                                                                                                    |
|------|----------------------------------------------------------------------------------------------------|
| RIP  | Raster Image Processor.                                                                                                    |
| RTL  | Raster Transfer Language is one of Hewlett-Packard's standard graphics languages for plotters and printers. Produces raster data. |

For More Terms, click on the Next Page Icon

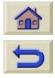

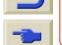

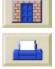

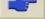

Cards

| Term               | Meaning                                                                                                    |
|--------------------|----------------------------------------------------------------------------------------------------|
| spindle            | The rod which holds the roll of paper.                                                                               |
| paper-axis         | The vertical axis, as you look at the printer from the front in which the paper feed moves.                          |
| scan-axis          | The horizontal axis, as you look at the printer from the front in which the print carriage moves.                    |
| service<br>station | The part of the printer which services the printheads. It keeps the printheads clean and stops them from drying out. |
| USB                | Universal Serial Bus.                                                                                                |

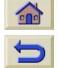

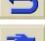

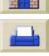

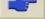

**Printer** Introduction Media & Ink **Solutions Front Panel** Other **Options** cancelling the drying time Index canvas choosing media Α acoustic specifications clear film Clearing Media Jam Action Keys Clipped Images clipped images coated paper adjusting page size non-PostScript files Adusting the Page Size in the Front Panel Advanced Calibration
Aligning Printhead Color Accuracy Configuration Additional Information ANSI Paper Architectural Paper Settings Media
Color Alignment Problems В Back Key Color Consistency Problems Banding color settings Best Print Resolution colors internal palettes Blurred Lines Communications Problems bright white inkjet paper Component Identification connection secifications cable specifications Correcting the Printer Configuration cables Cutter Replacement interface D parallel Calibration Display Screen Cancel Key Dots per inch Fast Cancel Print Down Key Cancelling Drying Time

**Printer** Media & Ink Introduction **Solutions Front Panel** Other **Options** drivers Н Drying Time Handling Media Cancelling heavy coated paper Procedure high-gloss photo HP Ink Supplies Settings Automatic Autons Manual None Typical HP No 10 HP No 11 HP No 82 Ink cartridges ink cartridges Printheads ecological specifications printheads Enter Key environmental specifications F I/O time-out setting Fast changing Identifying Components **Print Resolution** Finding the Source of a Problem Image Appearance Form Feed & Cut Key Image Clipping Front Panel Image Error **Action Keys** Image is Clipped Display Screen Long-Axis Image is Clipped Output Contains Only a Partial Print Introduction Menu Structure Image is Clipped Navigation Keys Image is Unexpectedly Rotated Page Size Setting Image Quality functional specifications **Problems** Image Rotation Page Size G graphics language and networks

**Printer** Introduction Media & Ink **Solutions Front Panel** Other **Options** What is Rotated None Incomplete Lines Problems Printhead Information Alignment Roll Media Sheet Media Replacement Statistics Inked Area inked area Installing Ink System Precautions Roll Media interface cables Ink Bleeds
Ink Cartridge Problem Inserting interfaces Replacement Fast Ethernet 10/100 base TX Statistics parallel . USB Ink cartridges internal palettes
ISO Paper HP Ink Supplies ink cartridges HP Ink Supplies ink emulation mode Job Management Menu selecting K Ink Menu Keys Ink Supplies. See HP Ink Supplies Action Cancel Ink Supply Problems Form Feed & Cut Ink System Cartridge Navigation Replacement Back Statistics Down Drying Time

Automatic

Manual Enter Menu Manual

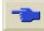

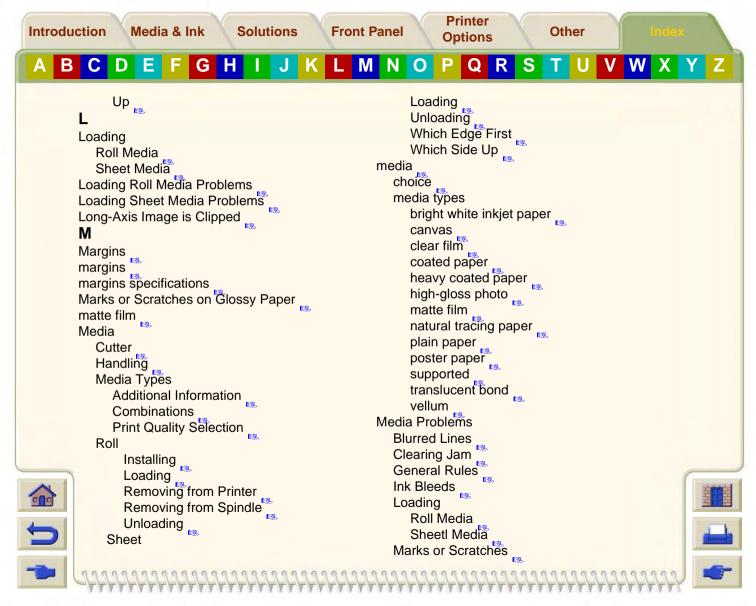

**Printer** Introduction Media & Ink **Solutions Front Panel** Other **Options** Print Resolution Output Warped Lines media sizes specifications Obtaining Roll Media Information media types Obtaining Sheet Media Information Memory One Image Overlays Another on Same Sheet memory Other Sources of Information for Incorrect Printed memory specifications **Image** Output Contains Only a Partial Print Menu Ink overlapping lines Job Mananagement changing treatment of Paper Menu Key Р Page Description Menu Set-up Page Format Menu Structure Inked Area merge Mirror Image Margins Printing Area Size natural tracing paper page format Navigating the Menu System inked area Navigation margins page size Example Navigation Keys Page Size page size network interface adjusting changing settings networks and graphics language and clipped images Palette non-PostScript files adjusting page size palettes Normal changing colors

**Printer** Introduction Media & Ink **Solutions Front Panel** Other **Options** changing pen width Normal print resolution internal viewing current settings Printable Area Architectural Paper paper important points ISO Paper Printed Image Incorrect Paper Menu parallel (Bi-Tronics/Centronics) interface specifica-Image is in One Portion of the Printing Area Image is Unexpectedly Rotated tions One Image Overlays Another on Same Sheet parallel interface Other Sources of Information pen widths Print Distorted or Unintelligible changing Pens Printer does not Print Printer Seems Too Slow physical specifications plain paper Printhead Pocket Guide Alignment Problem Inserting poster paper PostScript Upgrade Problems after replacement power specifications Replacement Statistics ... print appearance controlling Printheads HP Ink Supplies Print Cancel Print Distorted or Unintelligible printheads Print Quality HP Ink Supplies Printing Area print quality printing area printing speeds and print quality settings Problems Print Resolution Banding Color Alignment Best Color Consistency Fast

**Printer** Introduction Media & Ink **Solutions Front Panel** Other **Options** Removing from Printer Configuration Correction Removing from Spindle Finding the Source Unloading
Rotating an Image Image Quality Incomplete Lines Ink Supply S After replacement of Printhead Set-up Menu Inserting the Ink Cartridge Inserting the Printhead Setup Poster Sheet Media Solutions Information Solving Loading Stepped Lines Unloading Which Edge First Troubleshooting Which Side Up software applications Removing Solutions to Problems Roll Media from Printer specifications from Spindle accuracy acoustic cables Repacking Poster Replacing connection Cutter Ink Cartridge ecological environmental Printhead resolution specifications functional graphics languages supported resolution. See print resolution margins media sizes Roll Media Information ... Installing ... memory parallel (Bi-Tronics/Centronics) interface Loading

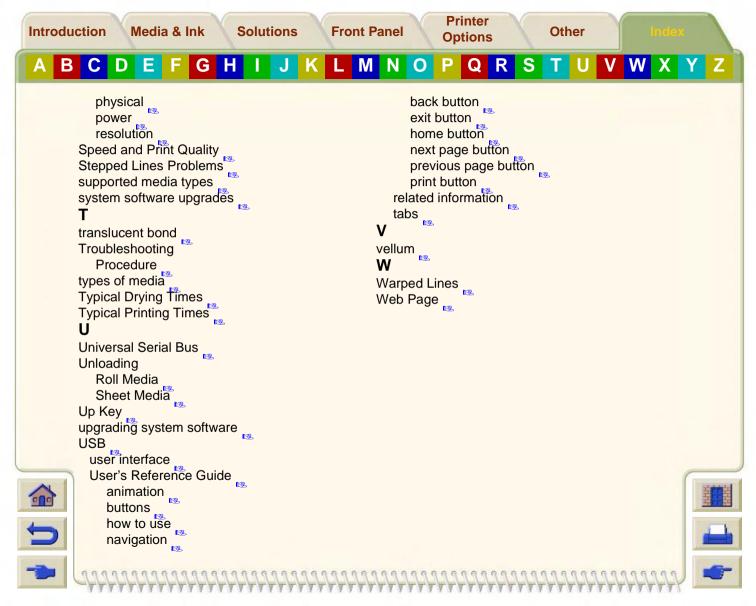